PX340

# PxDesigner application

## INSTRUCTIONS FOR THE USE OF THE APPLICATION ON PCs

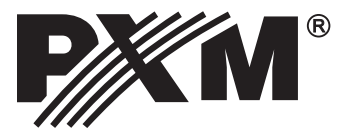

#### **TABLE OF CONTENTS**

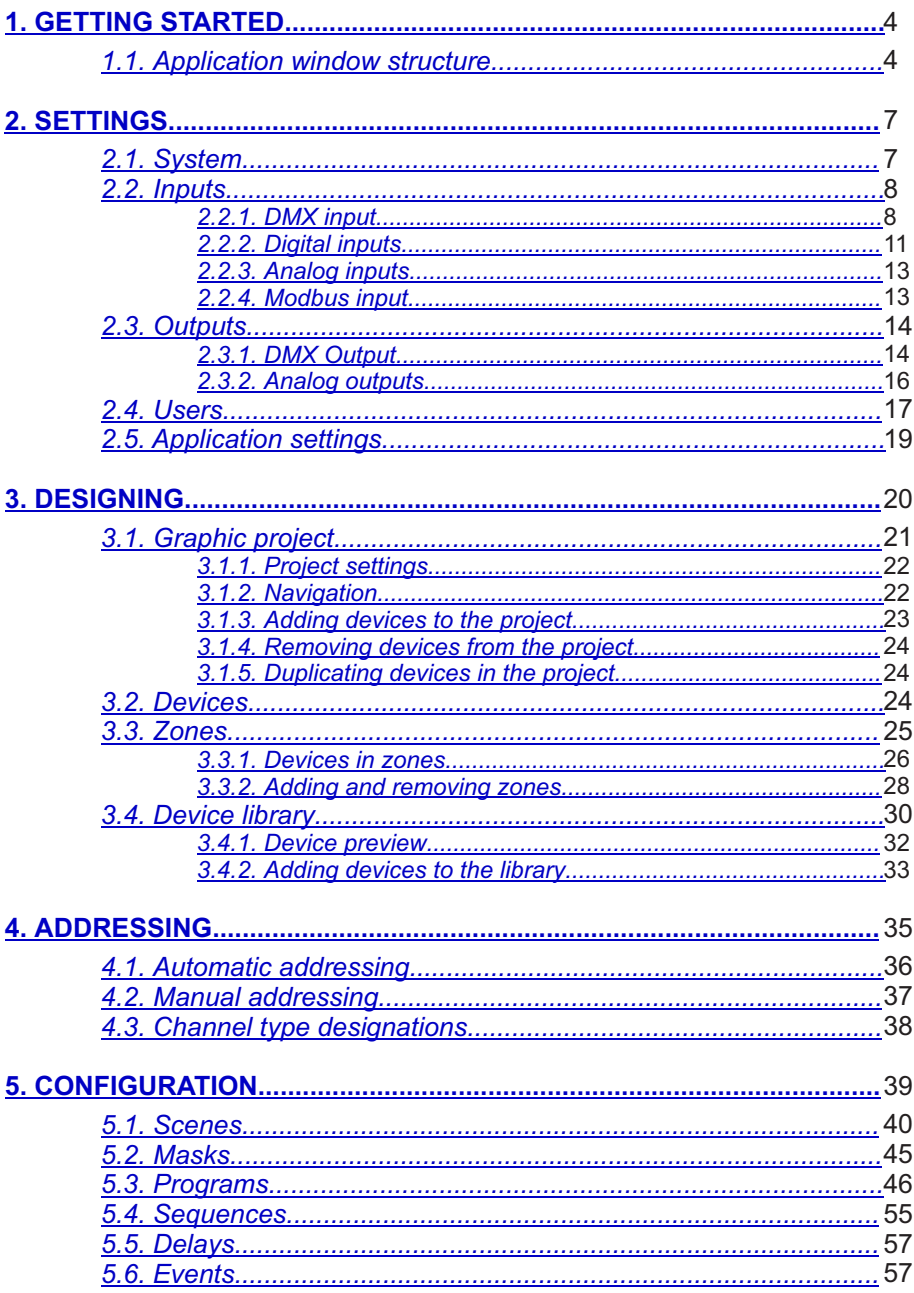

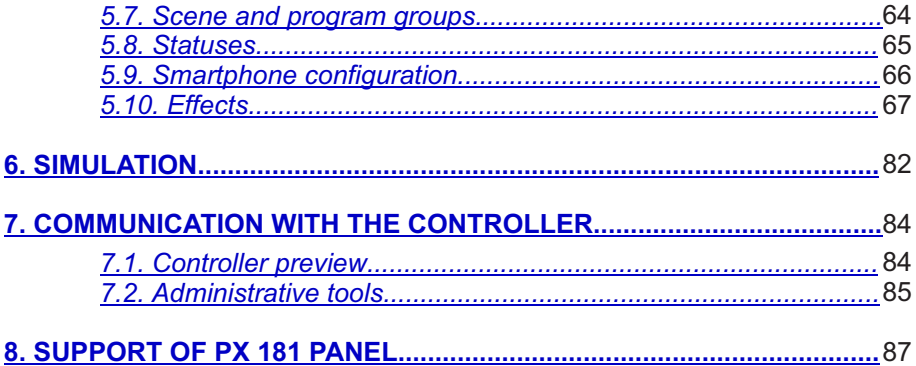

## <span id="page-3-0"></span>**1. GETTING STARTED**

After the application has started, a controller model selection window is displayed (by default the application prompts you to select all controller models supported by it, in the application settings you can modify its default settings) and a welcome window in which you can select the following options:

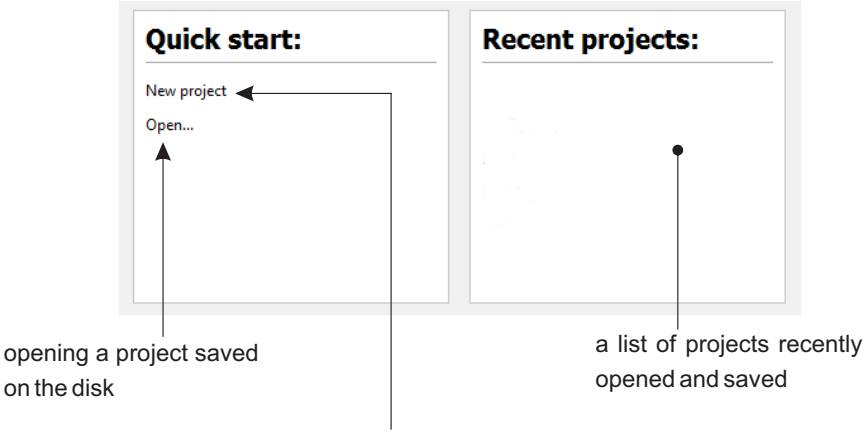

creating a new project

In the event of system failure, while the program is being started up again, in the [**Quick start**] field the [**Autosave**] option will be displayed; if you select it, you will be able to recover recent changes to the project. The autosave feature automatically makes project copies at one minute intervals.

**NOTE:** When connected to the controller, if changes are made in the configuration, they are not uploaded to the device on an ongoing basis.

The operations of uploading and downloading of the configuration are described in item 5 on page 25.

### *1.1. Application window structure*

Information presented in the program is grouped on the top permanent panel which is divided into the following tabs: [**Settings**], [**Project**], [**Address**], [**Config**], [**Simulation**], and in the main menu, as a drop-down menu: [**File**], [**Edit**] [**View**], [**PX340**], [**Settings**], [**Help**]. The central part of the application window is a work area (main panel). On both sides of the work area there are docking windows whose contents change depending on the top panel tab selected.

#### main menu

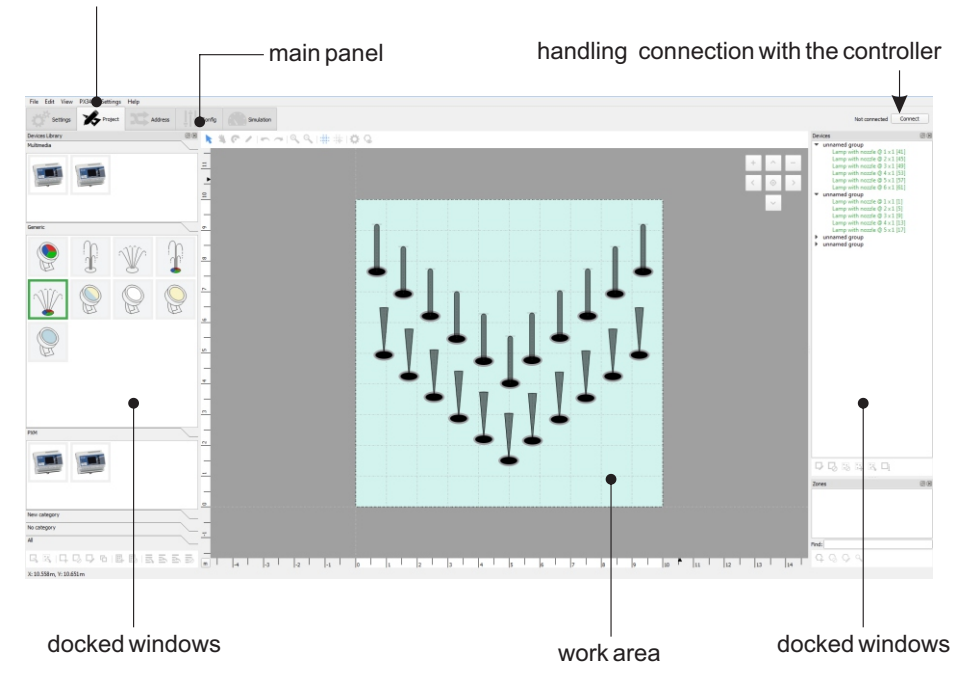

Top panel tabs:

[**Settings**] - time option settings, controller input and output settings and granting privileges to users

[**Project**] - allows for adding and removing devices from a graphic project, manipulation (changing the position, rotating), grouping, ungrouping devices as well as creating and editing areas

[**Address**] - addressing devices added to the graphic project

[**Config**] - creating controller configuration and defining its operation

[**Simulation**] - visualisation of the behaviour of the controller in the configuration being edited, without the need to connect the device

The contents of the main panel are changed depending on the tab selected in the left panel.

#### Application menu:

#### [**File**]**:**

- *New* opens a new project
- *Open* opens a project previously saved on the disk
- *Recent files* shows a list of projects recently opened and saved
- *Save* saves changes made to the current project
- *Save as...* saves the current project under the name provided
- *Import CSV*
- *Export CSV*
- Close project
- *Exit* closes the application

#### [**Edit**]:

- *Undo* undoes the last action (maximum 30 actions)
- *Redo* redoes the action that you undid

#### [**View**]:

- $\square$  Devices Library
- □ Devices
- ¨ Zones
- $\Box$  Configuration
- $\Box$  Effects
- $\Box$  Params
- □ Control
- $\square$  Timeline
- $\square$  Simulation

the menu contains a list of all docked windows. Using the checkboxes you can select windows that you want to be visible.

**NOTE**: If you close a dockable window, you can restore it by selecting the relevant checkbox from the [**View**] menu.

 $\square$  Fullscreen - maximises the program window

#### [**PX340**]:

- *Connect* - the application searches for controllers on the web, please refer to the connection description on page 84

- Disconnect disconnects the application and device
- Upload configuration transmits configuration from the application to the controller
- *Download* configuration downloads configuration from the controller to the application
- *Monitoring* preview of the status of DMX input and output channels, digital and analog inputs as well as elements currently running in the controller
- *Admin tools* controller network settings, security options, renewals, firmware update

#### [**Settings**]:

Advanced application settings.

#### [**Help**]:

- *About* - displays the software's details and the contact data of it's manufacturer

- *Manual* - opens the user guide (the user guide is displayed in the language which is currently set in the application)

#### <span id="page-6-0"></span>**2. SETTINGS**

The [**Settings**] tab contains all the settings for the controller. These are further divided into: global system settings, input settings, output settings and user settings. To the right-hand side of the window there are drop-down tabs. The contents of the main panel on the right-hand side are changed depending on the tab selected.

Available settings vary depending on the controller for which a project is being created.

## *2.1 System*

Global system settings.

The [**Time**] tab contains all the settings for the controller astronomical clock.

It is used to calculate sunrise and sunset times.

In order to calculate the times, provide the geographical coordinates and the time zone, and next press [**Calculate for location above**].

**NOTE:** If the configuration utilises events happening since the sunrise and since the sunset - it is very important that this tab be completed and that you re-calculate the table before uploading the configuration to the controller.

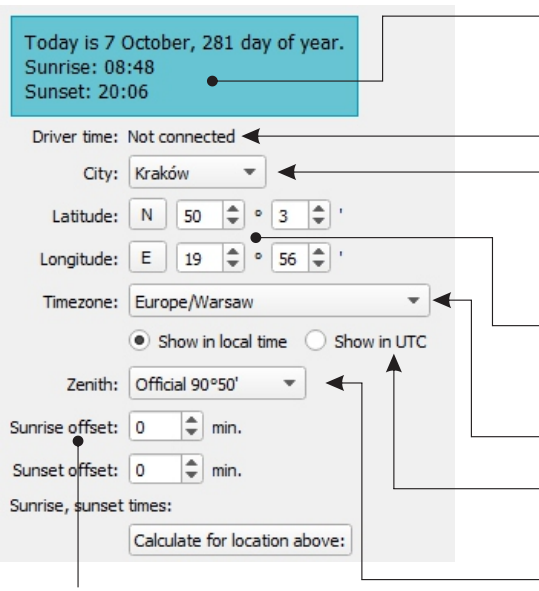

does not modify values in the table, but the controller reacts to events with the offset selected

- today's date and today's sunrise and sunset times, based on the table calculated
- time retrieved from the controller

a drop-down list of pre-defined cities; if a city in the drop-down list is selected, the coordinates and time zone are automatically filled in

- the latitude and longitude are retrieved automatically if you select a city from the drop-down list
- time zone drop-down list
- the checkbox ticked makes allowance for the summer time offset
- setting the point in time to be used as the sunrise

Each element on the drop-down list has a short description.

## <span id="page-7-0"></span>*2.2 INPUTS*

## *2.2.1 DMX input*

In the [**DMX input**] tab you can set parameters for DMX input channels. This tab is not available for PX345 controllers.

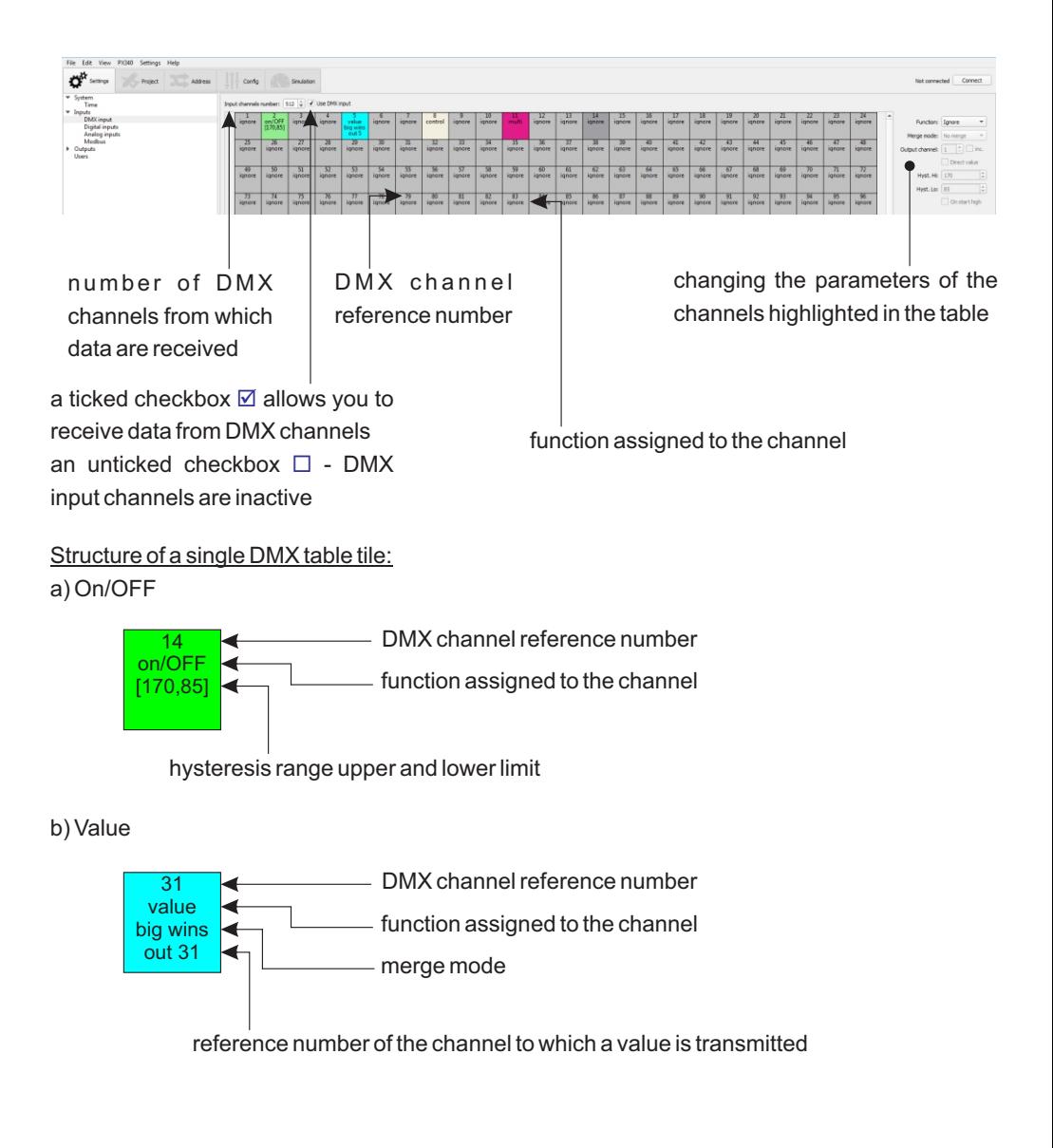

#### b) Control

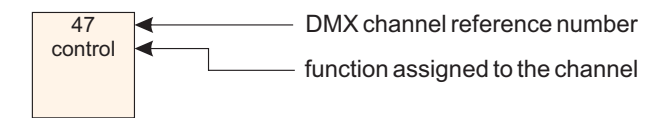

#### b) Multirange

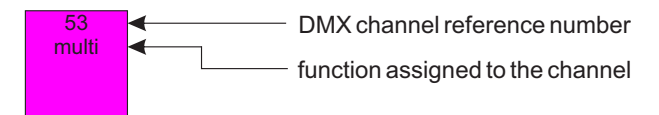

You can select DMX channels to be edited in the following manner:

- **One by one** by LMB clicking the selected channel in the table
- ź **On a group basis**
	- LMB clicking with Ctrl key depressed adds/clears selection
	- LMB clicking with Shift key depressed highlights a range
- -
	- dragging the mouse with the LMB pressed rectangular selection
- 

To the right-hand side of the table there is a panel that you can use to change the parameters selected in the channel table.

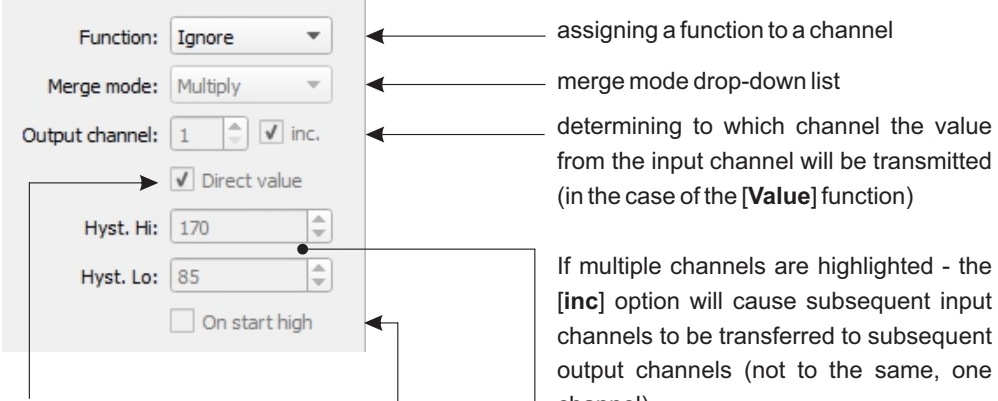

 $\alpha$  value in an output channel will be  $\alpha$  channel). transmitted directly to the DMX output - omitting the output channel characteristic (for the [**Value**] function)

an option to set the hysteresis range (Hi - upper limit, Lo - lower limit) available if the [**On/Off**] function is selected

a ticked checkbox means that upon the controller being turned on, the initial status will be set to ON, while an unticked checkbox means OFF (available if the [**On/Off**] function is selected)

The [**Function**] parameter specifies the manner in which a given input channel is operated. Available options include:

- **IGNORUJ** an input that is not used
- **ON/OFF** the input is treated as binary generates 2 events: since switching on and since switching off
- **· VALUE** transmission of values to the DMX output channel selected according to the merge mode set
- **CONTROL** generates a single event with a value, can be used to control e.g. scene masters, program masters
- **MULTIRANGE** a multi-range channel, the user defines a table with value ranges per channel. Each range generates 2 events, since entering the range and leaving the range. The total of all ranges in [**Multirange**] channels may not exceed 256.

For the On/Off function:

**NOTE:** The upper hysteresis limit [**Hyst Hi**] should be higher than the lower limit [**Hyst Lo**].

Agraph showing how hysteresis operates:

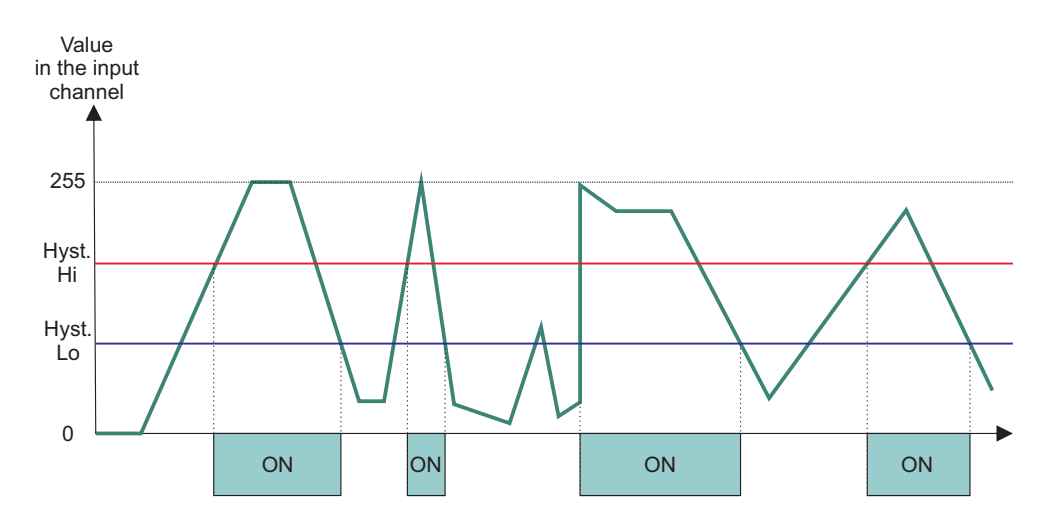

Available merge mode values for the [**Value**] function:

- **NO MERGE** an input value is transmitted directly to the output, the controller ignores the value calculated
- **· BIG WINS** the higher of the two values is transmitted to the output (transmitted from the input or calculated)
- **LAST WINS** the most recently changed value is transmitted to the output (transmitted from the input or calculated)
- **MULTIPLY** the value being the product of multiplication of two values: transmitted from the input and calculated one, is transmitted to the output

<span id="page-10-0"></span>If you select the [**Multirange**] function, the application will display range tables:

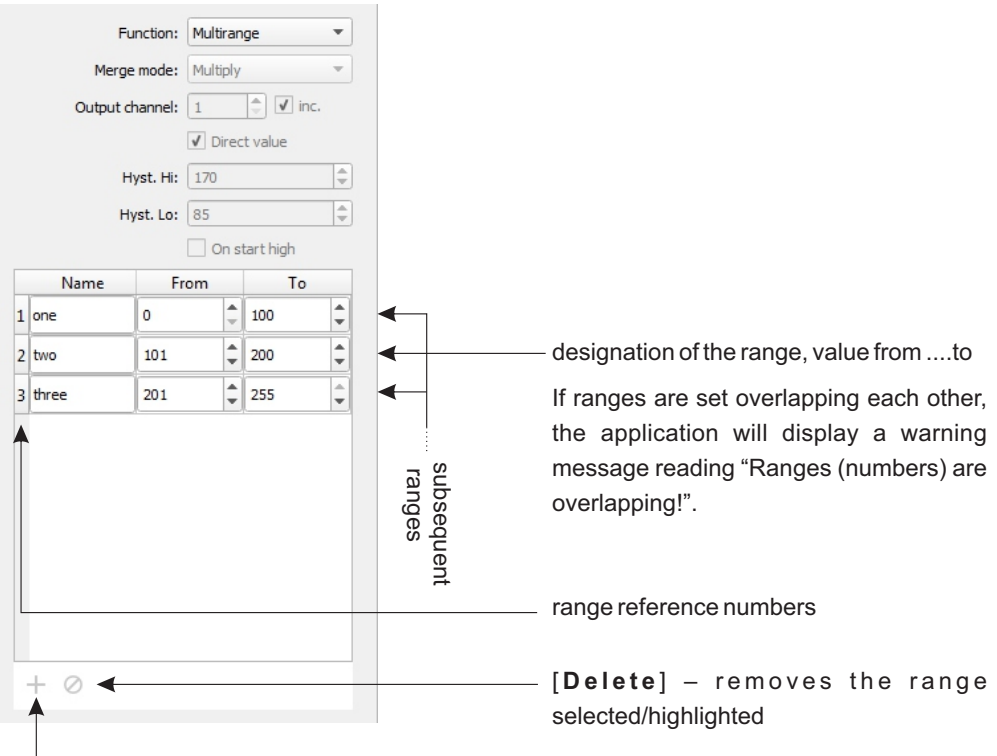

[**New**] – adds a range to the list, by default a range of values from 0 to 255 is added

#### *2.2.2 Digital inputs*

Sterownik posiada wbudowanych 16 wejść cyfrowych

Each input can be set to operate as follows:

- **· Normal Close** opening the button contact generates an event since switching on, closing the contact - since switching off
- **Normal Open** closing the button contact generates an event since switching on, opening the contact - since switching off
- **Unused** the button does not generate any events

The colour in the table depends on the button mode.

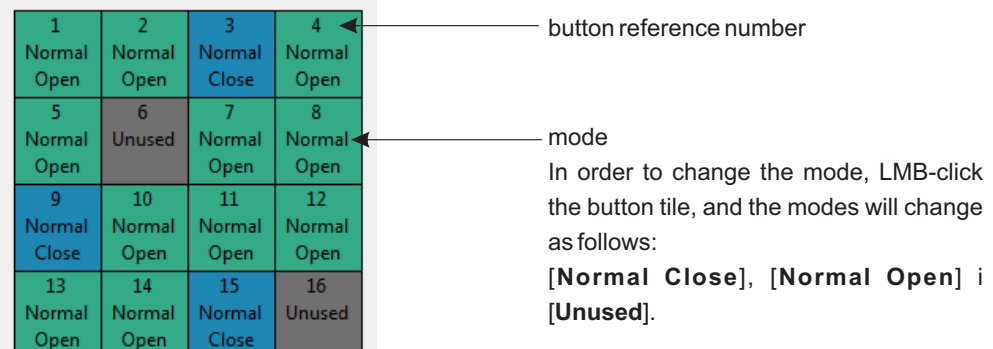

RMB-clicking the button tile opens a menu - in this menu you can set the mode or go to the [**Edit**] small window.

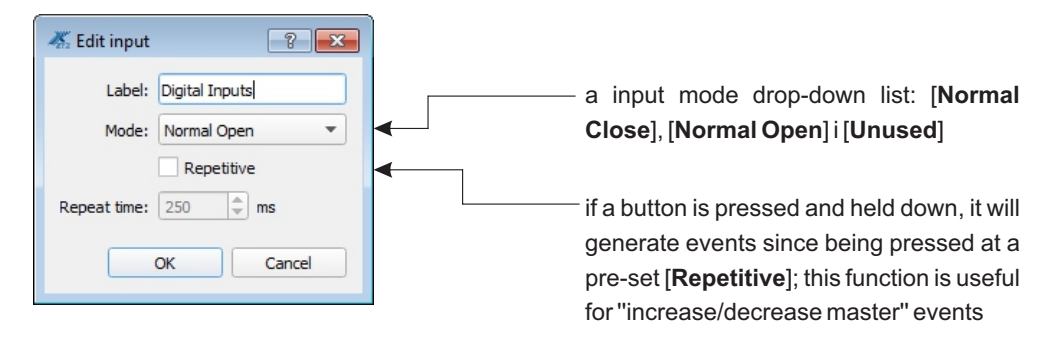

#### <span id="page-12-0"></span>*2.2.3 Analog inputs*

The controller has 4 in-built analog inputs. Each input can be defined in a different way.

Functions assigned to analog inputs are the same as in the case of DMX inputs, i.e.: [**Ignore**], [**On/Off**], [**Value**], [**Control**], [**Multirange**], their description is provided on page 14.

In addition, the user can filter analog input values before they are transmitted to the controller; you can define the following filter parameters:

[**Filter function**] - defines an algorithm with which a sample buffer is processed; the following filters are available:

- **none** values transmitted directly to the controller
- average an average of a specific number of samples is calculated
- ź **average no extremes** an average of a specific number of samples is calculated, with the highest and lowest values being excluded
- **minimum** the lowest of the samples stored in the buffer
- **maximum** the highest of the samples stored in the buffer
- **median** a median value of the values stored in the buffer, arranged in an ascending order
- **dominant** the value most frequently found in the buffer

[**Filter samples count**] - determines the amount of analog input values stored in the buffer [**Filter samples period**] - determines the interval at which a new sample (value) is taken, added to the buffer and recalculated using the function selected

If you select the [**On/Off**] and [**Multirange**] functions, a hysteresis and ranges are defined (for more information, go to page 10); it needs to be remembered that, for the analog input, the value entered corresponds to voltage:

 $0 \rightarrow 0V$  $255 \rightarrow 10V$ 

#### *2.2.4 Modbus input*

"Write holding registers" Modbus command - is treated as if it were multi-value input channels. The configuration of the Modbus input is identical to that of the DMX input (see page 14).

**NOTE:** Setting the DMX input as [**Value**] alone will not cause values to be transmitted to the output. In the configuration, you need to enable DMX transmission (using an event). Until you enable transmission, values calculated by the controller will be sent to the output.

## <span id="page-13-0"></span>*2.3 Outputs*

#### *2.3.1 DMX output*

The [**DMX output**] tab allows you to set parameters for a signal and for each DMX output channel. The structure of the application window displayed after you select the [**DMX output**] tab is as follows:

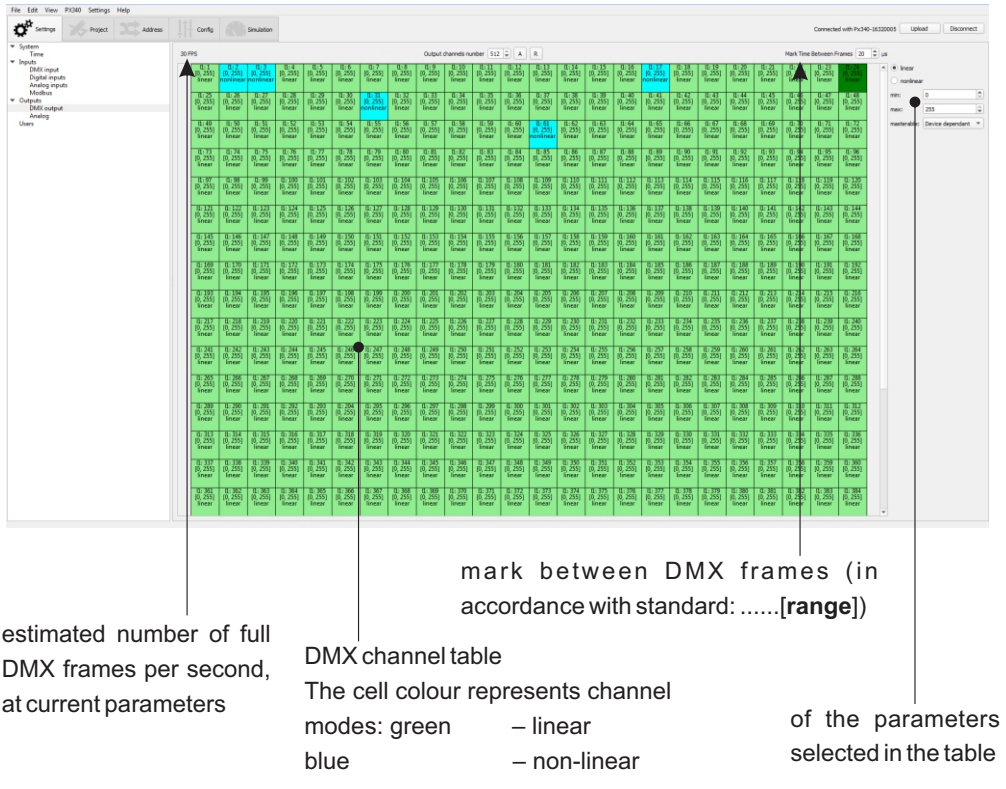

Above the DMX channel table there is a toolbar containing:

[**Output channels number**] - a parameter that allows you to limit the number of DMX channels sent out

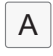

 $A \mid$  sets the number of output channels to a minimum number necessary for addressing devices included in the project

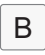

 $\mathbf{B}$  sets the maximum number of channels for the controller

A single table cell corresponds to a single DMX channel. Cells can be highlighted in the same way as in the DMX input channel settings.

You can define for each channel:

- ź a minimum value
- ź a maximum value
- a characteristic: linear or nonlinear

• whether or not the channel is master-controllable, i.e. whether or not it reacts to adjustment by the master of a scene, program or zone

A channel can be:

- master-controllable at all times
- never-master-controllable
- master-controllable depending on the device assigned to the channel

A difference between linear and non-linear characteristics only arises when minimum or maximum value limits have been imposed on the channel.

The difference between both characteristics is shown below:

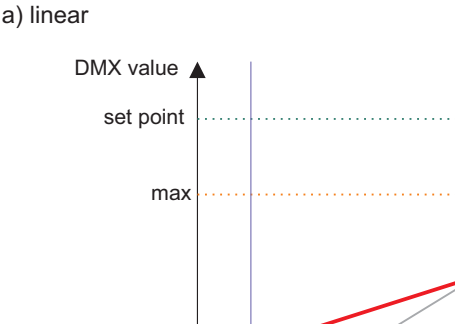

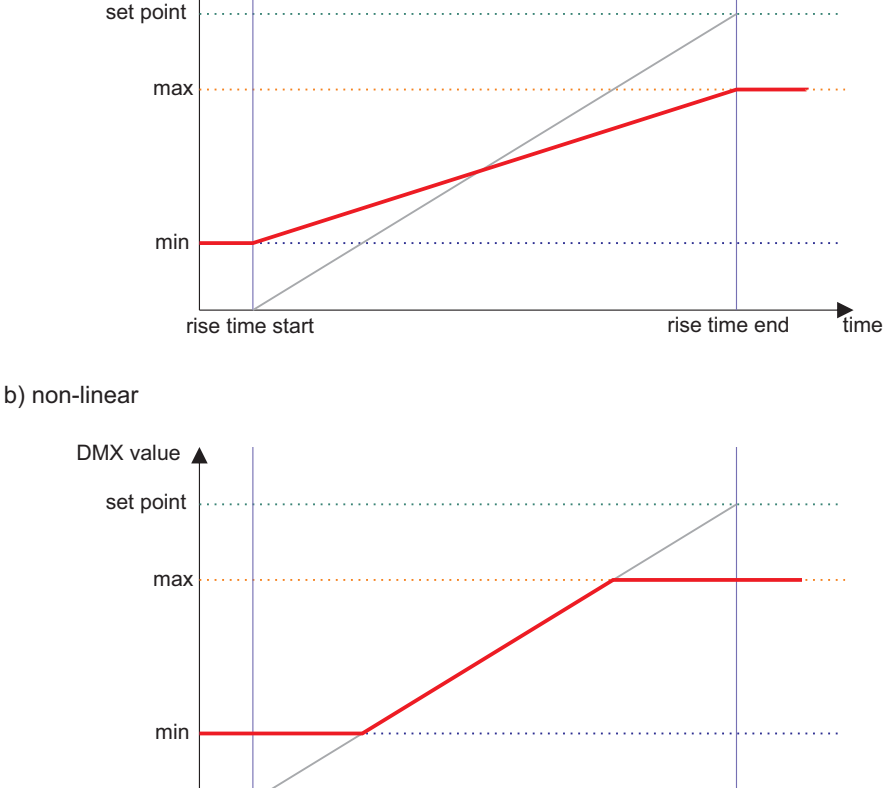

time

<span id="page-15-0"></span>Minimum and maximum value limits imposed on output channels are of higher-level nature, prevailing over all the other parameters. Adifference between a linear and a non-linear channel: a channel value calculated by the controller is displayed as grey, as pink - after a value has passed through the channel characteristic.

Structure of a single DMX channel:

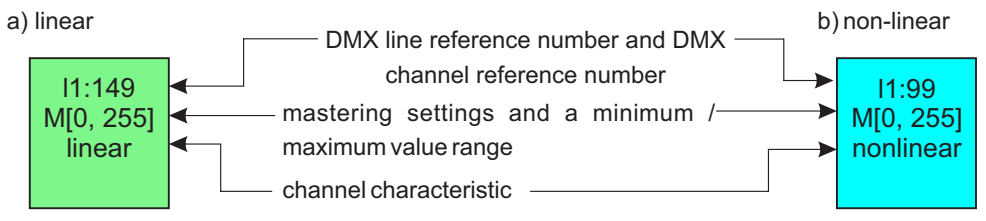

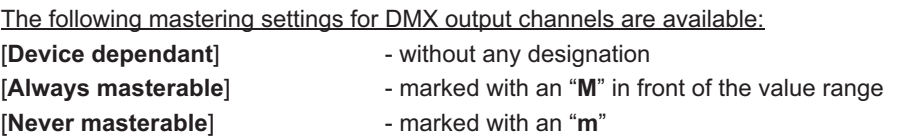

#### *2.3.2 Analog outputs*

This tab is available only when you are creating a project for PX340 and PX710 controllers. The controller has 2 analog outputs with a range of 0-10V. In the analog output tab you can determine if a given output is to be used, and if so, from which DMX channel values are to be written to this output.

If the output is being used, voltage is proportional to the value in the DMX output channel set:

 $0 \rightarrow 0V$  $255 \rightarrow 10V$ 

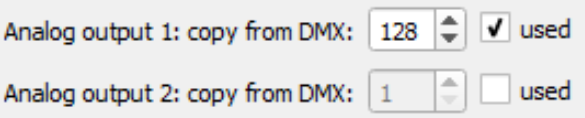

#### <span id="page-16-0"></span>*2.4 Users*

In the controller configuration you can create user accounts that will have various privilege levels and access to selected zones. The user feature is especially useful when you operate your controller with your smartphone.

The controller has an in-built permanent ADMIN account that cannot be removed. It has full privileges and is used to manage the controller.

The default ADMIN account password is the serial number of the controller. It is recommended that when the first connection with the controller is established, the ADMIN account password should be changed. You can change the password using the small window [**Admin tools**] - see page 85.

Using the factory settings you can reset your password to the default one.

The other users are part of the settings and can created and removed using the [**Users**] tab. The maximum number of users depends on the particular type of controller.

The user list table sets out the following categories:

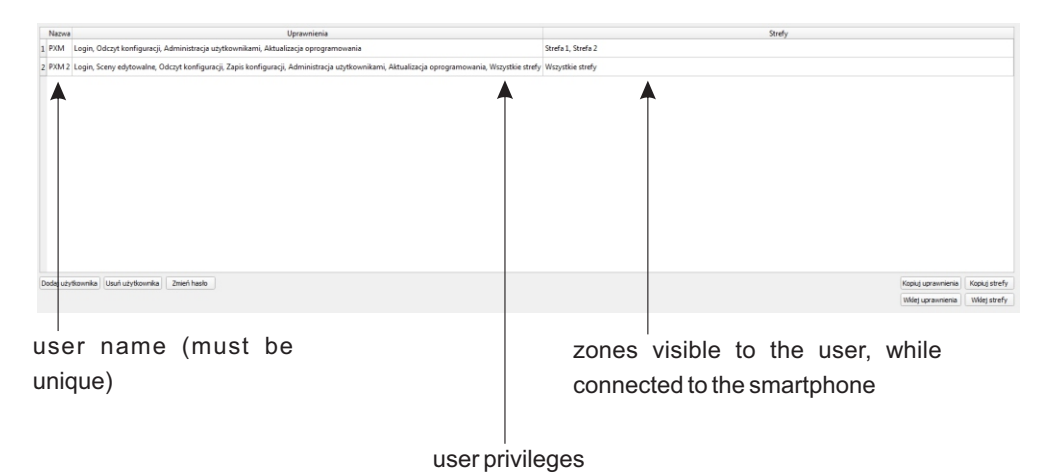

The toolbar located below the table contains the following options:

[**Add user**] - the application displays an add-user window in which you need to provide the username and password

[**Delete user**] - removing the user selected

[**Change password**] - in order to change the selected user's password, you need to enter the current password and then enter the new password twice

[**Copy permissions**] - copies the user privileges selected

[**Paste permissions**] - pastes the user privileges copied to the selected location

[**Copy zones**] - copies access to the selected user's zones

[**Paste zones**] - pastes the zones copied to the selected location

Privileges that can be assigned to users:

[**Login**] - the user can log into the controller from a PC. The user may not modify anything. When logging from a smartphone, the user has access to the zones assigned to this user and in these zones he only is allowed to switch on and off available elements.

[**Editable scenes**] -in addition, the user can edit selected scenes from smart-phone level

[**Read configuration**] - the user can download configuration from the controller

[**Write configuration**] - the user can save configuration to the controller (without users' configurations)

[**Users admin**] - the use can manage users' configuration

[**Firmware upgrade**] - the user can upload firmware updates

[**All zones**] - the user has access to all the zones at all times

## <span id="page-18-0"></span>*2.5 Application settings*

**NOTE**: Some changes will be made after restart of the application.

The [**Settings**] main menu opens a window that contains the following application settings:

[**Language**] - the user can switch between two languages for the applications: Polish and English, and determine which city will be displayed as a default from the list of predefined cities in the tab [**Settings**]→[**System**]

[**Appearance**] - tab allows the user to change the appearance of the application, possible modifications are listed below:

**• Skin** - a choice of classic default dark and white

ź **Tabs** - resizing the main tabs (ie. [**Settings**], [**Project**], [**Address**], e.t.c.), by default, the tab keys are displayed in the form of tiles, but the user can reduce it (by selecting the "slim")

• Navi buttons - By default, the navigation buttons on the board of the project are "visible", the user can also select the "hidden" option

**Navi buttons size** - editing sizes navigation buttons within the range of 10 to 100

• Navi buttons action - if the user select "normal" board design moves with respect to the project window, the "inverted" causes the opposite effect

**• Pointer style** - the selection arrow (default) or crosshair

[**Units**] - tab allows the user to swap units, the position of the origin and dimensions of devices:

- **Primary unit** the user can set the following basic units: milimeter [mm], centimeter [cm], meter [m], inch [in], foot [ft], yard [yd]
- **· Secondary unit** as above
- **Device library unit** as above
- **Coordinates origin** bottom left or top left
- **· Minimum items size: "yes" or "no"**

[**Name searching**] - search settings configuration items:

ź **Pattern syntax** - RegExp, RegExp2, Wildcard, WildcardUnix, FixedString, W3CXmlSchema11

- ź **Case sensitive** whether the search is case-sensitive
- **Exact match** there are only the identically named elements
- $\cdot$  **Autoname new items** adds 1, 2, 3, ... to the name if it repeats

[**Communication**] - setting communication with the controller:

 $\cdot$  Ask for logout on quit - option with checkbox  $\boxtimes$ 

**• Downloading configuration** - determines in what way the configuration file downloaded from the controller will be opened. Available options are: "open in designer" or "save to file".

ź **Driver types**: PX340 or PX345

## <span id="page-19-0"></span>**3. DESIGNING**

The PxDesigner application allows for creating graphic projects, including the positioning of final elements that will be controlled by the DMX controller. A graphic project allows for easy and fast configuration creation; however, it is not necessary to create such a project.

The application is supplied with a basic device library which can be transferred to projects.

The designing mode allows for adding and removing devices from a graphic project, manipulation (changing the position, rotating), grouping, de-grouping devices as well as creating and editing areas (zones).

While you create a graphic project, the following windows are available:

- Device library
- Graphic project
- Devices in the project
- Zones

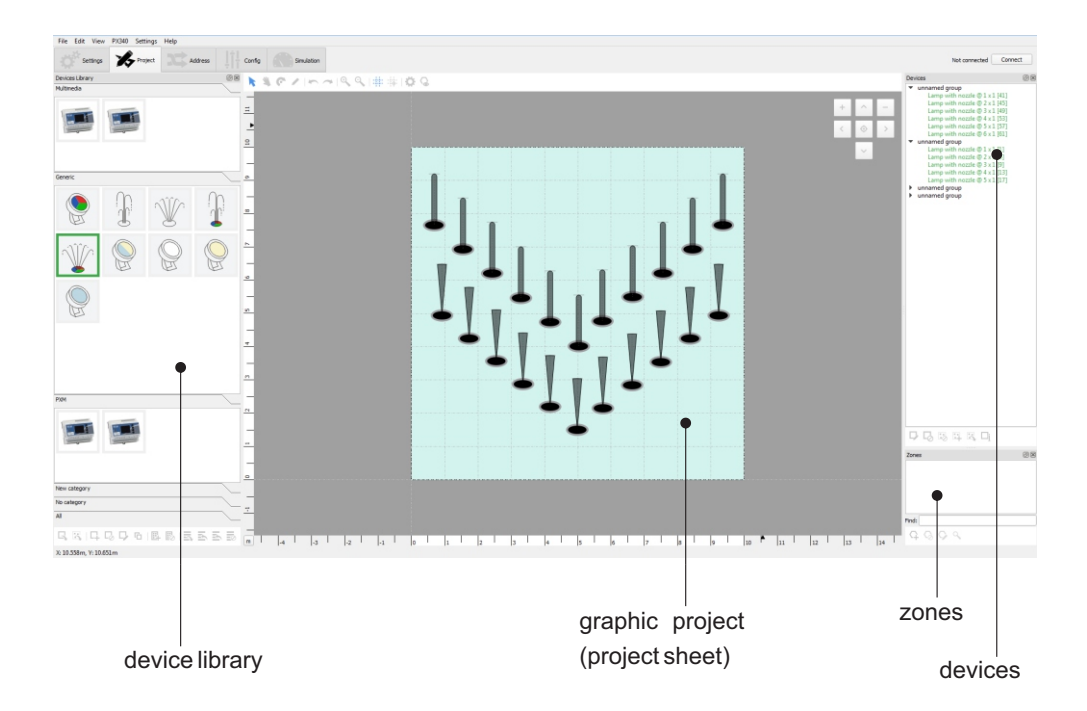

## <span id="page-20-0"></span>*3.1 Graphic project*

The [**Graphic project**] window is used to create graphic projects, to position devices in projects and define areas. On the left-hand and bottom edge of a project there is a ruler adjusted to the dimensions provided by the user in the project options. At the top of the window there is a toolbar. Toolbar contents:

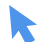

**Select/Move** - selecting and moving devices

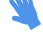

**Move project** - moving a project relative to the graphic project window

- G **Rotate** - rotating the device / device group selected is done by scrolling the mousewheel. If you press Ctrl on the keyboard and simultaneously scroll the mouse-wheel, rotation speed will increase.
- **Edit position** sets device positions and rotation (feature allowing for entering an exact value)
- **Undo** causes the last action to be undone (you can undo a maximum of 30 actions)
- Redo redoes the last undone action
- $\boldsymbol{\Theta}$ **Zoom in** - zooms in on the project sheet
	- **Zoom out** zooms out on the project sheet
	- **Show grid** if the button is held down, the project displays a grid (in accordance with the parameters provided by the user in the grid options). If the button is inactive, no grid is displayed.

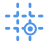

**Snap to grid** - if the button is held down (regardless of whether or not the grid is visible or not), while objects are being moved, the cursor is drawn to the nearest grid intersection point. If the button is inactive, objects can be moved freely.

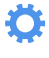

**Open project settings** - displays the project settings window - see its description on the next page

**Show zones** - if the button is held down, zones are displayed on the project, if the button is inactive, no zones are displayed

If a background image is set - a slider will be displayed on the toolbar allowing you to adjust image transparency.

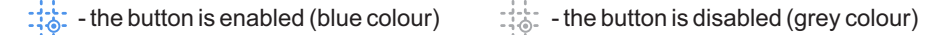

## <span id="page-21-0"></span>*3.1.1 Project settings*

You can change the appearance of project sheets (dimensions, background, grid size). If you do not select any image, the background will be of the uniform colour, as selected in the ''background colour'' field.

In order to access project sheet settings, click the  $\sum_{i=1}^{n}$  button in the menu located above the project sheet:

determining the position of the sheet relative to the project

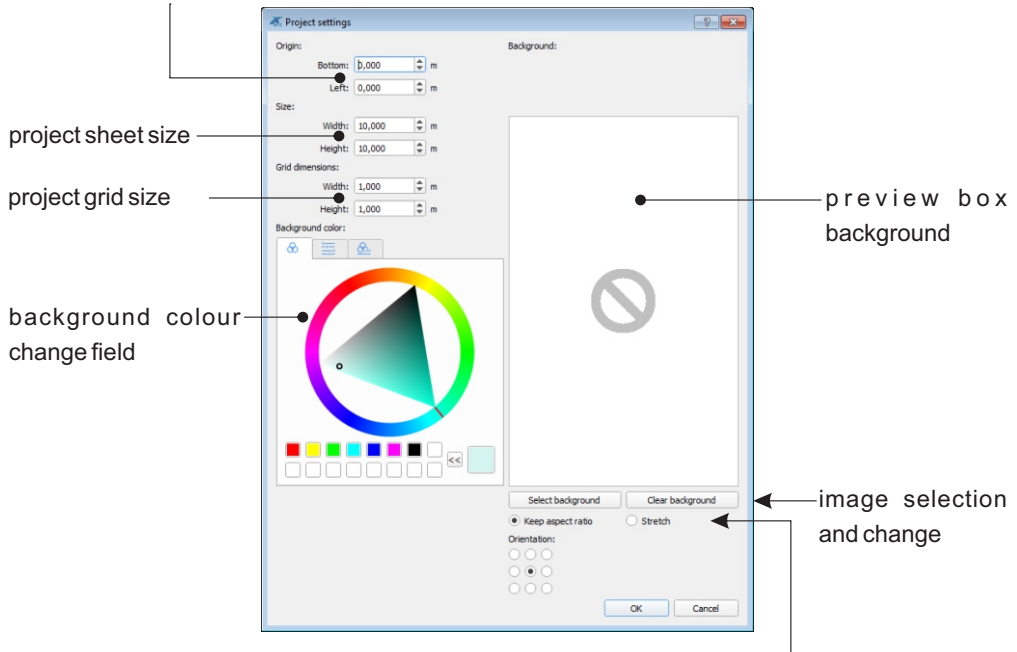

If the image width/height ratio is different than that of project sheets, you can choose whether to keep the ratio or to extend the image. If the ratio is to remain unchanged, the "orientation" field allows you to determine the position of the image relative to the sheet.

#### *3.1.2 Navigation*

In the upper right-hand corner of the project sheet there are navigation keys:

- zooming in / zooming out on the project sheet

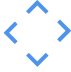

⋒

- moving a project sheet within the project field
- restoring the default position of the project sheet

<span id="page-22-0"></span>It is also possible to navigate using a mouse, the keys and buttons on the toolbar (see page 21 for details).

If you double-click on the mouse-wheel, the project sheet will be positioned in its original position.

#### *3.1.3 Adding devices to the project*

Aproject can have devices added to it in a number of ways:

- Individually
- by pressing the small icon  $\Box$  on the device library toolbar

If you click on a selected point on the project, you will add devices. To finish adding devices press "Esc".

- using the "drag and drop" method - you can drag selected devices from the library to the project.

- On a group basis:
	- by selecting the small icon **only select in the device library toolbar**

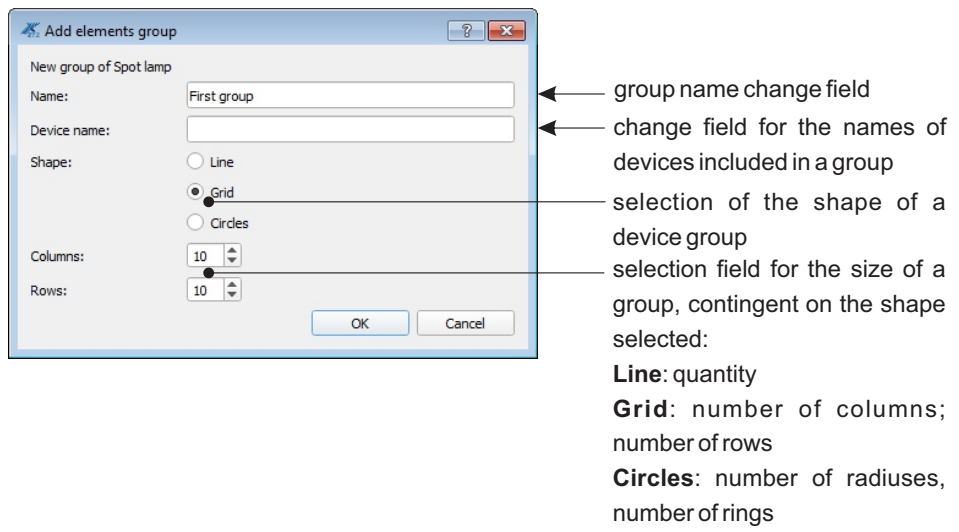

When you click the "OK" button, you will be taken to the group position mode (the group symbol is "glued" to the mouse). In order to specify the position of a group, click on two points. For a line, click on the starting and finishing point, and for the grid and circles - two opposite corners. Agroup is automatically created with the devices added.

### <span id="page-23-0"></span>*3.1.4 Removing devices from the project*

In order to remove a device, select it and press "Delete" or click the icon  $\Box$ . Prior to removing. the application asks "Do you want to delete selected items?"

You can remove more than one device at a time.

If you want to remove a device that is part of a group, first you need to ungroup the group.

#### *3.1.5 Duplicating devices in the project*

It is possible to duplicate devices added to the project; in order to do that select the device(s), press Ctrl+c and then press Ctrl+v, the copied device will appear in the area pointed to by the cursor.

### *3.2 Devices*

The window displays a list of all groups and devices added to the project. Groups in the list are drop-down ones. Adevice may only be assigned to one group. Each device in the list has a label. If you hover your mouse over a device, further information is displayed. If the pane is displayed in the addressing mode, the controller is additionally displayed in parentheses (M - master, S1 slave 1…) as well as the DMX addresses it takes up. A device that is not addressed is displayed as red, an addressed one - as green. Adevice with split channels is displayed as yellow. Selecting a device in a graphic project will automatically cause it to be selected in the device list. It works the same way the other way round.

The toolbar is only visible in the designing mode and contains:

- **Edit** displays a device edit window containing the fields [**Name**], [**Description**]
- **Delete selected devices** - it is possible to remove one or more devices at a time. If a selected device is part of a device group, the following message will be displayed: "Cannnot delete elements. Some elements are in groups. ungroup elements first."
- 闘 **Delete group and all of its devices** - you can only remove the entire device group if you select all the devices forming part of that group.
- EZ. **Create group from selected devices** - this option allows you to create a group with selected devices. If a device is part of another group, this action cannot be completed and the application displays the following message: "Elements cannot be grouped".

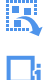

- **Delete group but keep devices** ungroup devices option
- **Device info** preview of information that identifies a device

<span id="page-24-0"></span>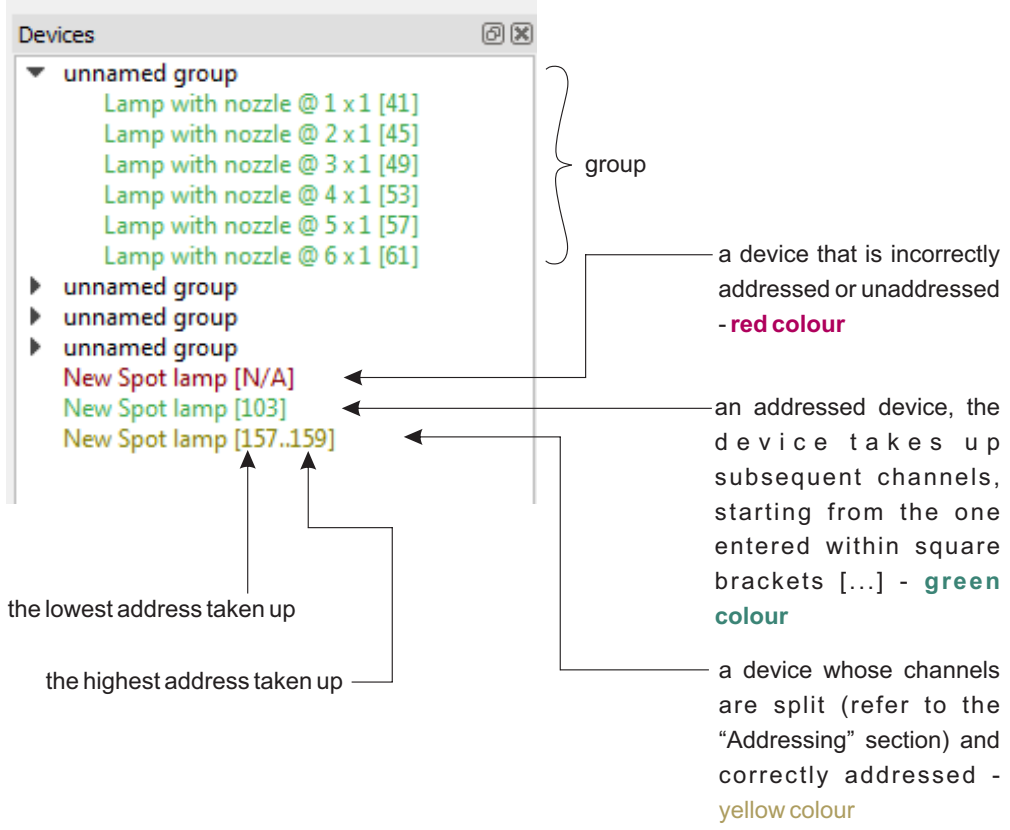

#### *3.3 Zones*

The [**Zones**] pane contains a list of all zones created in a configuration. Azone is delineated in the project by a set of polygons. Zones may overlap each other. In this guide the terms ''zone'' and ''area'' are used interchangeably.

Underneath the list there is a toolbar for areas:

- ↷ **New** - adding a new zone
	- **Delete** removing a selected, highlighted zone
		- **Edit** if the button has been pressed, it is possible to edit the zone selected (adding/removing zone polygon points, changing the name and colour, description, master)
- $\overline{Q}$ **Check dependency** - verifies where a given zone is being used (e.g. in scenes, events etc.)

#### <span id="page-25-0"></span>*3.3.1 Devices in zones*

Adevice is part of a zone if the former's centre point is located within the zone.

**NOTE:** The centre point of a device need not be the geometric centre of the figure (of the visualisation).

The location of the centre point of selected devices:

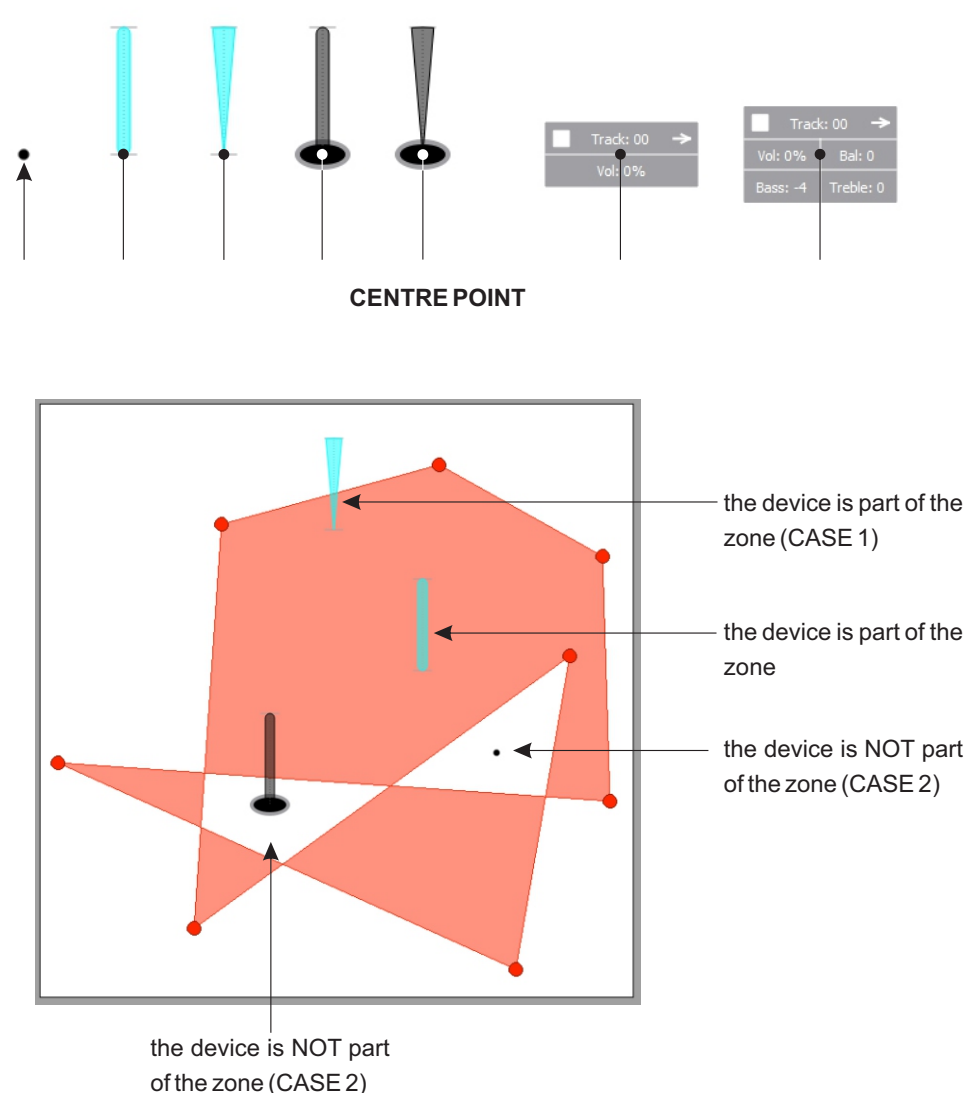

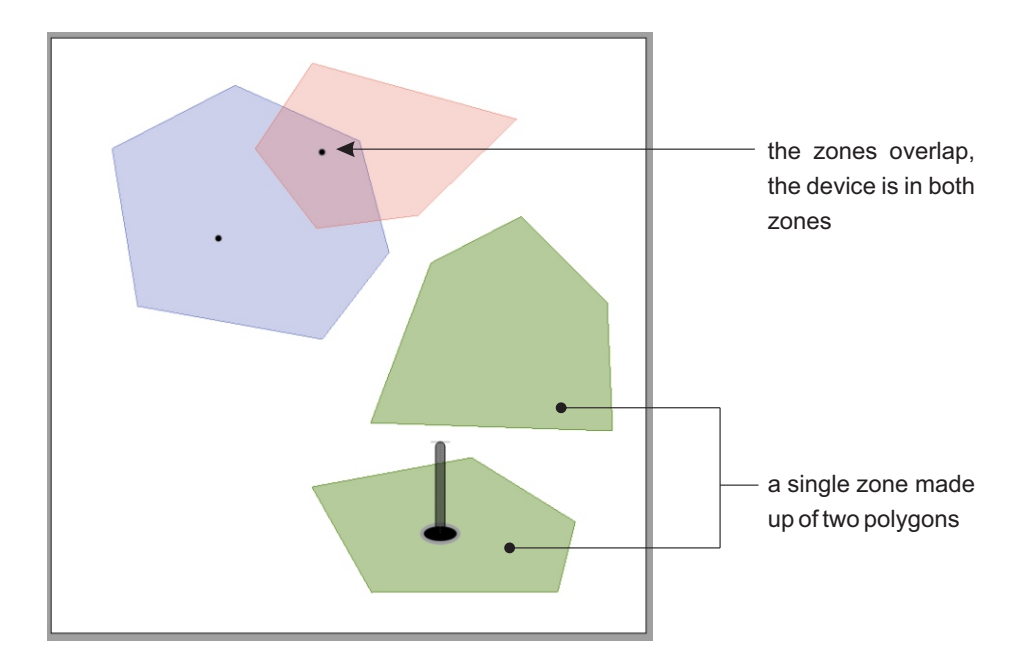

#### <span id="page-27-0"></span>*3.3.2 Adding and removing zones*

In order to add a zone, press the button  $\Box$ . The application will display a window for editing new zone parameters:

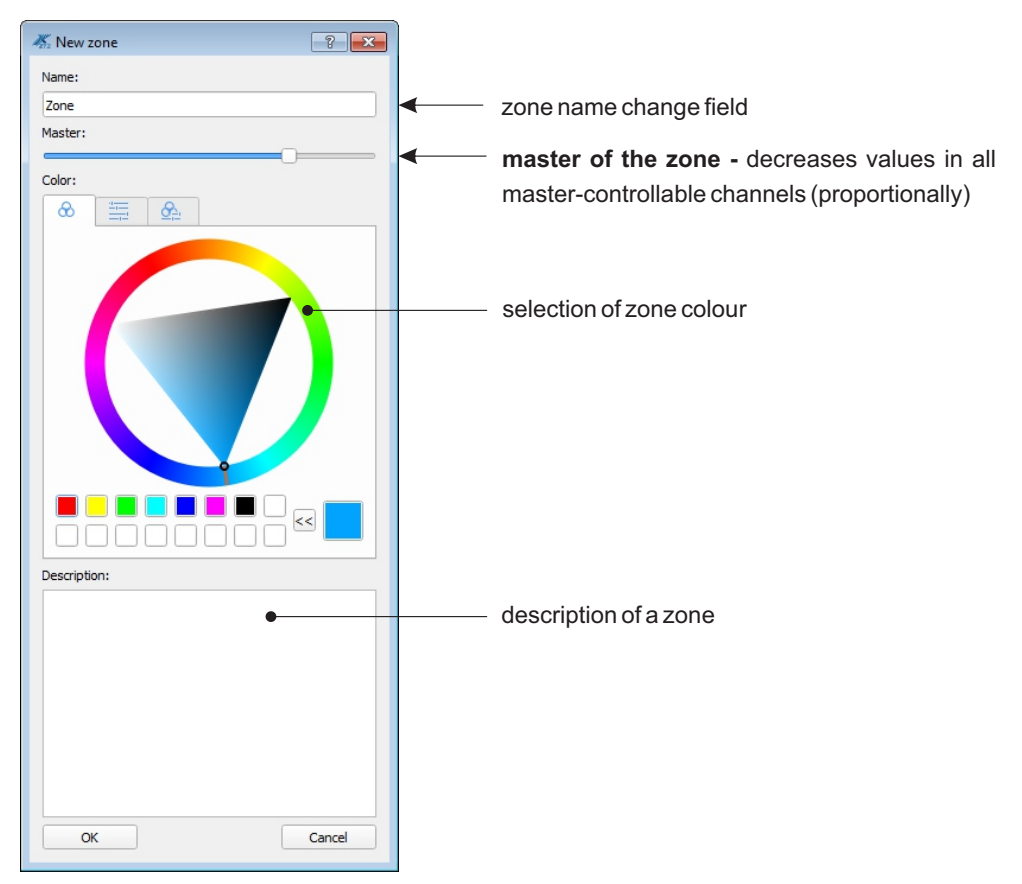

Next, in the project sheet, add subsequent zone polygon points. To finish adding the zone press "Esc".

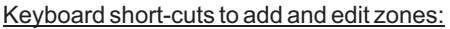

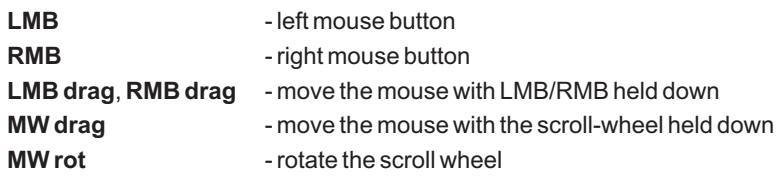

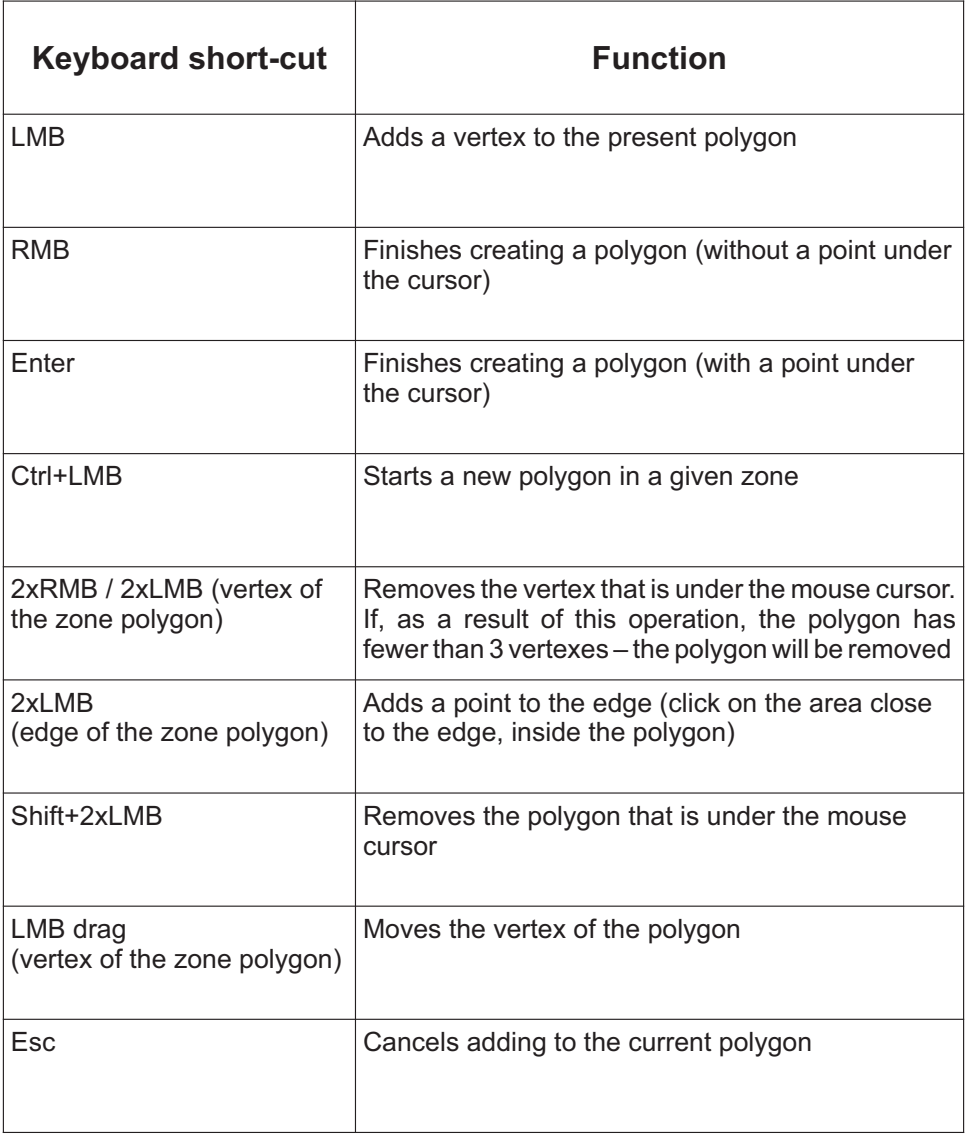

#### In order to remove a zone:

- 1. Highlight the selected zone in the zone list.
- 2. Select the option  $\overline{\Diamond}$  or press "Delete" on the keyboard.

It is also possible to select several zones at the same time - using the Ctrl key or the mouse.

#### <span id="page-29-0"></span>**ZONE EDITING**

If you double-click on the zone name opens panes for editing zone names, masters, colour and description.

Pressing the button  $\mathbb{C}$  allows for editing the zone selected (adding/removing/moving zone polygon points, changing the name and colour, description, master).

#### *3.4 Device library*

The PxDesigner application contains a device library which can be used on a graphic project. All changes made to the library are saved in the application and are independent of the project that is currently open. In addition, each device added to a project is also saved in this project, that is why it is possible to transfer projects from one computer to another.

The window displays devices found in the device library i.e. a standard device library supplied together with the program you cannot remove or edit these devices) as well as additional devices defined by the user. The devices that you are allowed to edit are marked with blue border. It is possible to drag devices directly from the library to the area of a zone.

Devices are displayed as a list divided into drop-down categories. Devices in the list are shown as tiles (an image as saved in the database + supplier + name). If you double-click on a device in the library, a pane will be displayed with information about the device.

#### At the bottom of the window there is a toolbar:

- R **Add device to project** - adds the device currently selected in the library to the project, to the area chosen by the user
- R **Add group of devices to project** - opens a pane for adding device groups
- П **New device in library** - opens a window for adding a device to the library
- $\Box$ **Delete device** - this function is only available when you have selected a device added by the user. If the device to be removed is being used in the project - a question will be displayed, asking you what you want to do with the devices in the project.
- $\Box$ **Edit device** - this function is only available when you have selected a device added by the user. Opens a window for editing a device. If the device is being used in the project, the application asks the user if the device in the project should be updated too.
- 石 **Duplicate device** - allows for making copies of devices

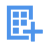

**New category** - allows for adding a new category to the library

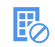

**Delete category** - allows for removing a category from the library. If the category is nonempty, the application asks if the devices that also are in the category should be removed or moved to another category (and if so, then to which one).

思

**Save library to a file** - allows for saving the library as a file with the \*.dl340 extension, to a specified location on the disk. It is necessary to provide the name of the library.

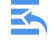

**Merge library** - allows for importing devices from a file. If in the library that you want to add there is a similar device (but not identical), the application will display an appropriate message.

The user has the following choices: **Copy** (a device will be placed in the library/a device will be overwritten in the library), **Replace** (a device in the library will be overwritten) and **Cancel** (a device in the library will be overwritten). The program recognizes identical devices.

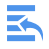

**Merge project library** - imports to the library additional devices, from a project, which do not exist in the library

≅⊼ **Clear library** - removes devices that were added to the library. Does not remove default devices

#### <span id="page-31-0"></span>*3.4.1 Device preview*

You can preview information about a device by double-clicking the device tile in the [**Device library**] tab.

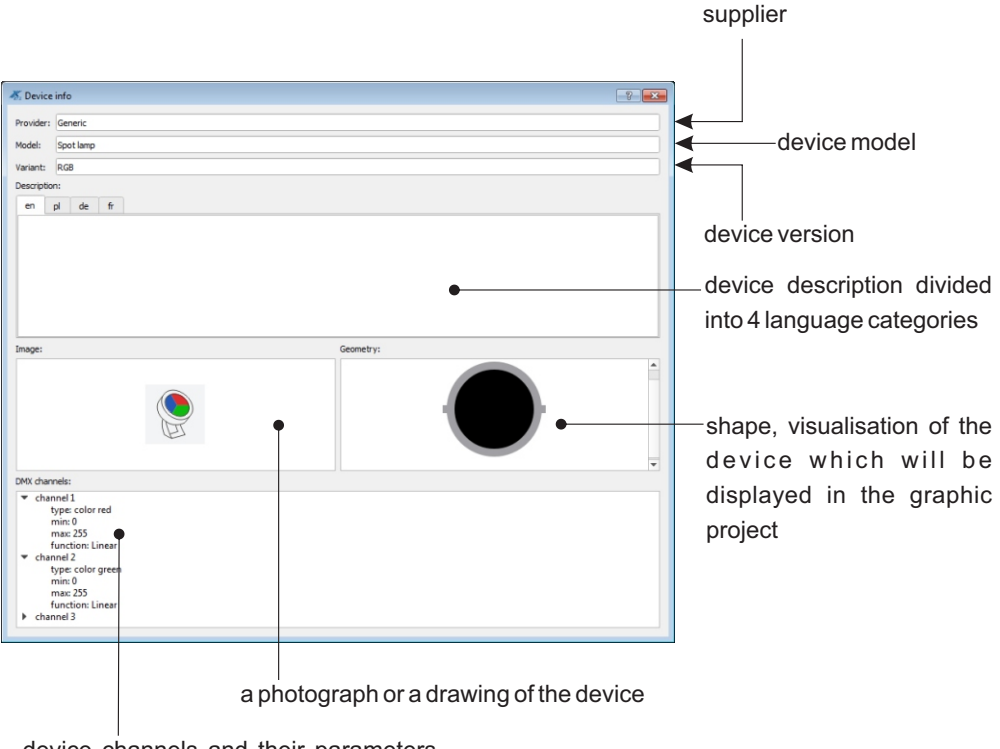

device channels and their parameters (type, nominal value, maximum value, function) whose preview is available as a drop-down list

#### <span id="page-32-0"></span>*3.4.2 Adding devices to the library*

You can add to the library devices that you have defined. In order to do that, select the option  $\begin{bmatrix} 1 \end{bmatrix}$  and enter the selected parameters of the device.

#### information identifying the devicece

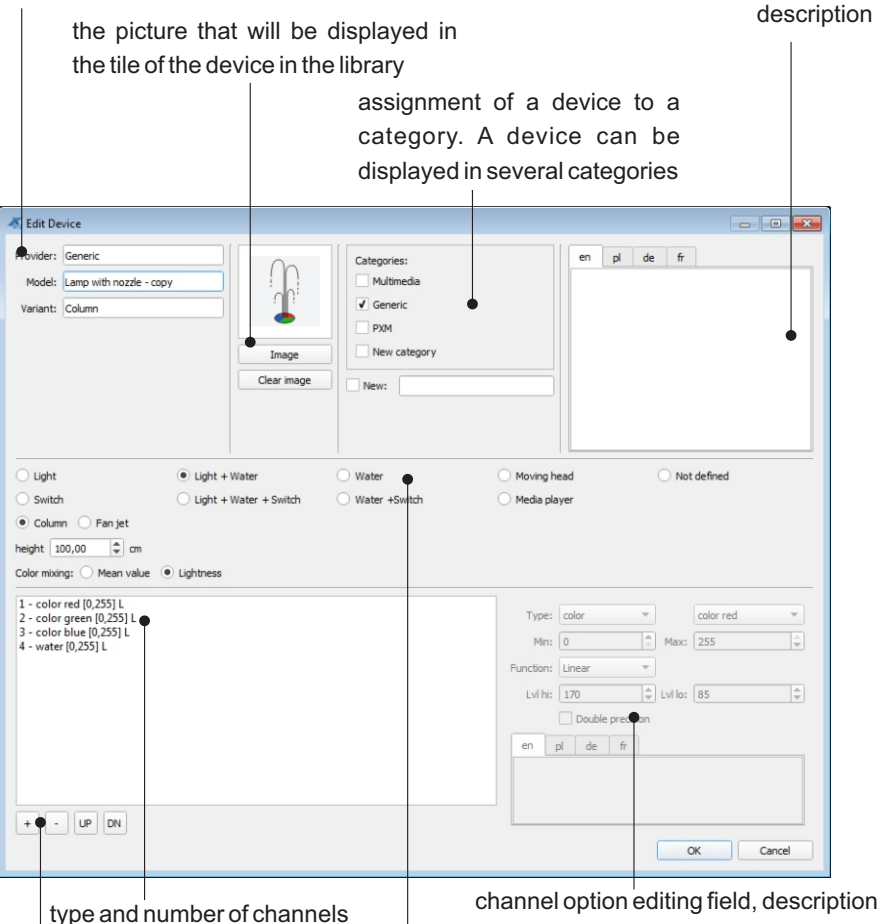

adding/removing a channel, setting the edited bead to edit. order in which they appear in the list

Before you start editing, you need to

specifies the way in which the device will be displayed in the graphic project and which controls will available to control this device

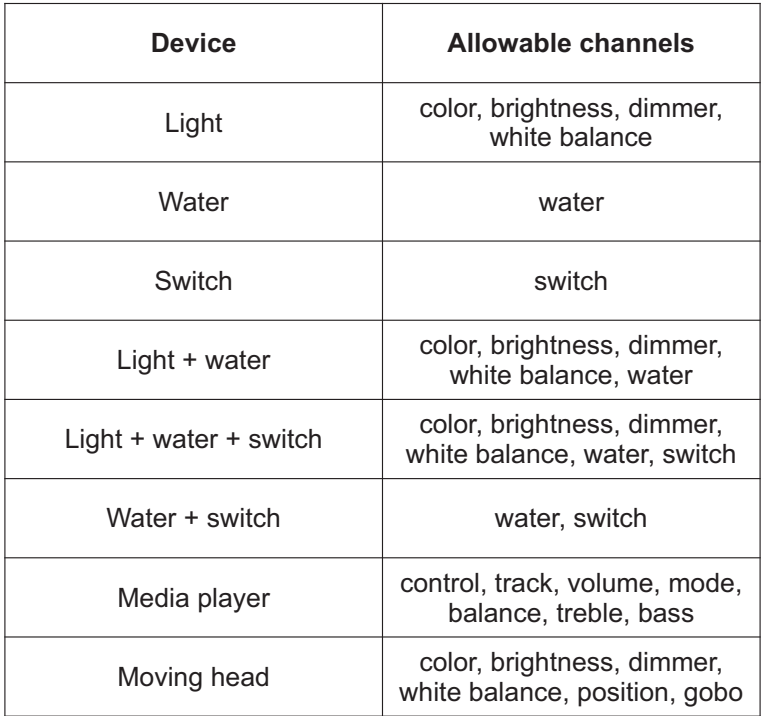

## <span id="page-34-0"></span>**4. ADDRESSING**

When you access the [**Address**] tab, you can assign DMX addresses to individual devices in a graphic project. Addresses can be assigned automatically by the application or manually by the user.

In the addressing mode, on the left-hand side, you can see a table with DMX output channels, on the right-hand panel - a list of devices and a list of zones (without toolbars).

In the address table all the DMX channels in the project are visible. When you are creating a project for a PX345 device, 128 channels will be visible by default, for a PX340 - 512 channels, for a PX710 - 1024 channels for a Master controller and for each slave.

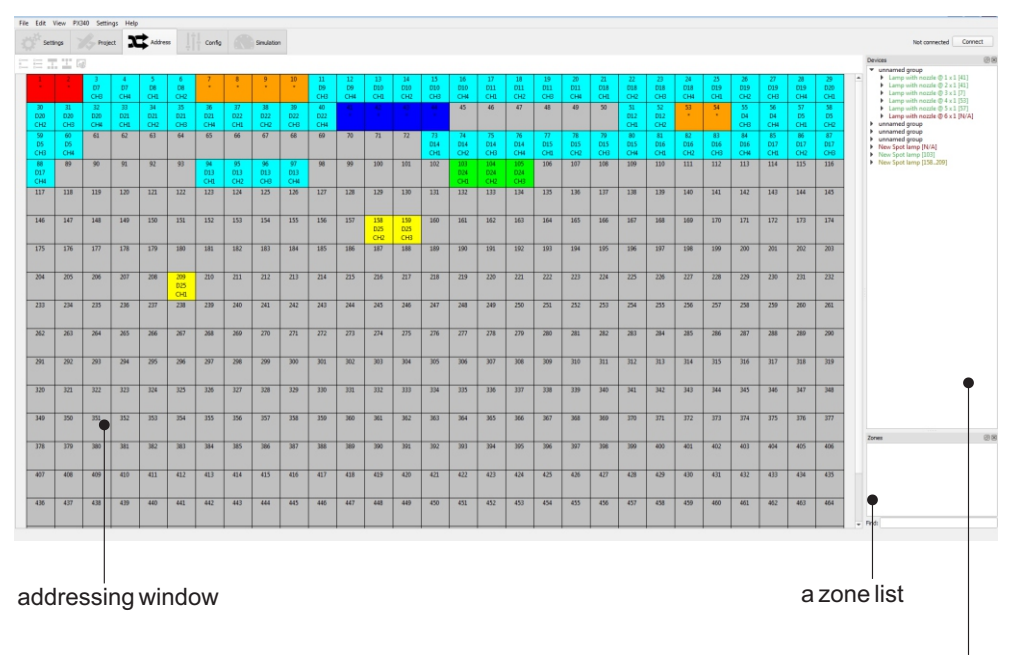

a device list

In the addressing mode, it is possible to switch on a graphic project preview feature. Each device highlighted in the address table is automatically highlighted in the device list and the graphic preview feature (if visible). Highlighting a zone in the zone list automatically highlights this zone also in the graphic preview feature.

#### <span id="page-35-0"></span>The toolbar above the channel table contains:

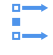

**Address not addressed** - addresses all un-addressed devices according to the automatic addressing algorithm

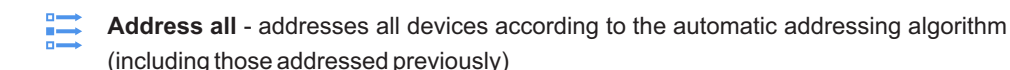

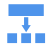

**Split selected channels** - allow for splitting channels into single channels which will be displayed as yellow in the DMX channel table

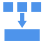

**Merge selected channels** - allows for joining previously split channels in a given device. Prior to using this option, you need to highlight at least one channel of the device whose channels are to be joined.

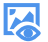

**Show visual project** - displays the project sheet window

After selecting [**Show visual project**] above the project sheet window, a menu bar with additional options will be displayed:

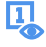

**Show addresses** - if the button is pressed, device addresses are displayed on the project sheet

**Export project to image** - this option allows for saving an image from the project sheet in one of the formats: \*.png, \*.bmp, \*.jpg, \*.svg, in a location on the disk selected by the user

#### *4.1 Automatic addressing*

Pressing the [**Address not addressed**] button or [**Address all**] button will trigger an automatic addressing algorithm: the algorithm takes into account the fact of devices being part of zones and groups.

If there is a shortage of DMX channels, the device will not be addressed (all the channels of a device must be within the allowable addresses).

The algorithm does not address multiple devices in a single channel, does not partly address devices, i.e. leaving some of the channels outside the DMX range or on 2 different DMX lines (in the case of the controller PX710)

#### Messages displayed:

**Some elements were not addressed as intended** - if, for example, a group of devices is not addressed in a continuous manner

**Some elementsare not addressed!** - if the DMX channels ran out
## *4.2 Manual addressing*

You can address devices manually by dragging them to the DMX table (if a device was previously addressed, the address will be changed) or by moving an already addressed device around the table. A device can be split into separate channels (option  $\begin{array}{|c|c|c|}\hline \textbf{t} & \textbf{0}\end{array}$ ) and such channels can be moved independently of each other.

Adevice group can be moved as a whole - in such a case its internal addressing does not change, only the first channel offset changes.

**NOTE:** A restriction applies to the action of moving - the device and the group all have to be on the same DMX line.

If there are too many devices in the channel, by clicking RMB you can choose which devices to highlight.

You can also split multi-channel devices by clicking RMB one of the channels and selecting the option "Split channels".

Using LMByou can move devices, device groups as well as individual channels of a split device.

## *4.3 Channel type designations*

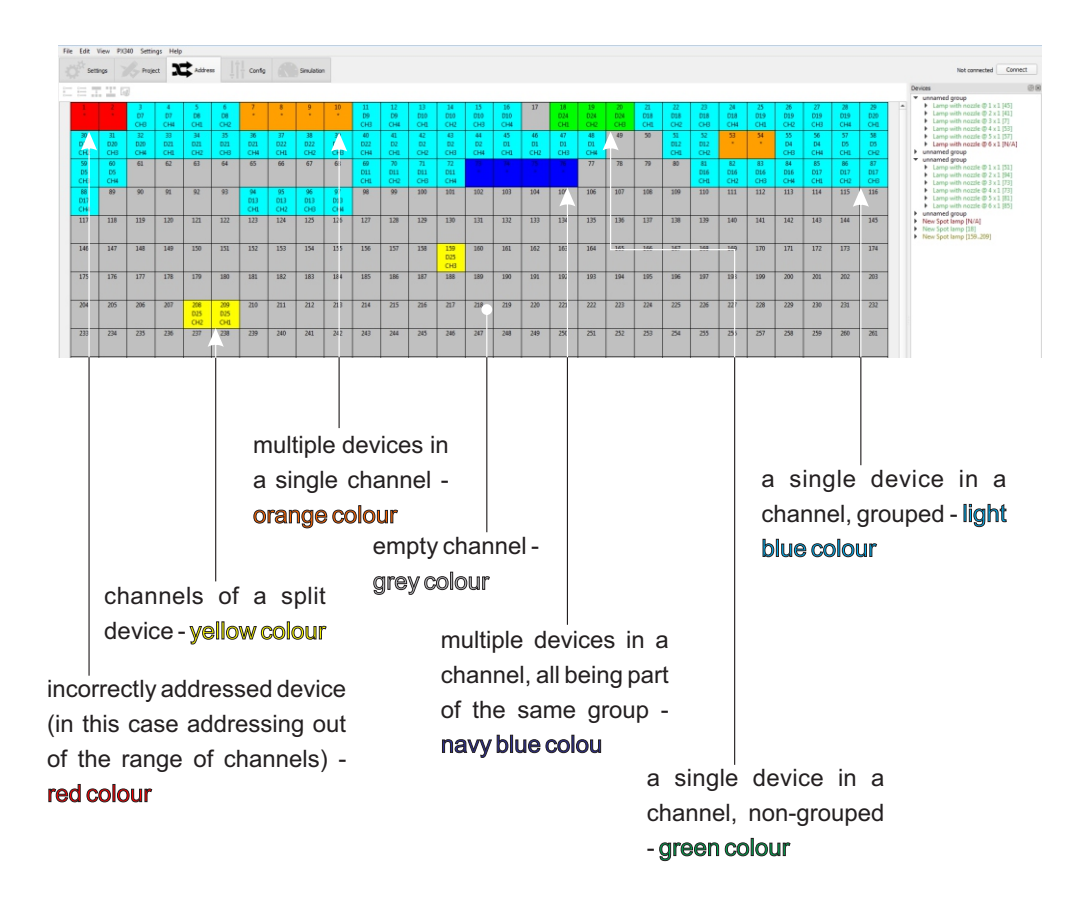

### Structure of a single DMX table tile:

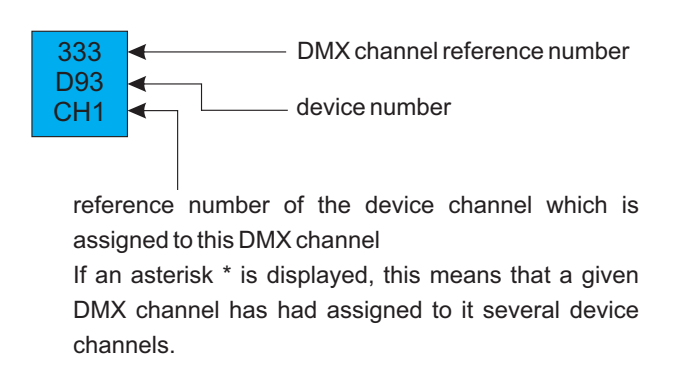

## **5. CONFIGURATION**

In the [**Configuration**] tab you can create individual configuration elements and dependencies between them. If you have created a graphic design, such elements as scenes and programs need to be created in graphic mode.

**NOTE:** You cannot control devices that have not been addressed.

The [**Configuration**] tab contains the following drop-down element categories:

- ź**Scenes**
- ź **Masks**
- ź**Programs**
- ź**Sequences**
- ź **Delays**
- ź**Events**
- ź**Movies**
- ź**Scenes/programs groups**
- ź**Statuses**
- ź**Smartphone**

Underneath each element category there is a toolbar containing:

- ╇ **New** - a new element creation option, if you select it, the application will open an element editing window
- $\varnothing$ **Delete** - removing the element selected. It is possible to remove several elements at a time. If an element to be removed is open, the application will display an appropriate message.
- ◢ **Edit** - editing the element selected. It is possible to edit several selected elements and in such a case the parameters being edited will change in all the elements selected.
- 店 **Duplicate** - makes a copy of the selected element(s). A duplicated element has the same parameters as the element being copied.
- Q **Check dependency**- verifies where a given element is being used
- 1t **Move selected items** - after you highlight scenes and selecting this option, the application will additionally display a window in which you can specify a new position of the scene in the scene list. This option is only available for scenes.
- 后 **Duplicate program and its scenes** - makes a copy of a program, together with program step scenes. This option is only available for programs.

## *5.1 Scenes*

[**Scene**] - is a static setting of output channel values for which fade in time, duration time and fade out time is provided.

You can define 256 masks.

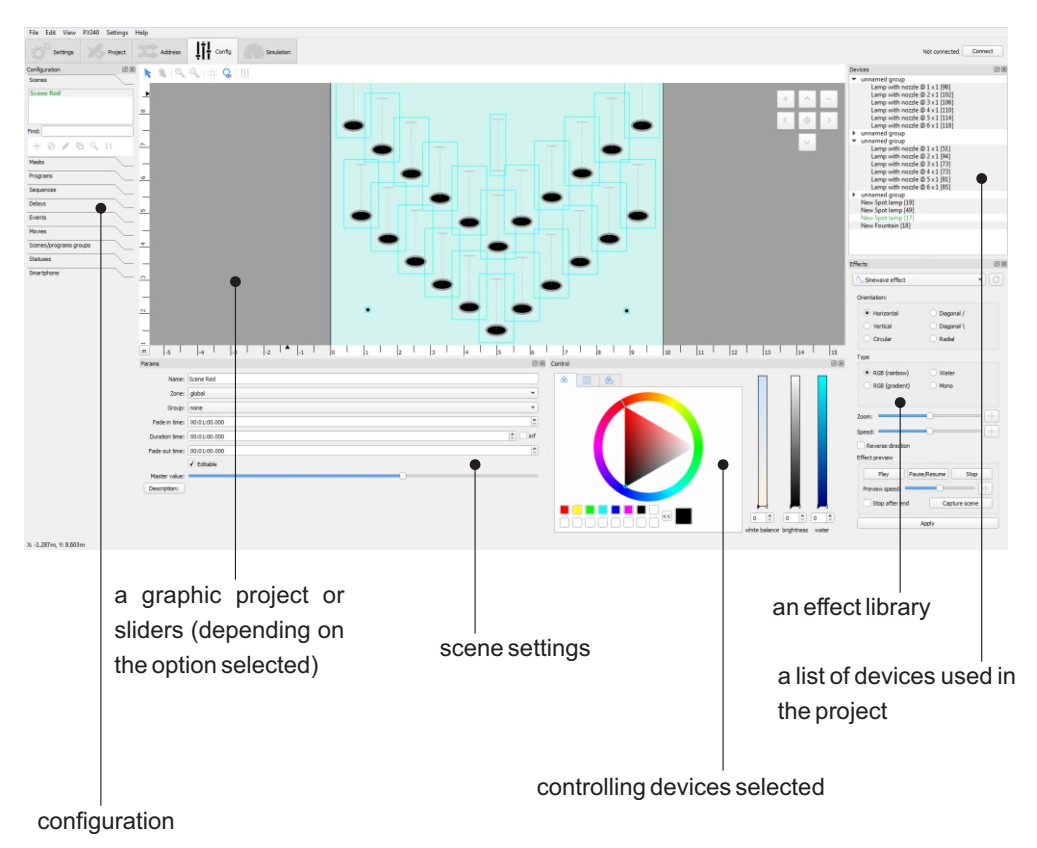

Application window structure during scene creation:

In the graphic project window, you can select devices, but you cannot move them around. In the project window, a preview of values is shown on an ongoing basis.

In order to add a scene, select the button  $\frac{1}{k}$ , and in the [**Scene settings**] pane enter the following data:

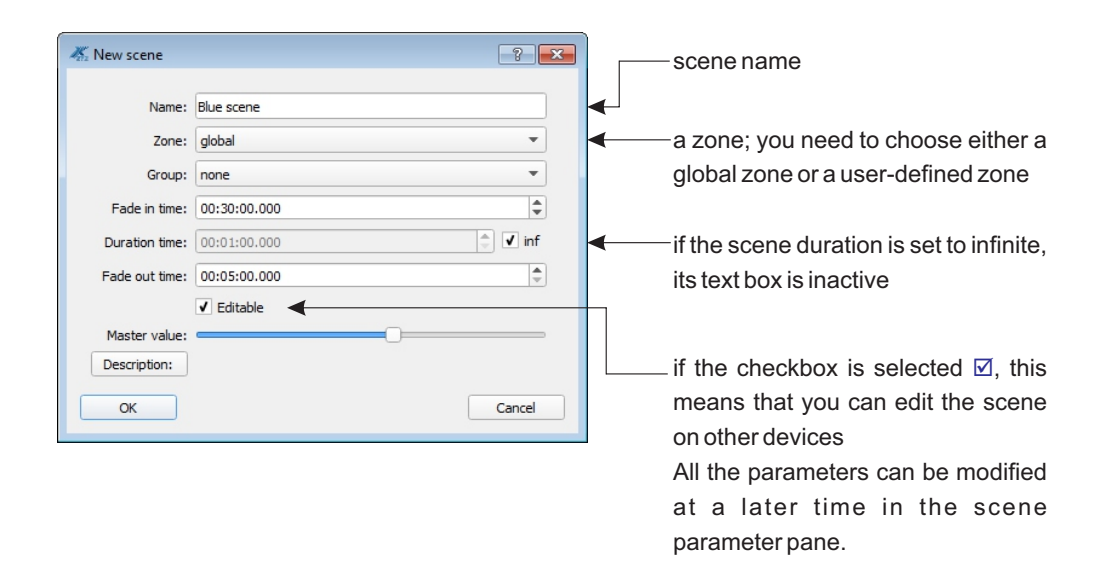

The default zone is a "global zone" that is there at all times and contains all the DMX channels. If you select a different area in the pane, its outline will be highlighted in the graphic project, and you can only highlight and control devices that belong in this area.

In each scene time option field, you can enter a maximum value of 23h59m59.9s, and values in these fields can be changed with an accuracy of 0,001 s.

**NOTE:** The total of all time values may not be lower than 10 ms.

Default scene times are as follows:

- $\cdot$  fade in time: 00h 00m 00s 000ms
- ź duration: infinite
- $\cdot$  fade out time: 00h 00m 00s 000ms

The [**Group**] field is a drop-down list containing available scene and program groups. It is not necessary to add an element to a group. Groups should be created beforehand in the [**Scenes/programs groups**] tab.

The starting of an element being part of a group automatically turns off all the other elements in that group.

You can vary the [**Master value**] parameter over a range of 0 - 255; a change to this parameter only affects master-controllable channels (the brightness value is proportionately decreased).

The [**Edit**] window is active if you have highlighted devices in your project and the contents of the window depend on the type of the channels of the devices highlighted.

## Device control controls:

a) a device with 1 adjustable channel, e.g. a monochromatic lamp, a pump - a single slider

b) a device with an "ON/OFF" switchable channel

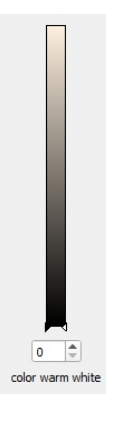

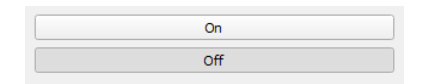

### c) an "RGB" lamp - a color wheel

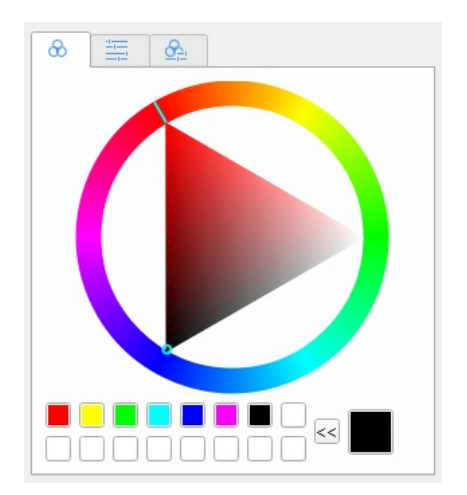

d) a "dynamic white" lamp - two sliders, one for temperature color control, the other for brightness control

e) a media player - control of the piece being played, playing mode and volume

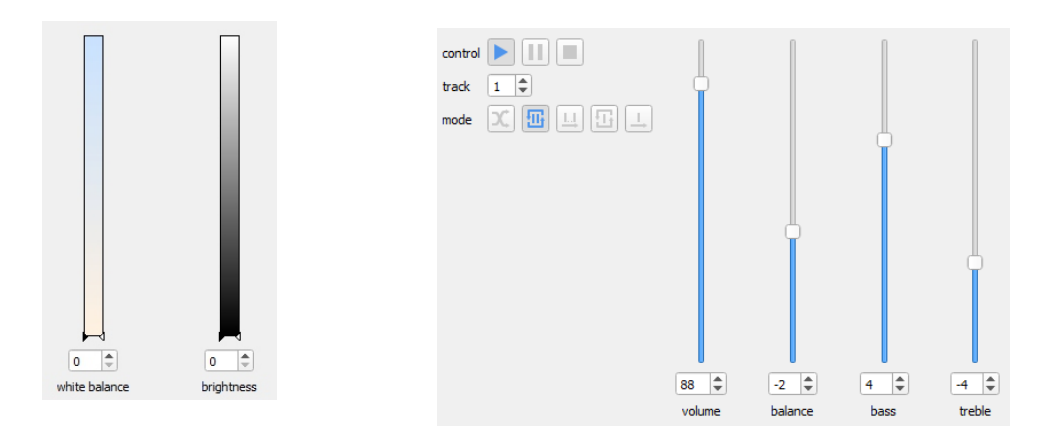

f) moving head - control of position, gobo pattern selection, color selection

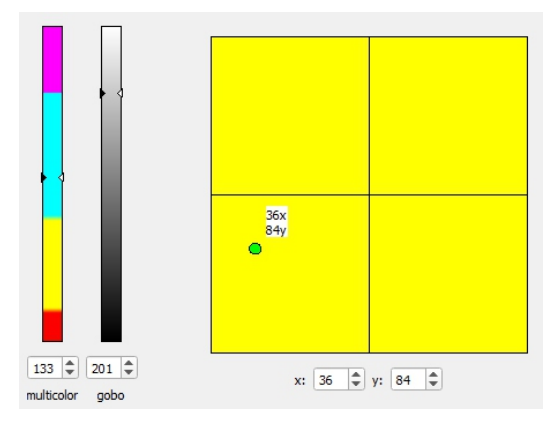

If a device has more channels, the controls for all the channels are visible.

Above the graphic project, there is a button  $\|\cdot\|$ ; if you press it, you will be taken to the DMX direct control section. All DMX output channels are visible in the window. In order to be able to control a channel, you need to highlight this channel and set the value using the slider or enter the value directly in the channel value field. You can control multiple channels at the same time.

By default all the output channels are displayed in sequence, but you can switch the view mode to a view with channels being grouped per device.

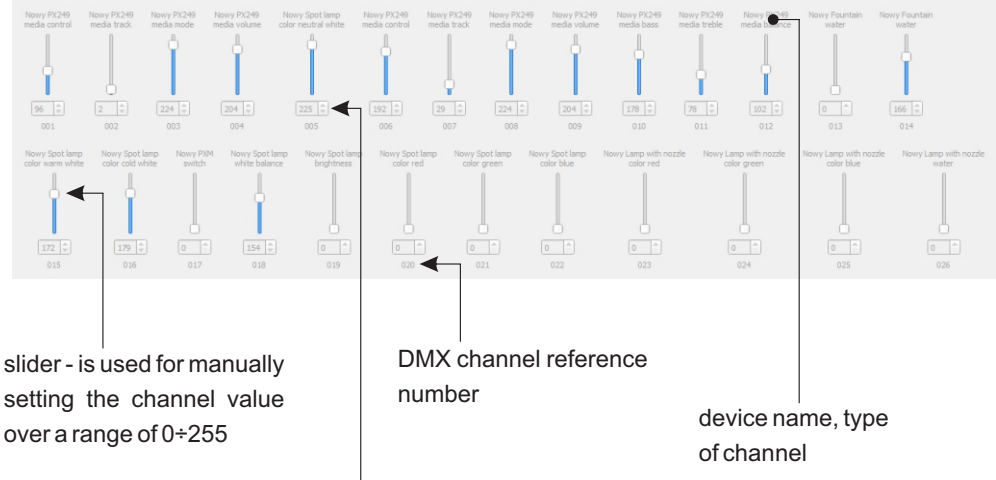

DMX channel value

### Above the channel list, there is a modified toolbar containing:

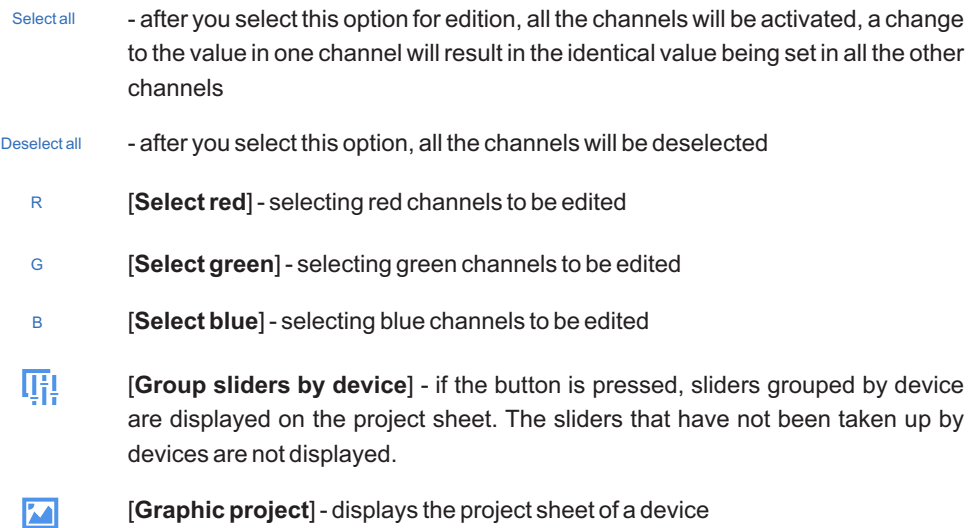

**NOTE:** If no graphic project has been created, the slider mode is the only mode available for creating scenes.

Ascene can also be created using effects (for information on effects refer to page 67).

## *5.2 Masks*

In the [**Masks**] tab, you can define 256 masks of three different types. Just like a scene, a mask is a static arrangement of the values of all channels. A mask takes precedence over scenes and programs - it can modify DMX output channels values.

There are 3 mask types available:

- **Proportional** changes the value in the output channel in proportion to the pre-set value. By default, all channel values are set at 255, which means that a mask does not change the output channel value. Decreasing the mask value to 127 for the selected channel will cause any value appearing in the channel to be reduced by half (at the moment when the mask is active).
- **Maximal** this type of mask allows you to set the maximum value that can appear in a given channel. Any higher value will be replaced by the maximum value. By default, the value of all the channels is set at 255.
- **Minimum value** this type of mask allows you to set the minimum value that can appear in a given channel. Any lower value will be replaced by the minimum value. By default, the value of all the channels is set at 0.

Masks are created in the same way as scenes (chapter 5.1 Scenes). The slider mode is the default mode.

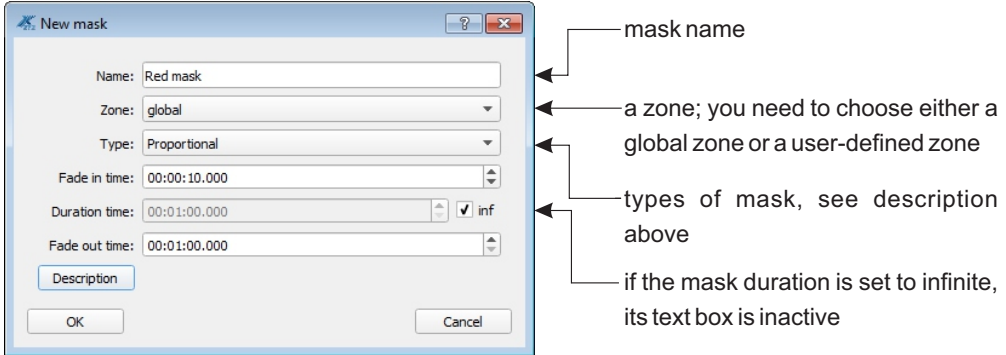

## *5.3 Programs*

Aprogram is an arrangement of consecutive scenes, together with the defined fade in times and duration of each step. The next program step is thought of as the scene assigned to this program. The fade out time of each step (except the last one) is defined as the fade in time of the next step. The last step also has the attribute of fade time. In the [**Programs**] tab, you can define 512 programs.

**NOTE:** The duration of a step is independent of the duration of the scene assigned to this step.

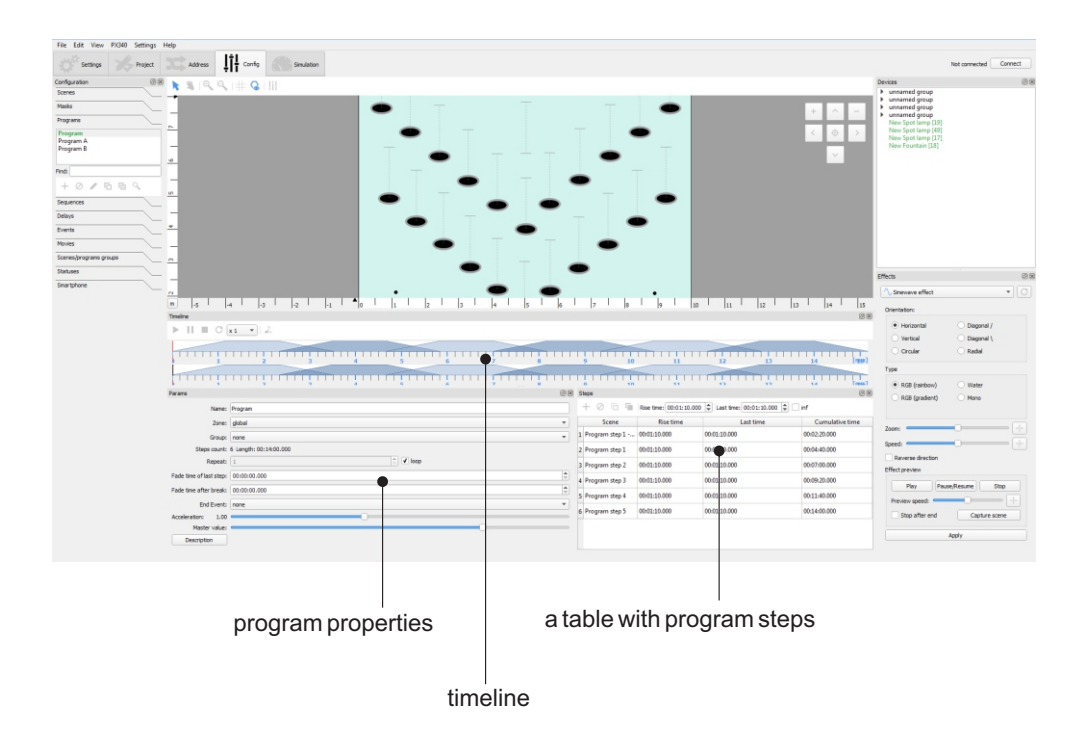

Structure of the application window displayed after you select the [**Programs**] tab:

Dockable windows [**Timeline**], [**Parameters**] and [**Steps**] appear after being selected for editing or after the creation of a new program.

The step table and timeline are synchronized, so any change to the timeline is immediately visible in the table and vice versa.

**NOTE:** If the timeline is not visible, select it in the [**View**] menu.

## **PROGRAM STEPTABLE**

In the table, you can see subsequent steps together with the names of scenes assigned to them as well as fade in times and duration. Steps in the table can be selected. It is possible to set the same fade in times and duration times for a number of selected steps. All the changes made are immediately visible in the table and on the timeline, after switching to graphical mode.

#### Adding steps:

### ź **dragging and dropping a scene from the scene list**

Dropped scenes will add new steps to the program in the order in which they were selected on the scene list. When you are dragging a scene, a blue cursor will appear between the existing steps, in the target area. After you drop the scene, a pane with a question will be displayed, asking if the existing scenes or copies of scenes being dragged should be used.

Program steps will have default fade in times and duration times equal to scene times.

### $\cdot$  dragging a program from the program list (only one at a time)

It is possible to drag a different program to the step table, which will cause the steps of the program being dragged to be placed in the program being edited.

Acursor will appear, and after you drop the program a pane with the same question as in the case of scene dragging.

The added steps will have default times equal to the step times of the program being dragged (and not scene times).

The dragging of scenes and programs works in the same way for a timeline and for a step table. Undo/Redo actions (Ctrl+Z/Ctrl+Y) affect the adding and removing of program steps.

### $\cdot$  adding a step using a command from the toolbar

Creating a new step will automatically create a new scene.

In the table, you can see subsequent steps together with the names of scenes assigned to them as well as fade in times and duration times. It is possible to set the same fade in times and duration times for a number of selected steps.

Above the step table, there is a toolbar containing:

┿ **Add step** - option allowing you to create a new program step; after you select it, the application will open a window

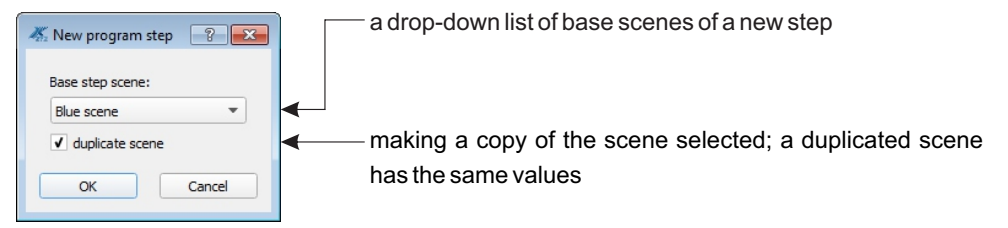

- $\mathcal{O}$ **Delete step** - removing the step selected; it is possible to remove several steps at a time
- iñ. **Copy** - copies the program step selected
- G. **Paste** - pastes the program step copied to the selected location

 $\blacktriangle$ **Check correctness** - error notification button (if an error has/errors have occurred)

### Errors are likely to occur if:

- a program step scene zone is different than the program zone
- the duration of a program step scene is shorter than minimum time

After you press the [**Check correctness**] button, the application will ask whether you want errors to be corrected.

It is possible to set the same fade in times and duration times for a number of selected steps. If you select the checkbox  $\boxtimes$  next to "inf" field, duration will be infinite.

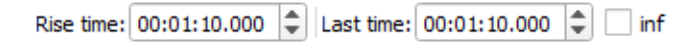

## **TIMELINE**

The timeline displays all the program steps. In addition, you can load a sound file, which facilitates creating a show synchronized with music.

Above the timeline window, there is a toolbar which:

 $\blacktriangleright$ **Play** - plays sound and a program preview (at the speed as set in [**Preview speed**]

- H **Pause** - stops playback but does not return to the beginning of the program
	- **Stop** stops playback and returns to the beginning of the program
- $\mathbf C$ **Loop preview** - plays what was selected in the top timeline multiple time
- $x1$  $\mathbf{v}$
- **Preview speed** contains sound playback speeds and program preview speeds can be adjusted over the range of 0,25x÷4x
	- **Open WAVE file** allows for loading \*.way sound files from the disk
	- ♪ **Close WAVEfile** - closes the sound files previously loaded to the time track

**Band-pass filter** - if the button is pressed, above the timeline the filtered spectral components of the signal - sound are displayed (within a specific frequency range). If the button is not pressed, the application displays the sound track together with all of its frequency components.

You can drag created scenes from the configuration pane to the time axis (more than one can be dragged at a time). The next step always begins right after the previous one.

Scenes being dragged can be placed in between the existing steps (they are spread apart to make room for the new step). On the axis, steps can be moved and swapped with each other. Clicking a step selects it on the timeline and in the table and causes it to be displayed in the graphic project window. If you have not highlighted any step, the preview displays values at the current cursor position. To deselect a step, press "Esc".

Timeline structure:

 $e$ Hz 15000

 $\mathbf 0$ 

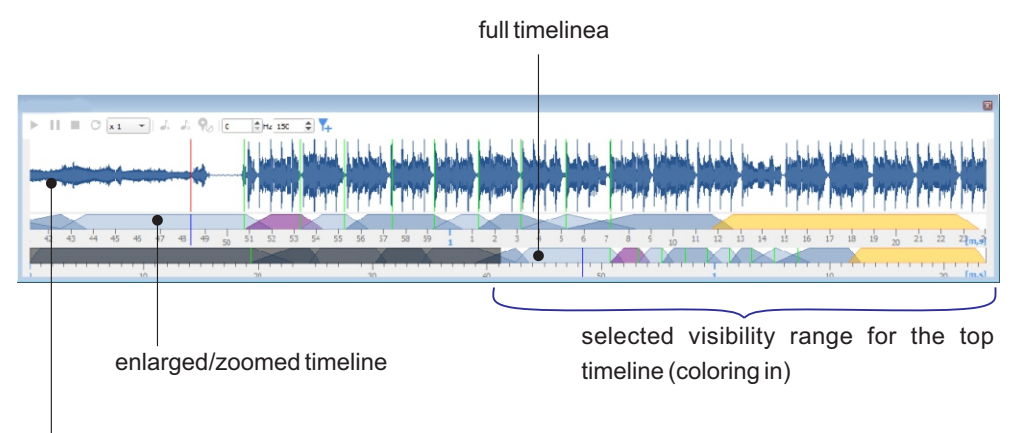

a sound track (it is not visible if there is background sound)

You can only modify program steps in the top timeline.

The bottom timeline is used to zoom in on / narrowing down items visible on the top timeline.

The bottom time line always displays the full time span of the program.

What is visible on the top path is colored on the bottom one and what is outside the span is greyed out on the bottom one.

## **TOPTIMELINE**

Step selection is synchronized with the step table.

Short-cuts:

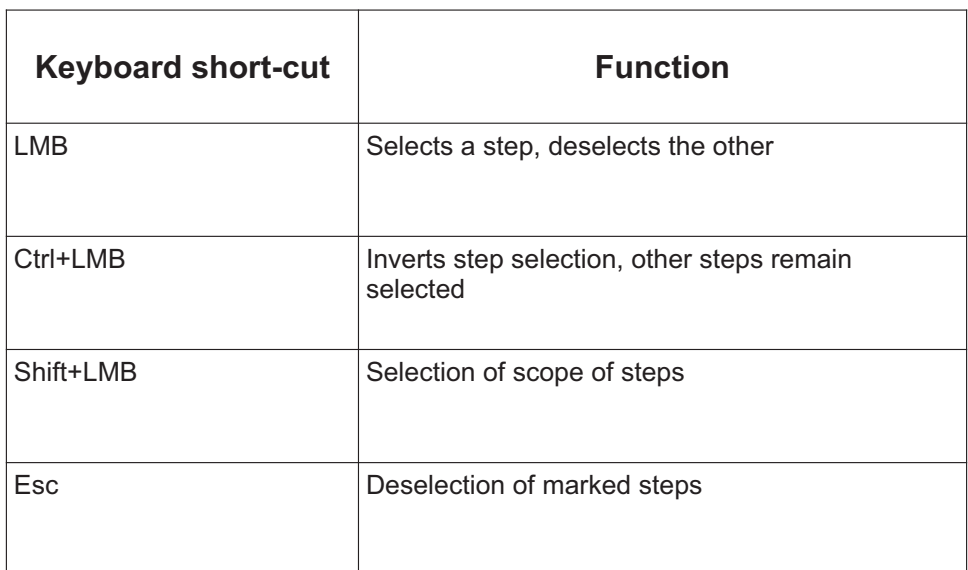

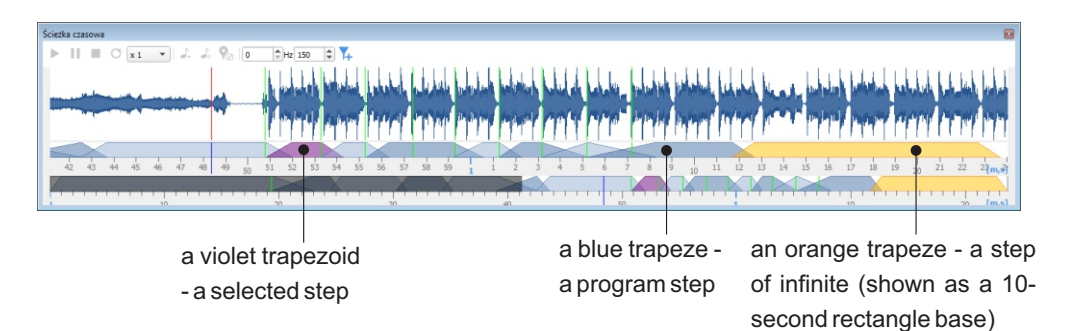

It is not possible to modify a step on a timeline of infinite (*inf.*) duration.

A preview of the step selected displays automatically in the graphic project window. A right-click (RMB) displays a context window containing such commands as: edit, remove, fade in time, duration, step scene (the application opens a list of scenes that you can load).

### Structure of step duration trapeze:

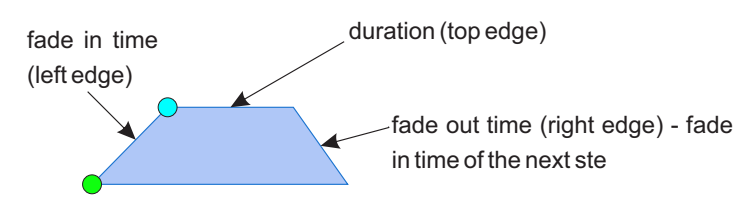

#### Shifting times:

 $\bullet$  the blue circle in the top part - shifts the boundary between the duration and the fade in time of a step

 $\bullet$  green circle in the bottom part - shifts/moves a step, modifying the duration of the preceding step or, if you press and hold down Ctrl - modifies the duration of the current and preceding step

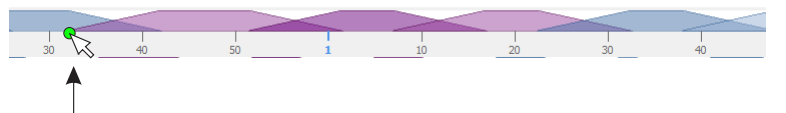

Ctrl + the green circle in the left bottom corner of the trapeze  $\circledcirc$  - moving selected steps in such a way that the others should not change their position

 $Ctrl + the green circle in the right bottom corner of the trapeze - modifies$ proportionally in the same way as without Ctrl button held down, but the other steps do not move

Shift + the green circle (left one) - shortening / lengthening selected steps in such a way that the others should not change their position

## **BOTTOM TIMELINE**

#### mouse icon - LMB drag:

• hand icon - when the mouse is located within the highlighted area - moving the view to the left/right

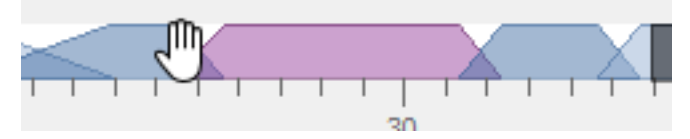

• vertical line crossed by horizontal arrows - when the mouse is located on the boundary of a ranges - moving the left/right edge of a range

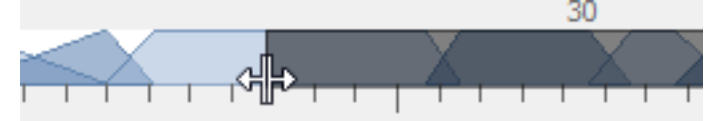

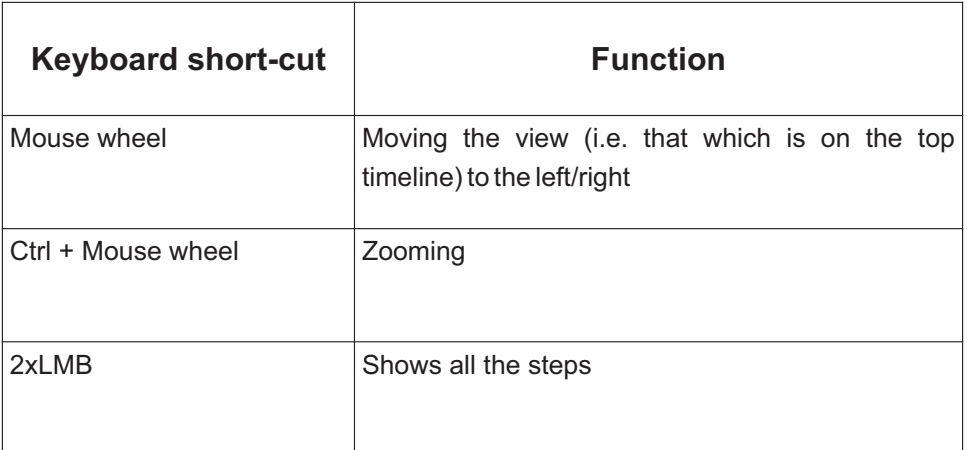

## **SOUNDTRACK**

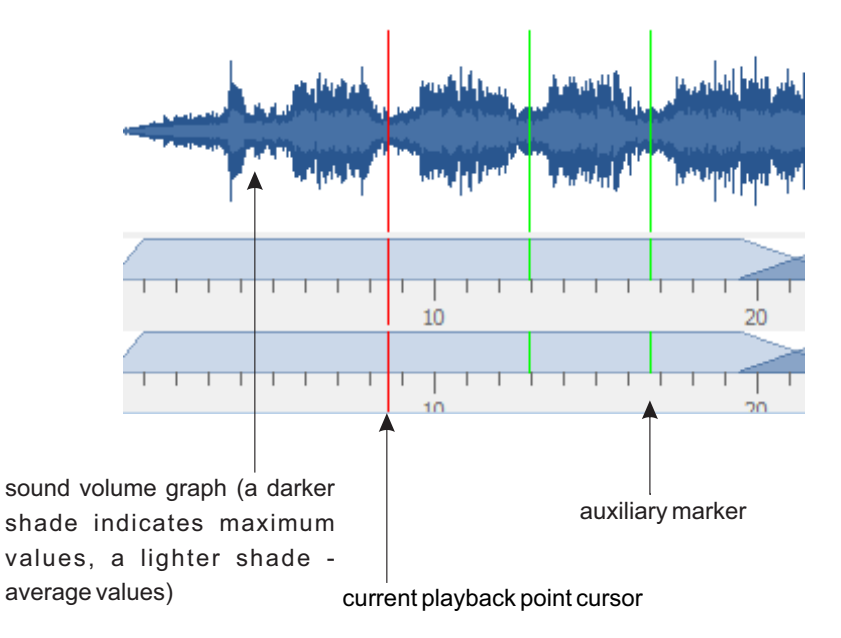

You can add a sound track by clicking the key  $\bigcup_{i=1}^{\infty}$  on the toolbar above the timeline and selecting a *\*.wave* from the disk.

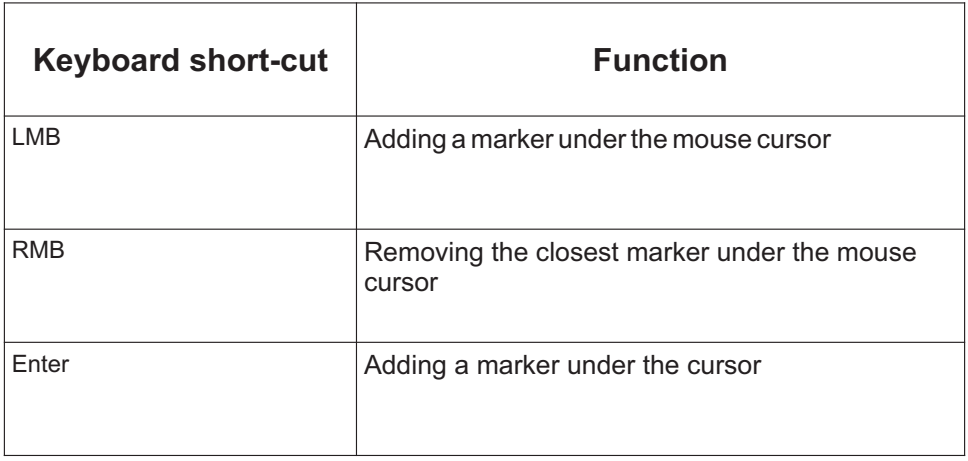

You can add an auxiliary marker on a timeline. To this end, start playing back a file and at selected moments press ENTER on the keyboard. The application will automatically add a support marker(s) in appropriate places. You can also RMB-click the sound track in the selected place.

Markers allow for selecting important points in a sound composition.

## **CREATING APROGRAM OUT OF SCENES**

From the toolbar of the [Programs] tab, select the option  $\frac{1}{\sqrt{1}}$  and complete the [New program] pane:

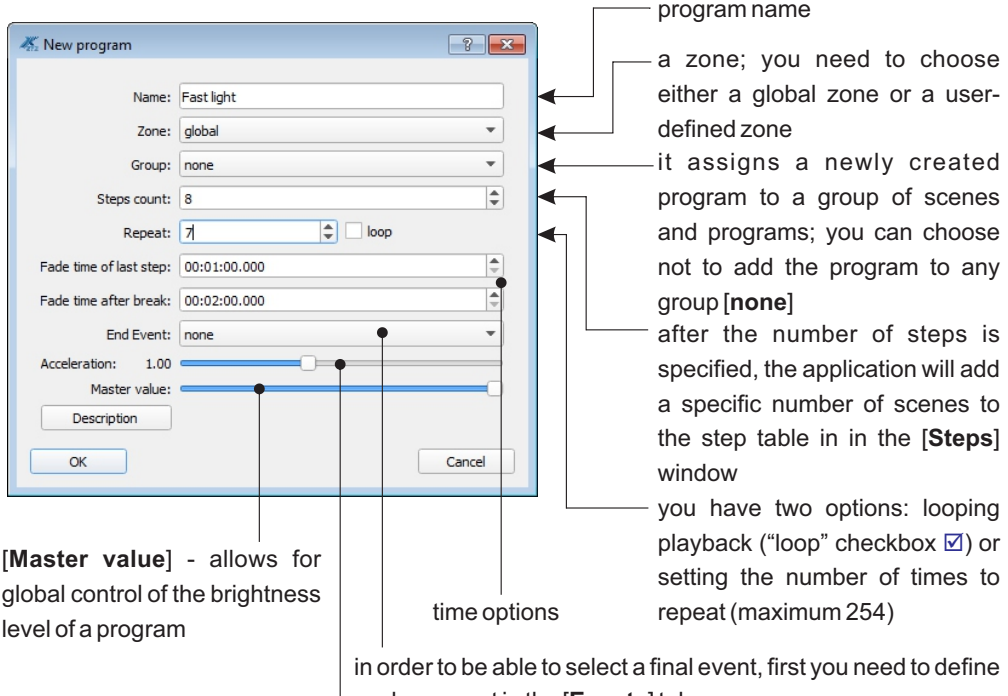

such an event in the [**Events**] tab

program speed acceleration; increases or decreases playback speed, you can make speed adjustments over a range of 0x (stopping the program)  $\div$  2.55x

## **GENERATING APROGRAM OUT OF EFFECTS**

You can create a program quickly using default effects.

Choose an effect from the [**Effects**] tab, set appropriate parameters for the effect, and then save the program using the [**Apply**] button.

Adetailed description of effects can be found on page 67.

## *5.4 Sequences*

A sequence consists of individual steps and in each step you can trigger various actions simultaneously.

Structure of the application window displayed after you select the [**Sequences**] tab:

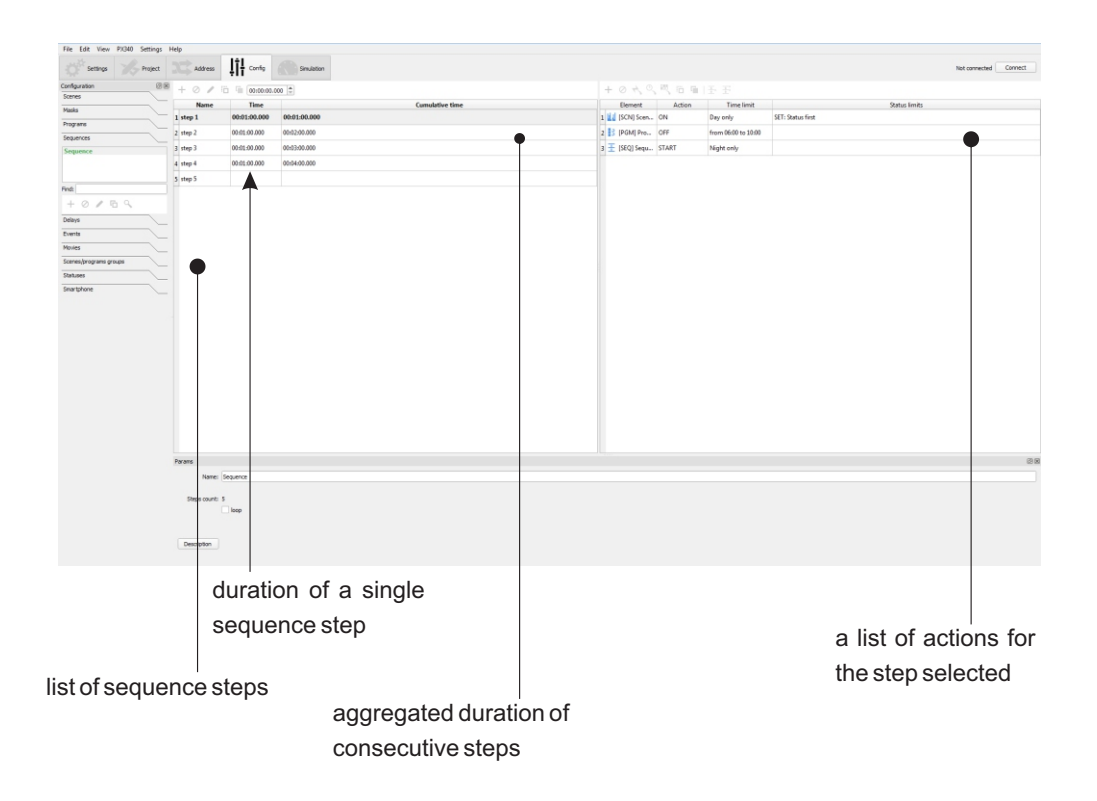

### Above the sequence step list table, there is a toolbar containing:

- ┷ **Add step** - adds a step to the list of sequence steps
- $\varnothing$ **Delete step** - removing the step selected; it is possible to remove several steps at a time
- **Edit** editing a selected step; after you select this option, the action table will display ◢ actions for the step being edited

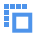

**Copy** - copies the sequence step selected

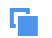

**Paste** - pastes the sequence step copied to the selected location

A sequence is composed of consecutive steps. A sequence step is a list of actions that are executed simultaneously at the beginning of the step. A step has duration - this is the time that elapses until the next step begins.

By default, the list of steps is empty; in order to create a new step, you need to press  $\leftarrow$  on the toolbar above the list of steps.

In order to change the name of a step, click twice on it. The duration of a step is edited in the same way.

In order to edit a selected step, highlight it and press  $\log$  or double-click the aggregated duration next to the step selected. The step being edited is displayed in green.

You can drag a scene, mask, program, delay, sequence, status or film onto a list of actions. Elements can be dragged from a configuration window. If you drop an element at a step, the element will be added to this step with a default action of switch on/set /start (depending on the element).

In the table, you can change elements, their actions and restrictions by double-clicking on a selected column.

### Above the window with an action table for steps there is a toolbar which:

- $\pm$ **New action** - adds a new empty action to the list of actions for the step; you need to specify an element and an action for it, time limits and status limits
- $\infty$ **Delete action** - removes a selected action. It is possible to remove several actions at a time.
- ゲ **Set action** - sets a selected action for all the highlighted elements (elements have to be of the same type)
- Q **Set time limits** - specifies time conditions for performing an action, for more information refer to page 63
- **Set status limits** specifies limits of action performance statuses, for more information 966 refer to page 63

[**Action**], [**Time limit**] and [**Status limits**] can also be set individually, directly in the "list of actions for steps'' table.

- m **Copy** - copies a selected element
- G. **Paste** - pastes the element copied to the selected location
- $\frac{1}{\sqrt{2}}$ x **Complete previous step** - creates actions that deactivate the elements activated in the previous step
- $\frac{1}{2}$ **Complete all steps** - creates actions that deactivate the elements activated in all the previous steps

## *5.5 Delays*

The [**Delays**] tab allows you to program 1024 delays which you can subsequently use when programming other events so that actions should start after a pre-set time period. The action table is the same as in the case of events, and is described in chapter 5.6 Events.

Activating a delay starts the countdown of preset time. When the delay period elapses, the action list is called up. If you disable the delay before the preset time elapses, the count-down will be discontinued and the actions will not be executed. If you reactivate the delay, the count-down will begin from the start.

## *5.6 Events*

In the [**Events**] tab, you can define controller responses to various events.

Available event triggers:

- **a) powering up**
- **b) internal ones** can be triggered by
	- touch panel
	- smartphone
	- at the end of the program

An internal event can transmit a value (e.g. events triggered by a slider on the touch panel).

**c) from ON/OFF inputs** – two events assigned to each input:

- rising edge
- falling edge
- **d) from multi-value inputs** events from inputs (DMX, analog, Modbus inputs) depending on the configuration:
	- absence of an event
	- change to a value
	- ź ON/OFF
	- entering and exiting a range
- **e) from clock**  timers and astronomical clock:
	- sunrise and sunset with the option to move forward or backward
	- timers triggering themselves at specified times

## **CREATING AN EVENT**

In order to add an event, you need to press  $\frac{1}{2}$  on the toolbar under the event list; next, in the new event creation pane, enter the name of the event and specify its type.

In the action table, you can add elements to events and actions for these elements. It is also possible to set time limits and status limits for individual elements.

If you try to add event since [**Power on**], [**Sunrise**] and [**Sunset**] again, the application will display a message reading "Event already exists! Continue anyway?"

**NOTE:** The controller has only one event since powering up, and one since sunrise and since sunset.

The toolbar under the event list contains an additional icon (for a description of the other icons refer to page 39):

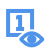

**Events numbers** - exports internal event reference numbers for the purposes of the controller supporting a PX181 panel

## **DESCRIPTION OF ACTIONS AVAILABLE FOR ALLELEMENTS**

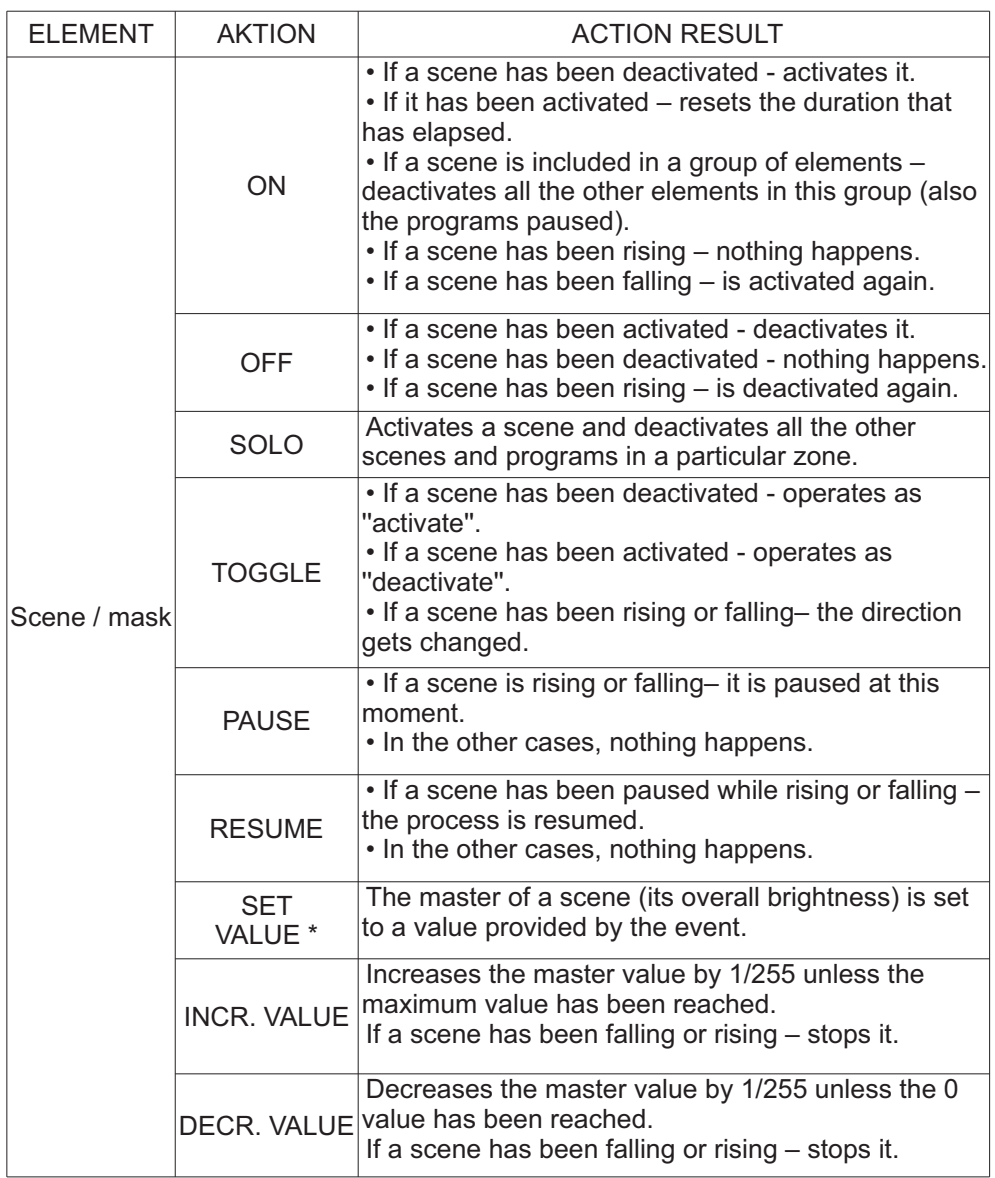

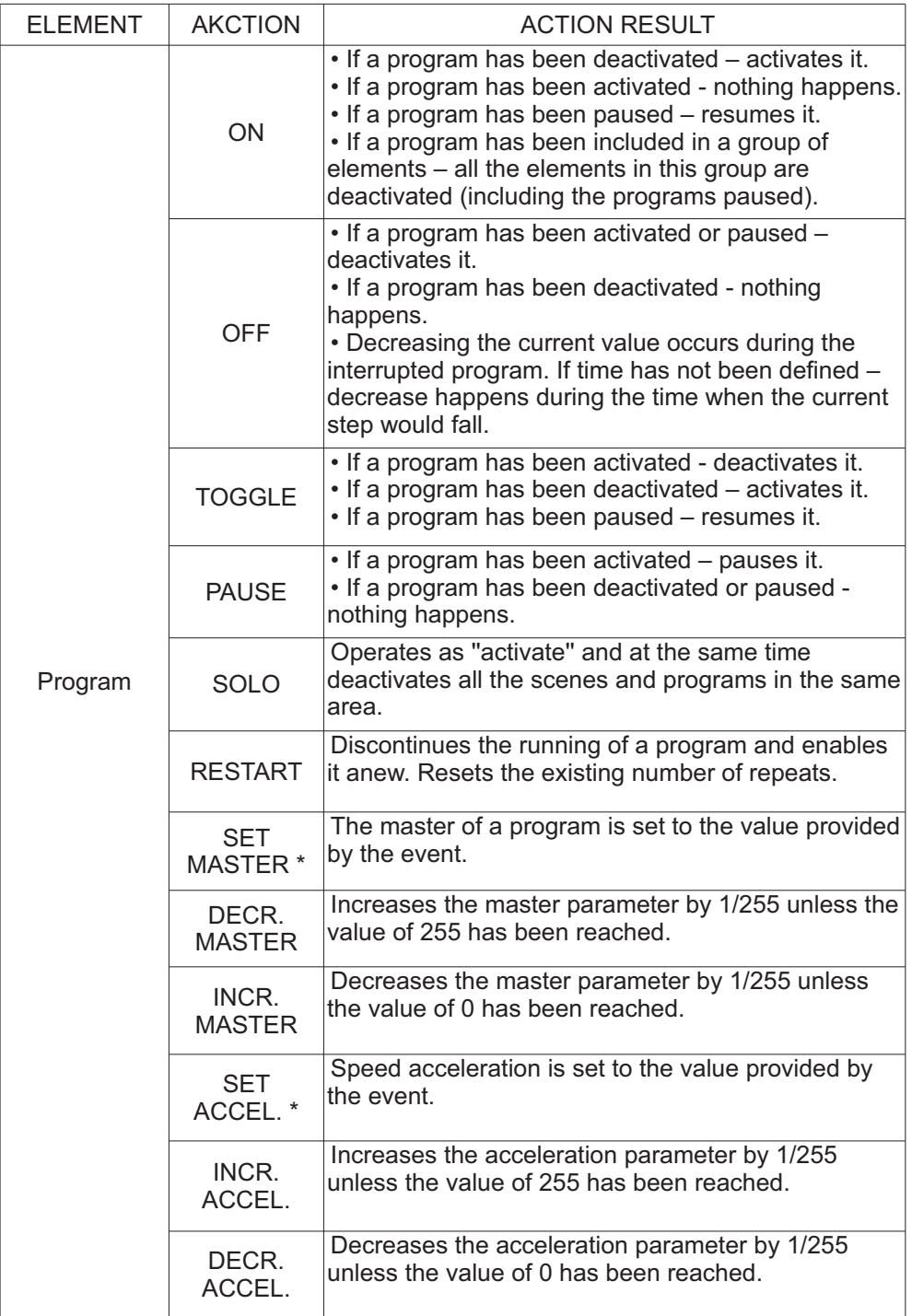

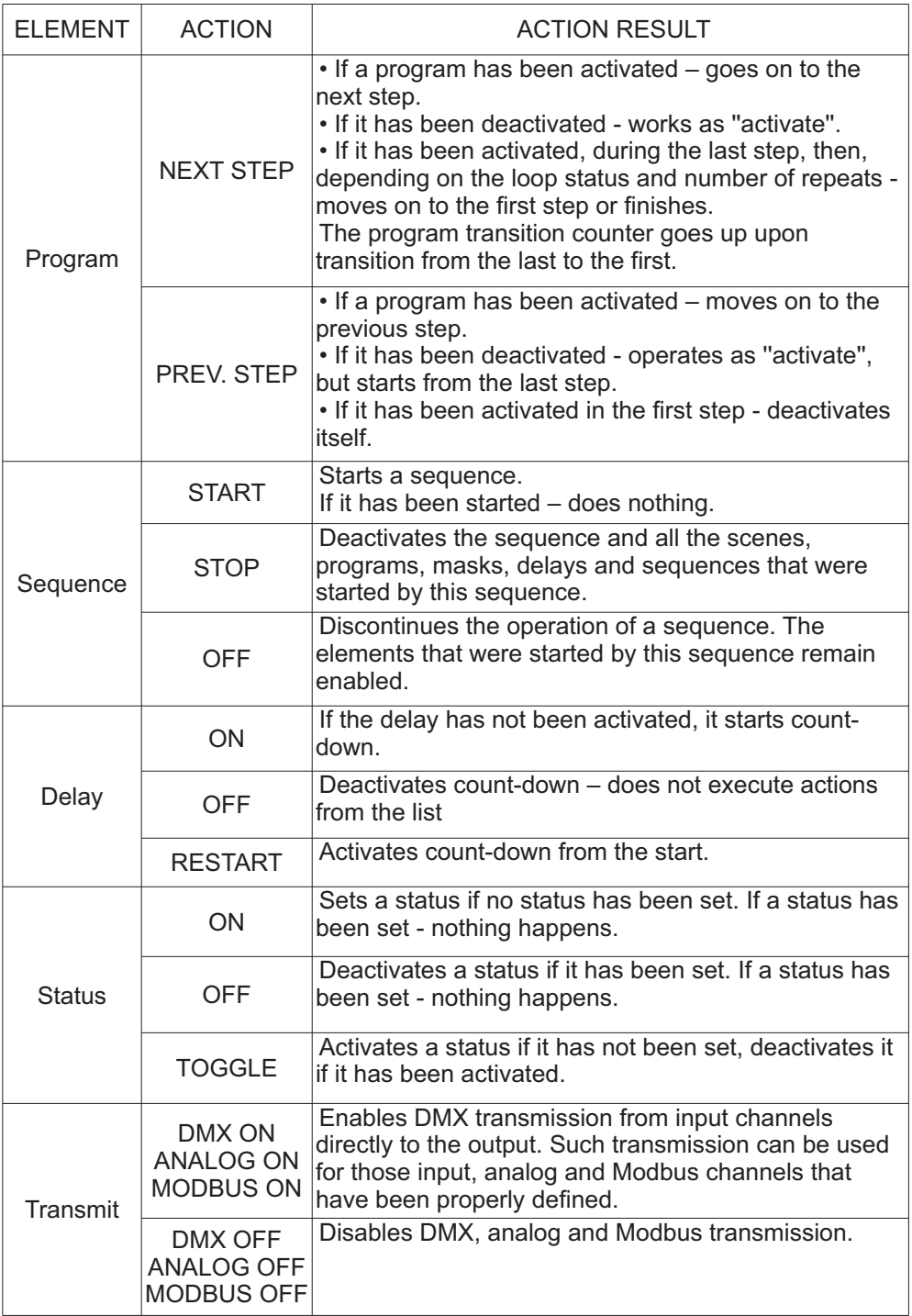

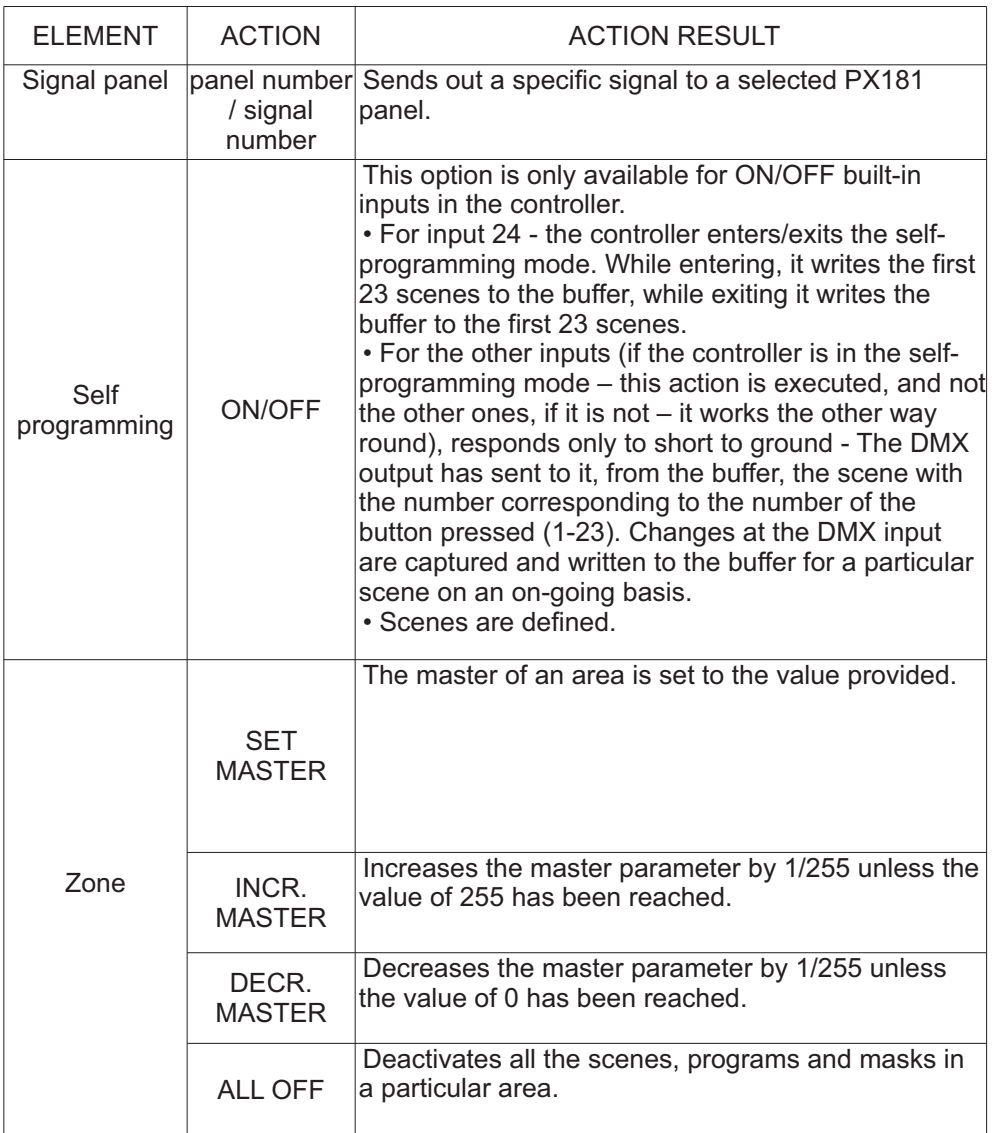

## **RESTRICTIONS ON ACTIONS**

You can impose on each action on the list the requirements that must be met for a particular action to execute. All requirements imposed on a given action have to be satisfied at a given moment. a) **[Time limit]** – the time range within which a given action can be executed:

- during the day only between sunrise and sunset
- during the night only between sunset and sunrise
- between sunrise and a pre-set time
- between sunset and a pre-set time
- between a pre-set time and sunrise
- between a pre-set time and sunset
- within a specified time range (from to)

In calculating sunrise/sunset time, account is taken of the sunrise/sunset offset entered in the settings by the user.

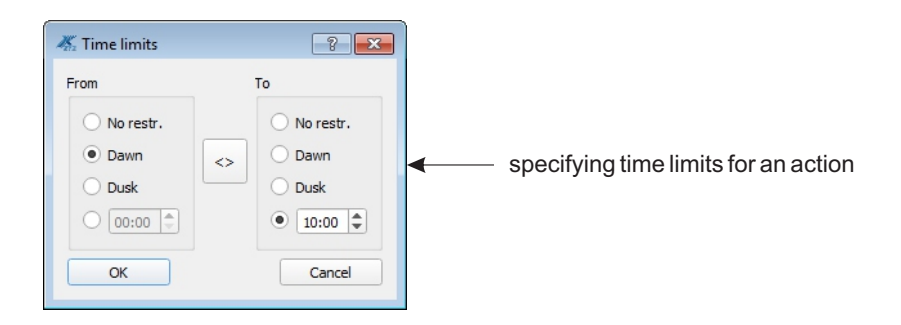

b) [**Status limits**] - the state of particular statuses that has to be fulfilled at a given moment for an action to be executed

In respect of each status, an action can:

- ignore its state
- start only if the status has been set
- start only if the status has not been set

For an action to start, at a given moment all requirements resulting from the statuses have to be satisfied.

Statuses are shown in the window of the [**Status limits**] table.

In order to be able to use the [**Status limits**] option, first you need to define a status in the [**Configuration**] tab.

## *5.7 Scene and program groups*

Scenes and programs being part of the same area can be positioned within a single group of associated elements. Elements that are associated cannot be activated at the same time, that is why activation of an element included in a given group causes all the other elements in that group to be deactivated.

Each element may only be part of one group.

Within a group, there may only be elements from the same area.

Transition from the values of associated elements (at the instant when one of them is activated and the other one is simultaneously deactivated) is of linear nature, from value to value.

Asample transition of values in the channel for associated elements:

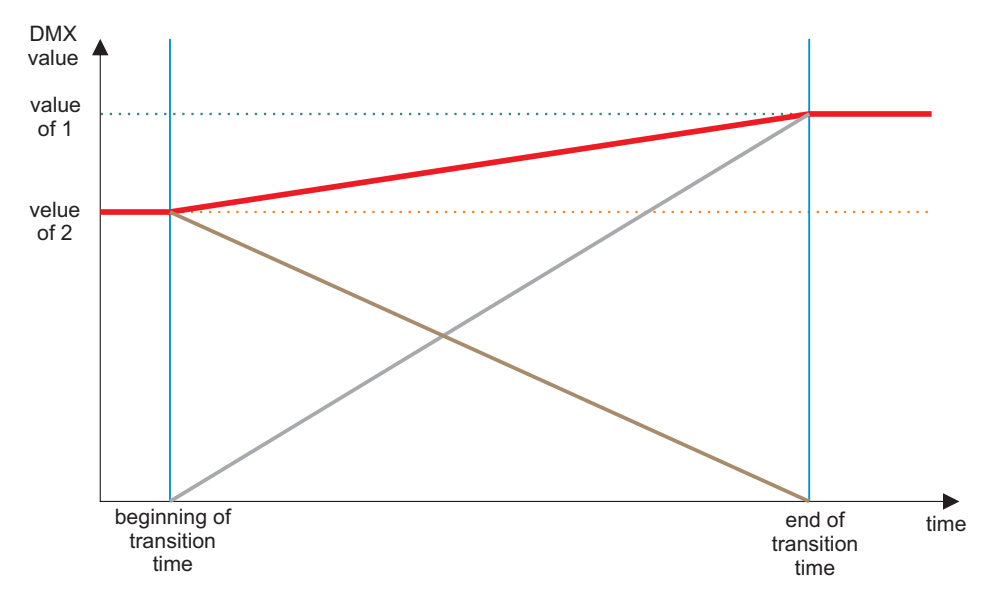

Asample transition of values in the channel for non-associated elements:

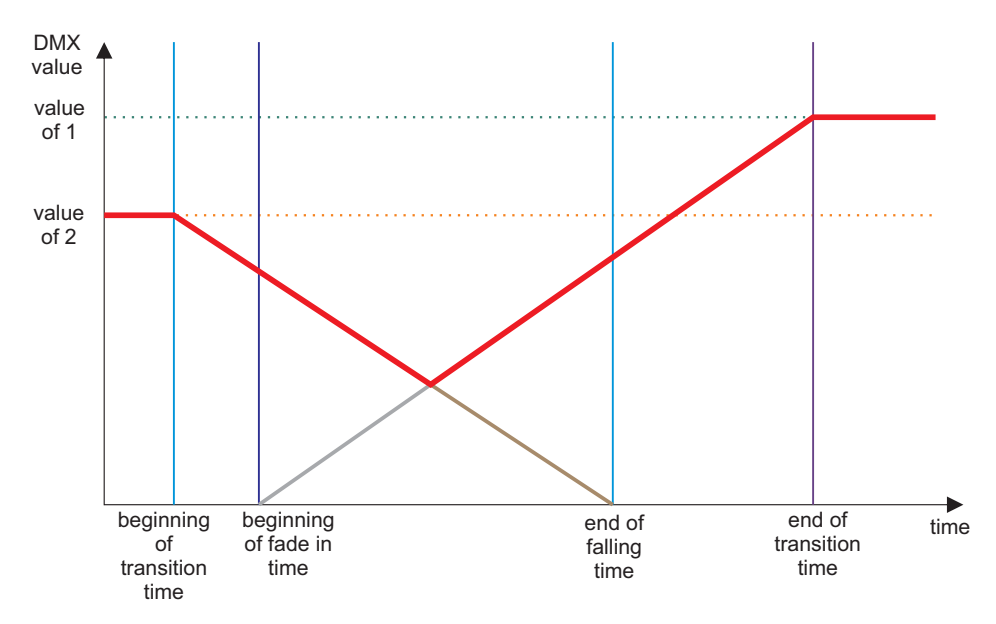

In this tab, you can create and remove groups and edit their names, with the assignment of scenes and programs to a group being carried out using the parameters of a given element.

# *5.8 Statuses*

You can define a maximum of 256 statuses in the controller. Statuses can be activated and deactivated using appropriate actions. Next, you can make the execution of actions on various elements dependent on whether or not a given status has been set.

Defining a status involves assigning a name to it.

# *5.9 Smartphone configuration*

The [**Smartphones**] tab contains a list of all areas created.

Clicking an area on the list opens a window in the main panel in which you can open a desktop for a given area for the purpose of controlling a smartphone:

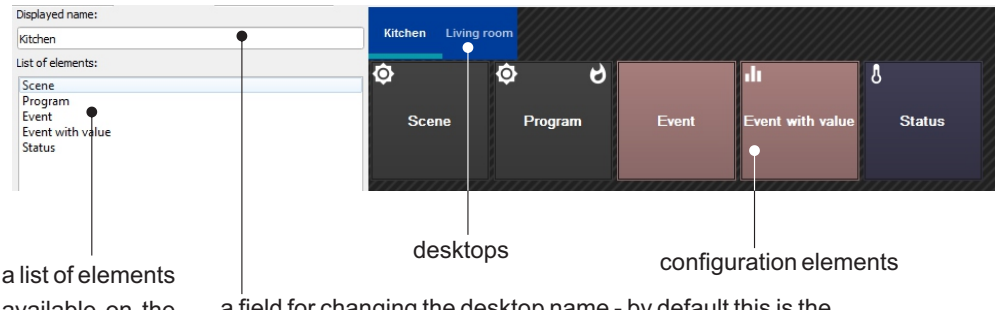

a field for changing the desktop name - by default this is the name of the area for which the desktop is being created available on the desktop

Underneath the window with the [**List of elements**] there is a toolbar which contains the following commands: [**Add**], [**Delete**] and [**Edit**].

You add a new element by either dragging it from the side panel or by pressing the button  $\frac{1}{\sqrt{2}}$ under the list. Pressing the button displays a dialog box with elements available for adding in a given zone.

You can add scenes, programs (from this zone only!), statuses and internal events.

If you try to drag an unauthorized element, an error message will be displayed. You can set a master for a scene, and for a program - a master and acceleration.

The icon  $\bullet$  in the right upper corner of the scene tile means that this scene is editable and that on your smartphone you will be able to change its value.

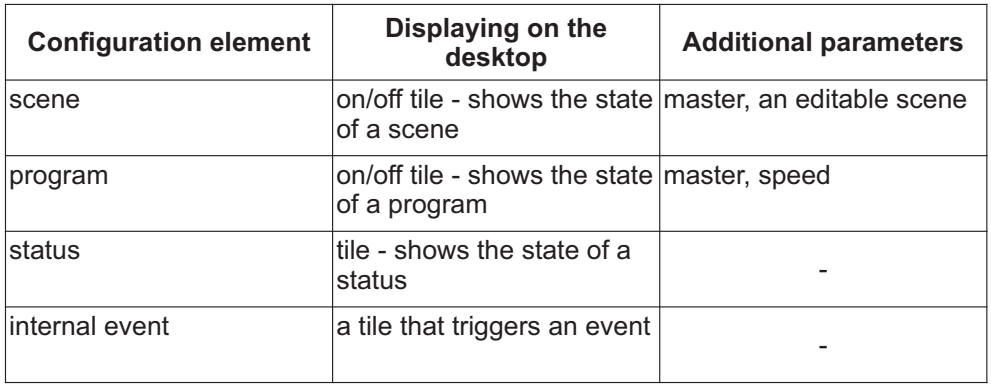

# *5.10 Effects*

The ''effects'' window allows you to quickly generate programs or scenes in accordance with the type selected and parameters set. There are several types of effects available in the application. Different effects affect different devices; however, most of them are used to create effects in RGB lamps or water nozzles.

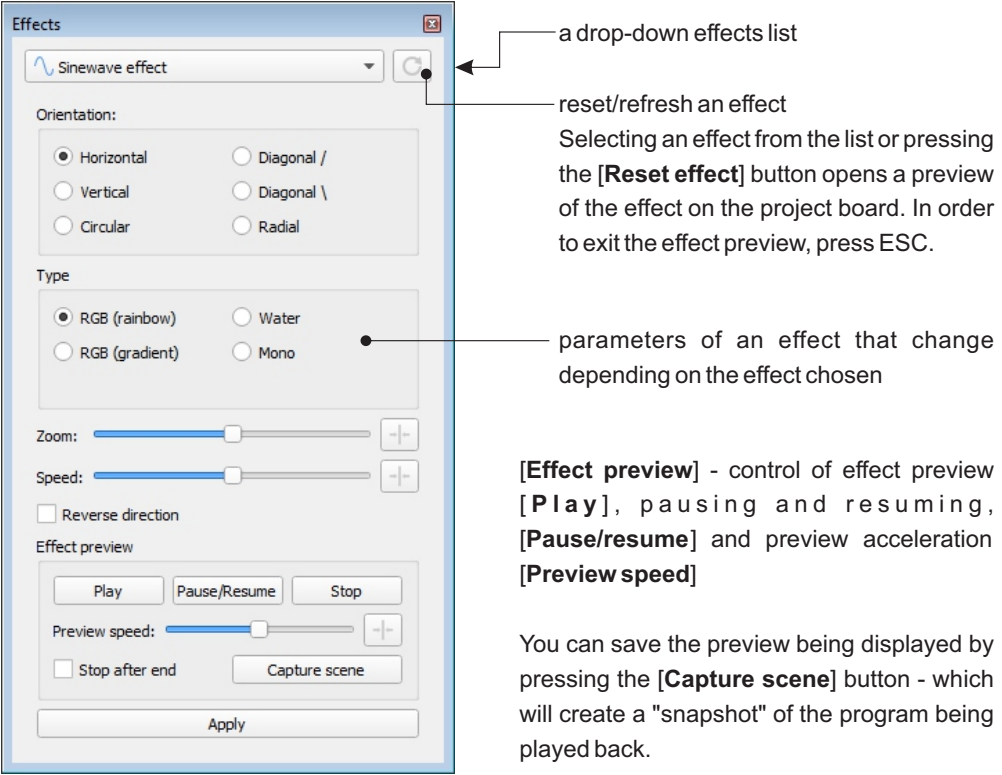

[**Apply**] - after you select it, the application will ask for the name of the new program and the number of steps for which the effect result is to be saved

## **PROJECT BOARD**

You can see 9 little black squares delimiting the area where the effect operates. The effect only affects the devices located inside the rectangle delimited by these points. If you move a point, the effect operation area will be modified. The [**Reset effect**] button sets the entire project board (sheet) as the effect area.

Clicking a group of devices on the list sets the area taken up by the group as the effect area. If within the effect area no devices are highlighted, the effect will affect all the devices in the area. If some devices are highlighted, the effect affects only the devices highlighted within the area. The devices that are not affected by the effect are assigned DMX values of 0.

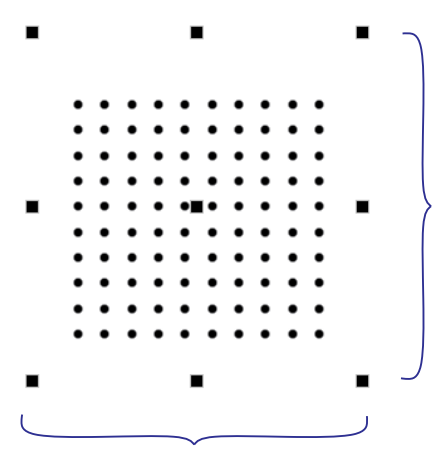

the selection box for the arrangement of which the effect is being created (this does not apply to the chaser effect)

If the arrangement of devices is not highlighted on the project sheet in the manner described above, click the refresh (reset) effect button  $\mathbf C$ 

The arrangement selection box:

• can be moved - by clicking the central square

• can be scaled proportionately - by pulling on one of the squares located in the corners of the box

• can have its width or height adjusted - by pulling on the square located in the center of the side selected

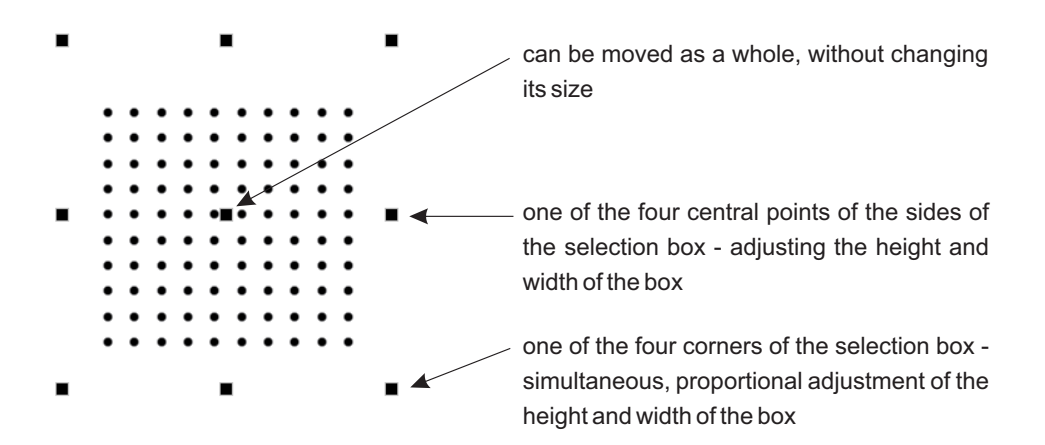

## **EFEKTS:**

The following are the effects available:

**Sinewave effect** - basic effect allowing you to design a smooth transition between colors

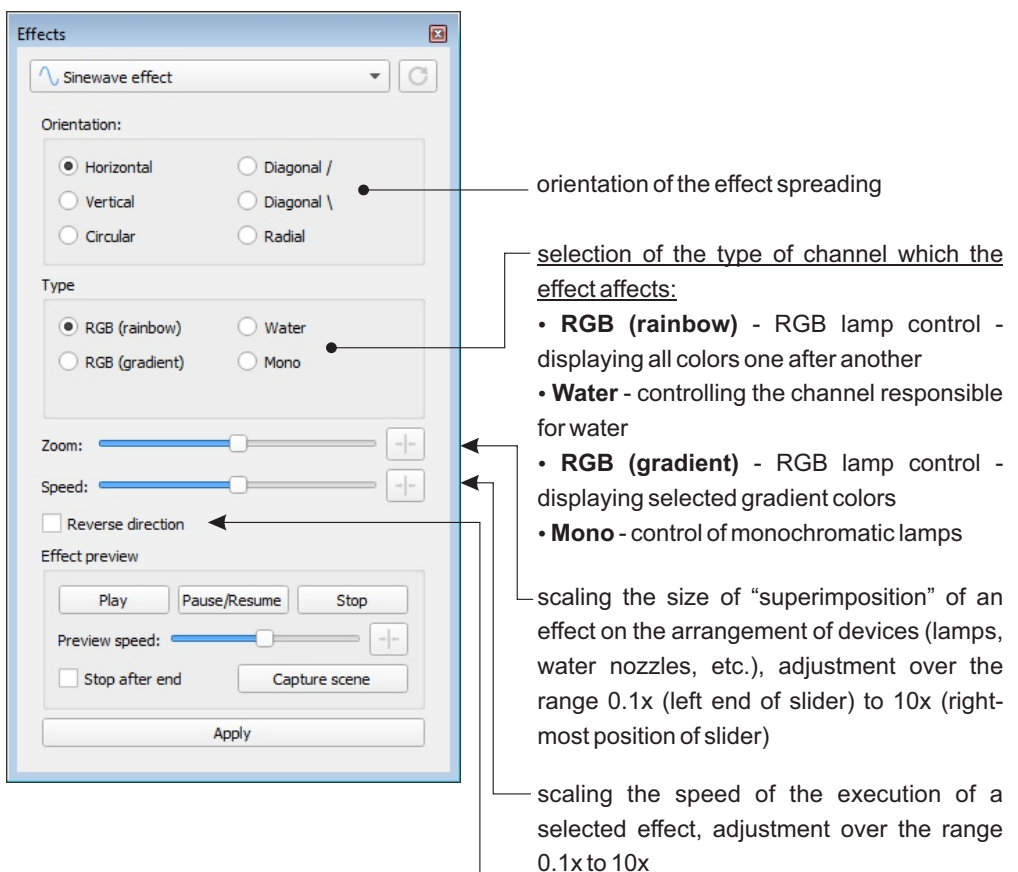

After your approval, the application will ask about the number of steps into which the effect should be divided in the program being created. If there are too few steps, the final effect will differ from the preview.

change of the direction of effect execution

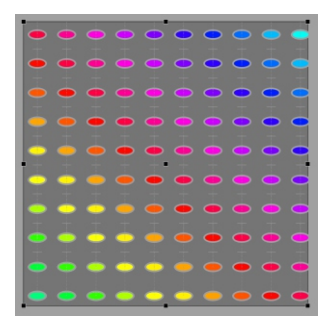

**Gif effect** - creates a program out of a selected GIF animated image, the image occupies up the entire effect area, it can be "flipped''

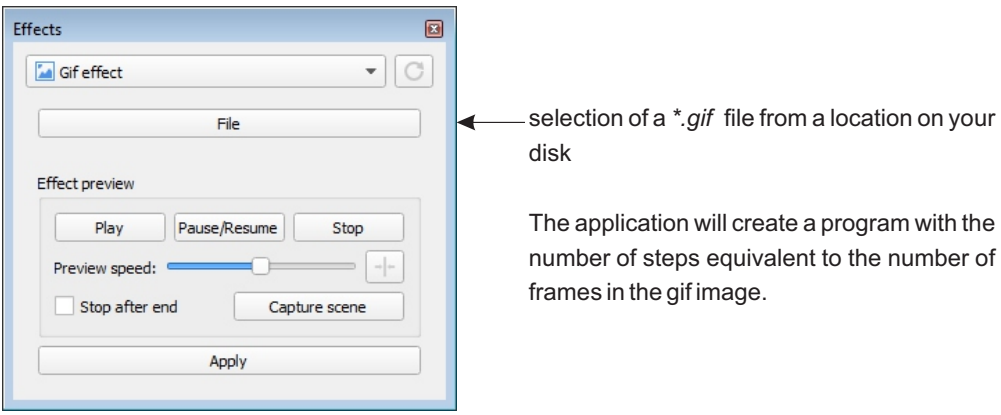

**Reverse program** - it reverses the order of steps in a selected program. You can overwrite the existing program or save it as a copy.

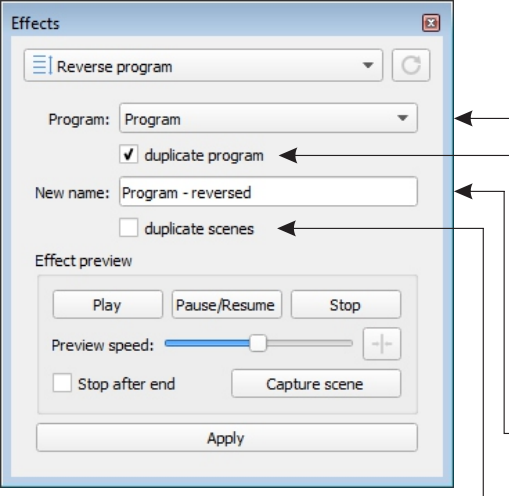

selection of a program to be reversed

 $-\text{checkbook} \square - \text{is not selected, the reversing}$ of a program will modify the selected program, a selected checkbox  $\boxtimes$  - a program selected for the creation of an effect will not be modified and a copy of the program will contain the reversed program

name of a duplicated reversed program

- if you select this option, all the scenes that make up the selected program will be duplicated

 $\rightarrow$ **Scene Program Merger** - allows you to combine the existing scenes and programs with each other

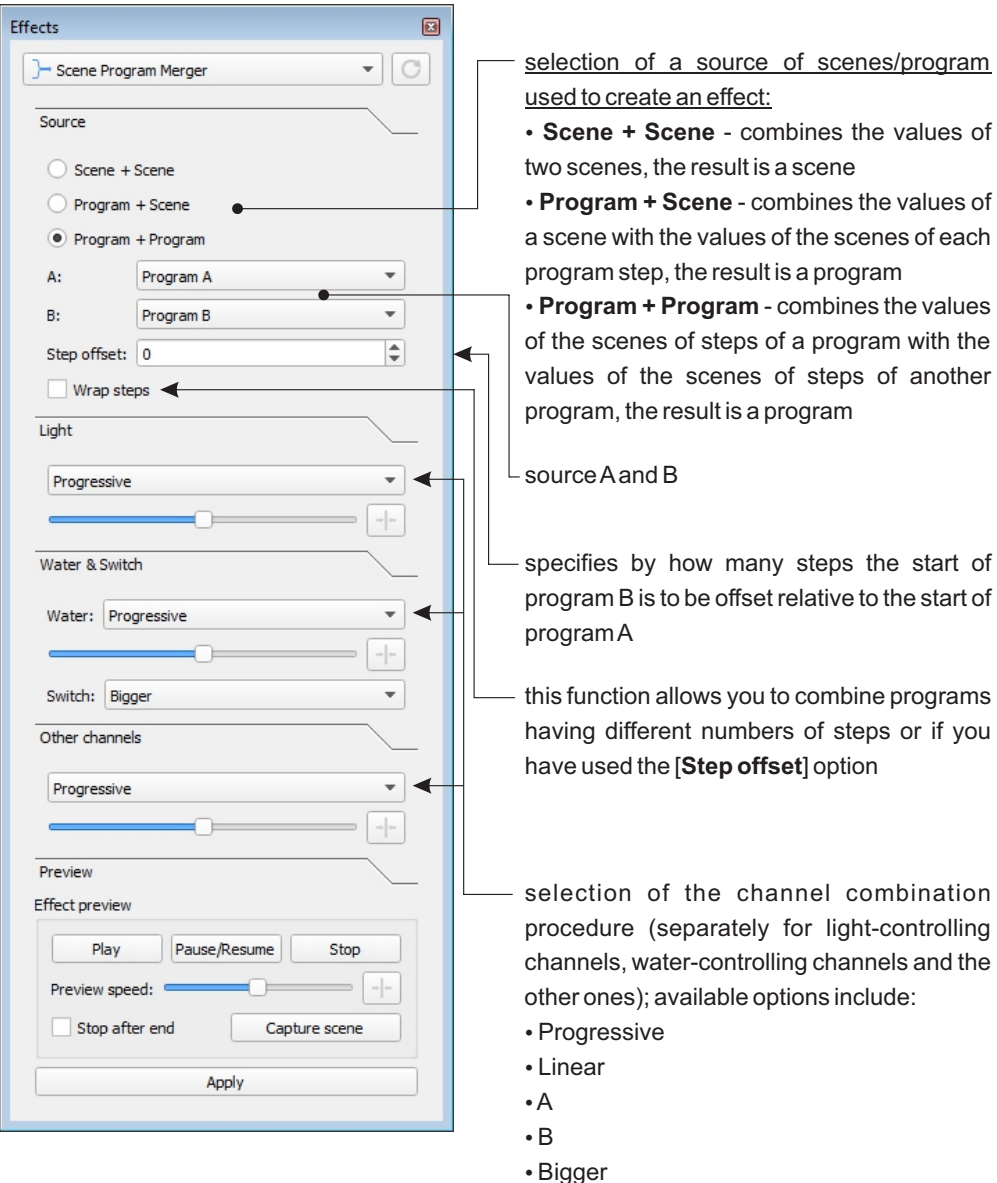

• Alightness A, B color

• Smaller

• A color A, B lightness (only for light)

### Channel combination procedure:

**PROGRESSIVE** - combining values from channels A and B depending on the position of the slider, according to the graph shown below. The procedure is used for the following channels: light, water and other channels.

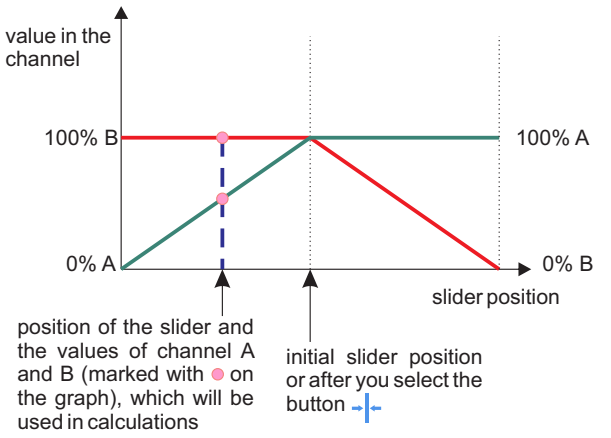

**LINIEAR** - combining values from channels A and B depending on the position of the slider, according to the graph shown below. The procedure is used for the following channels: light, water and other channels.

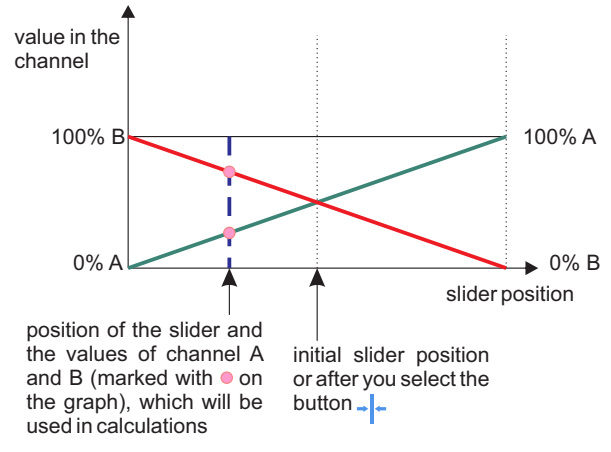

- **A** channel value directly from source A
- **B** channel value directly from source B

**BIGGER** - section of the greater of channel values from sources Aand B

**SMALLER** - section of the smaller of channel values from sources Aand B
**A LIGHTNESS A, B COLOR** - using the channel brightness value from source Aand color value from source B

**A COLOR, B LIGHTNESS** - using the channel color value from source A and brightness value from source B

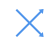

 $\times$  **Rising falling effect** - primarily for "light-water-switch" devices, it can create running light effect with water effect being switched on

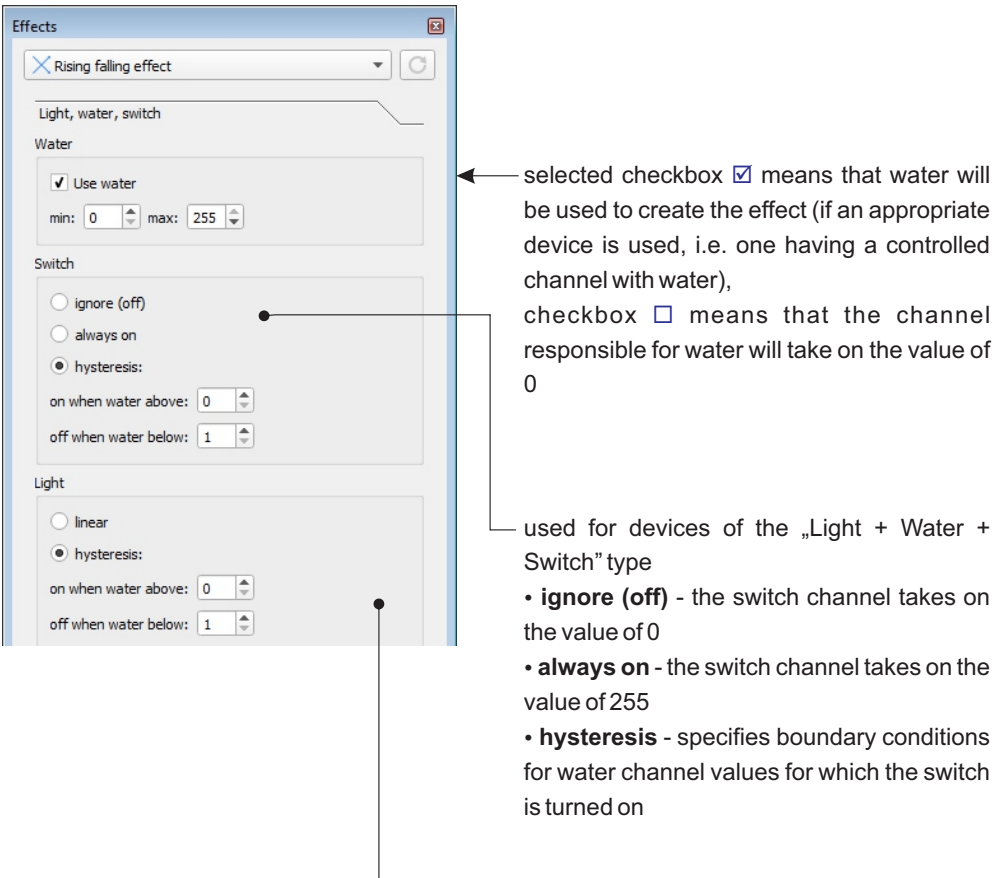

control of the light channel:

- $\cdot$  linear the value in the channel changes linearly from 0 to 255
- hysteresis specifies boundary conditions for water channel

values for which light takes on the value of 255

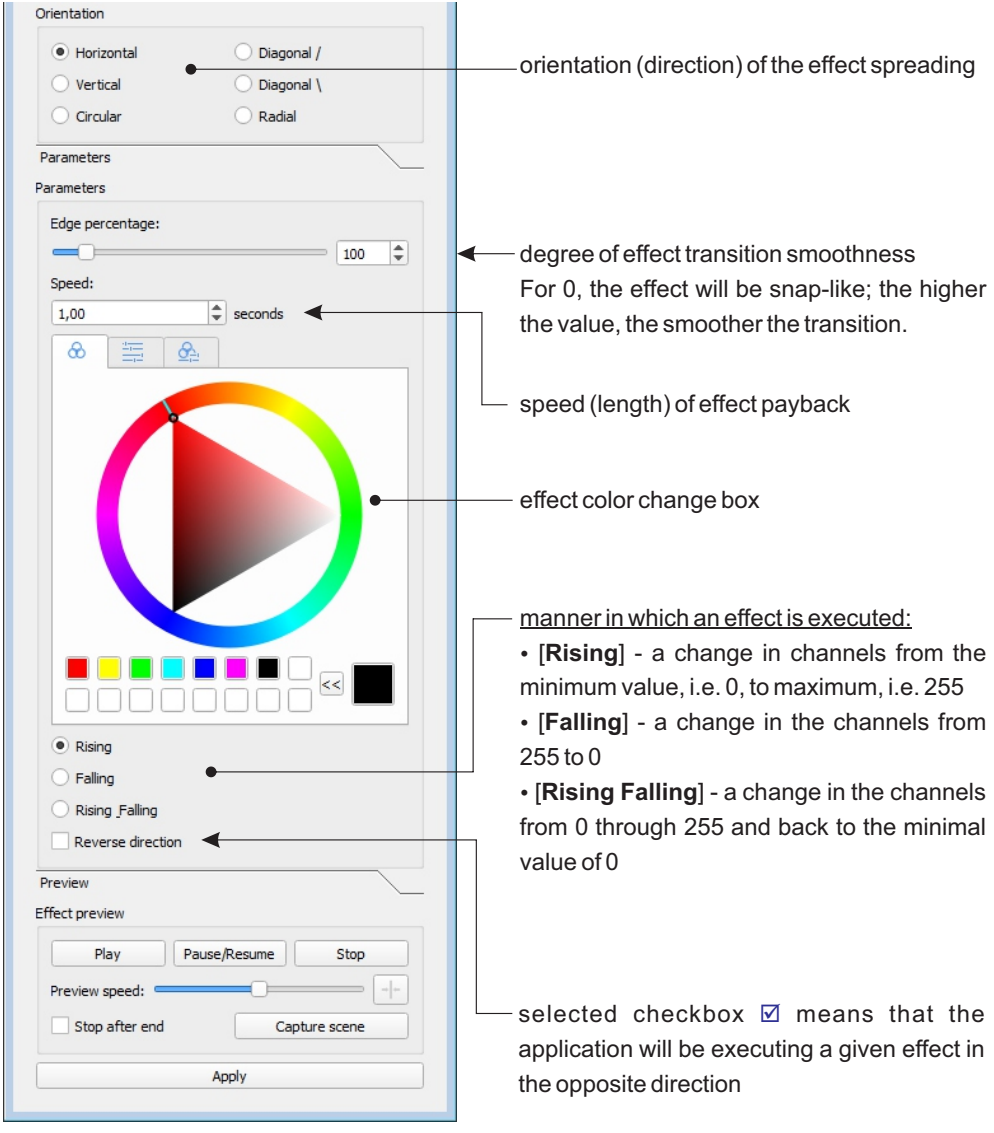

### [**Edge percentage**] parameter- examples

a) 100%

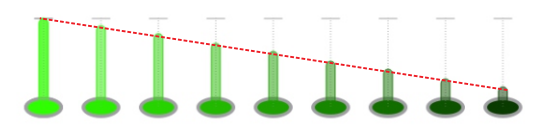

the value in the channel of the last device will not rise until the value in the first device channel reaches 255

b) 50%

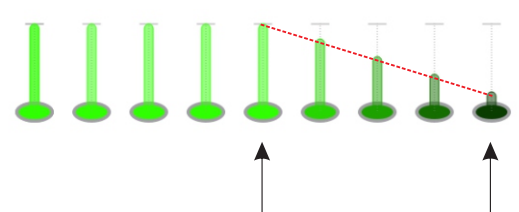

value in the channel is 255 bthe value in the channel of the last device will not rise until the value in the channel of the half-way device reaches 255

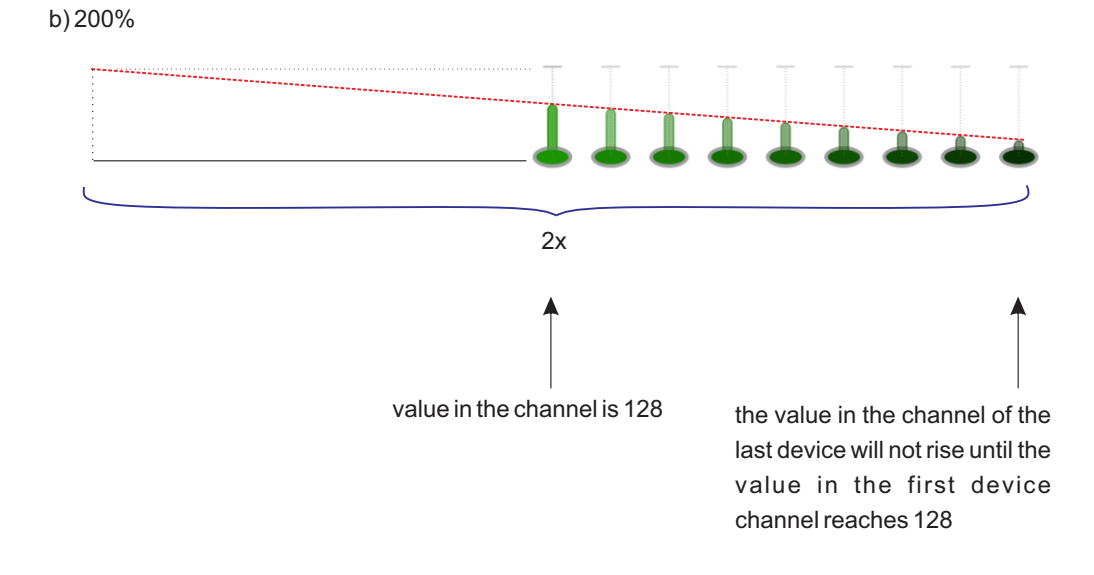

**Chaser generator** - allows you to quickly create simple pattern transition through **MOR** selected devices

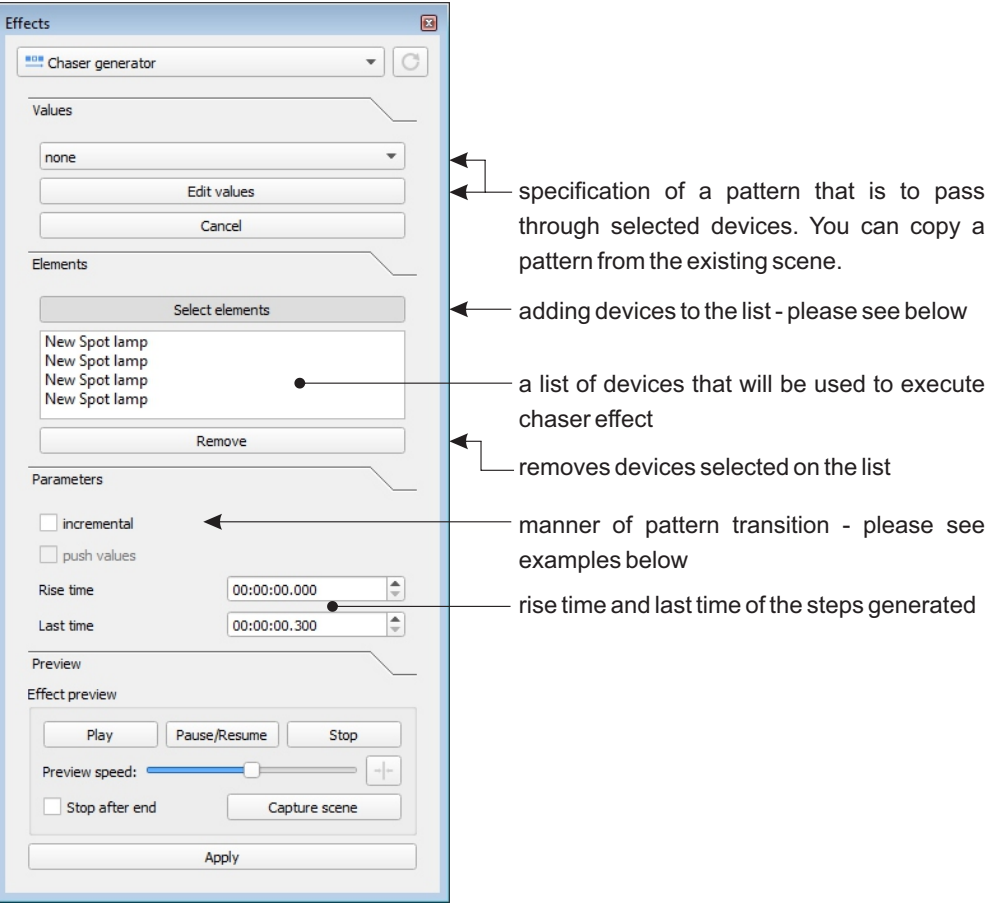

You can add devices in the following manner:

#### ź **One by one**

a) Using the "drag and drop" method - from the project board or the [**Devices**] tab

b) Using the [**Select elements**] button - as long as the button is held down, clicking devices on the graphic project adds these devices to the list. To finish, you need to deselect the button.

#### ź **On a group basis**

- a) By dragging a group of devices from the device list on the [**Devices**] tab
- b) By dragging selected devices (using Ctrl key) from the device list in the [**Devices**] tab

**NOTE:** A device should not be added to the list more than once.

An example of the first 4 steps of a generated chaser, without additional options:

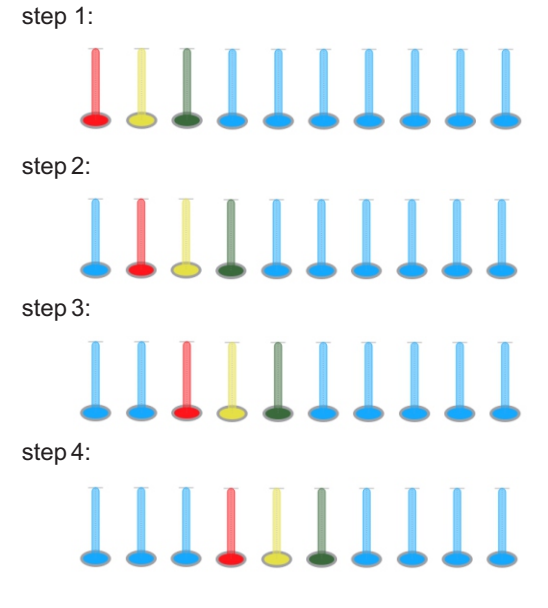

An example of the first 4 steps of a generated chaser, with the ''Incremental'' option: step 1:

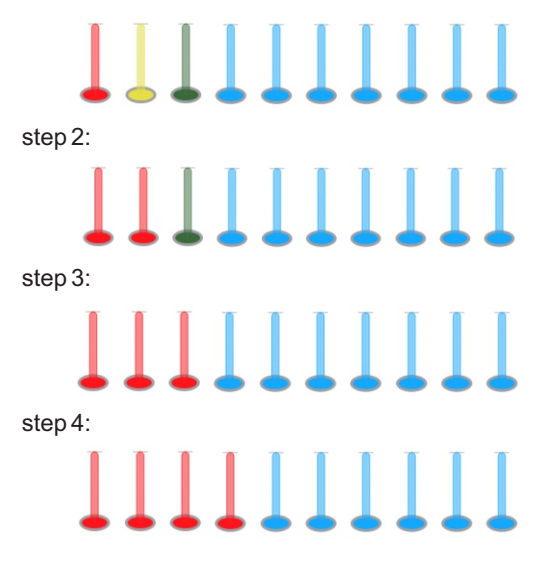

An example of the first 4 steps of a generated chaser, with the ''Push values'' option: step 1:

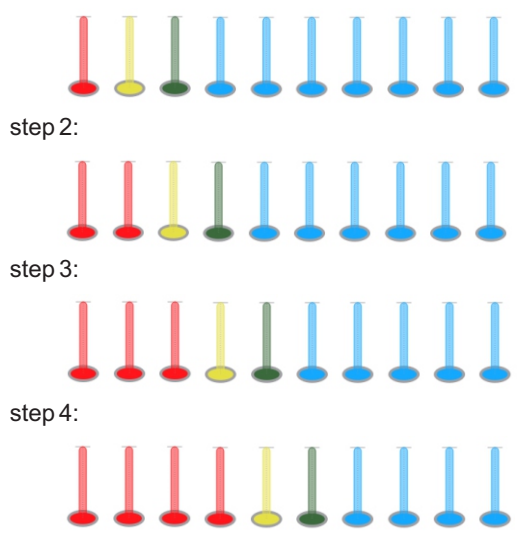

The chaser effect will generate a program with the number of steps equivalent to the number of devices through which the pattern is to pass.

**Flame** - primarily for the RGB device grid

**Effects**  $\Box$ size of the effect grid, preferably it should correspond to the number of devices ╍╎  $\mathcal{C}^i$ A Flame Clicking a group of devices in the [**Devices**]  $\overline{\bullet}$ Width:  $\overline{20}$ tab automatically enters the relevant values  $\frac{1}{\sqrt{2}}$  $20$ Height: in the [**Width**] and [**Height**] fields. ≑  $40$ Stens:  $\div$ Flameballs count:  $\overline{3}$ the number of steps of the program  $\div$  $\overline{2}$ Flameball size: generated  $\rightarrow$   $\rightarrow$ Fade: 0 number of fireballs Edit gradient  $\div$ Length [sec]:  $2,00$ size in grid meshes Effect preview speed of flame fading away, returning to the Play Pause/Resume Stop default value  $\rightarrow$ Preview speed: for color editing refer to page 41 Stop after end Capture scene the length of the entire program Apply

Generating flame effect:

T **Running text** - generates a program with moving text. Requires a device grid (with light-controlling channels) having specific dimensions.

The number of devices in a column/row has to be equivalent to the values entered as the effect parameters.

Font size is 5x7px + margin of 1px between characters. It is possible to modify text position by moving the selection box:

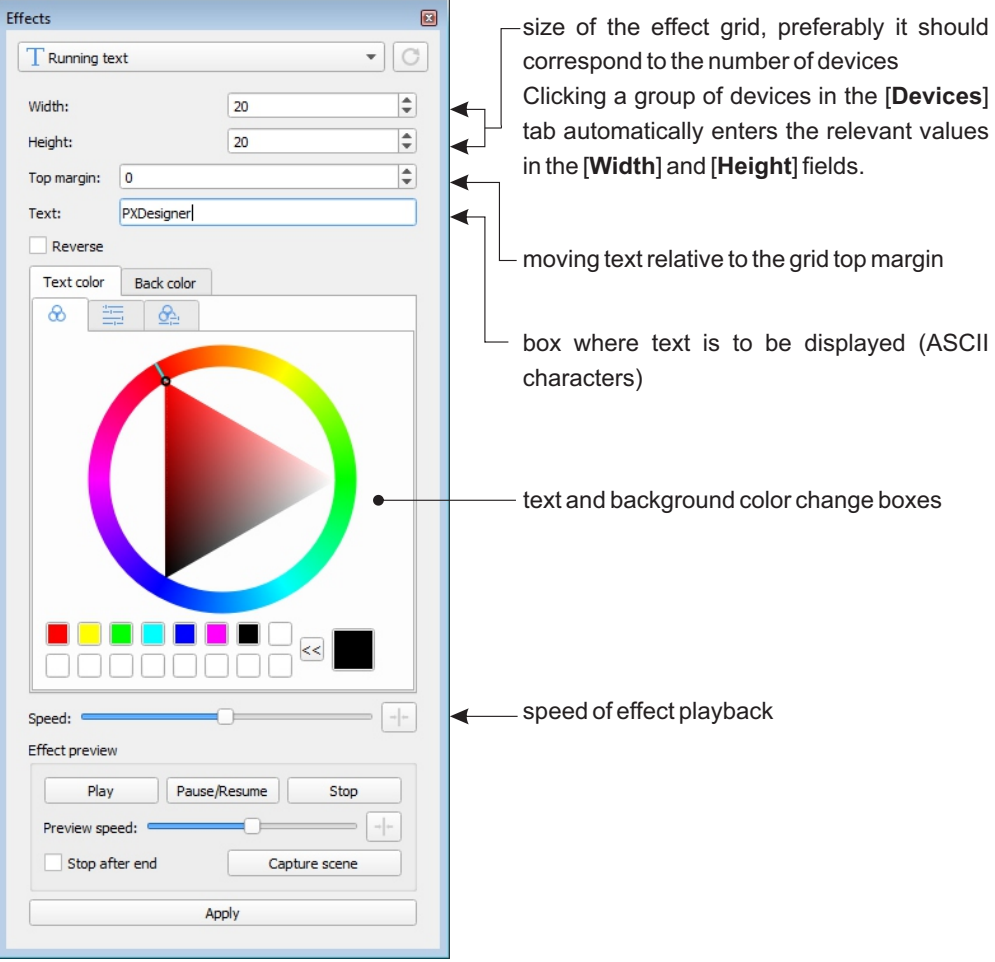

**Plasma** - requires a device grid with light-controlling channels

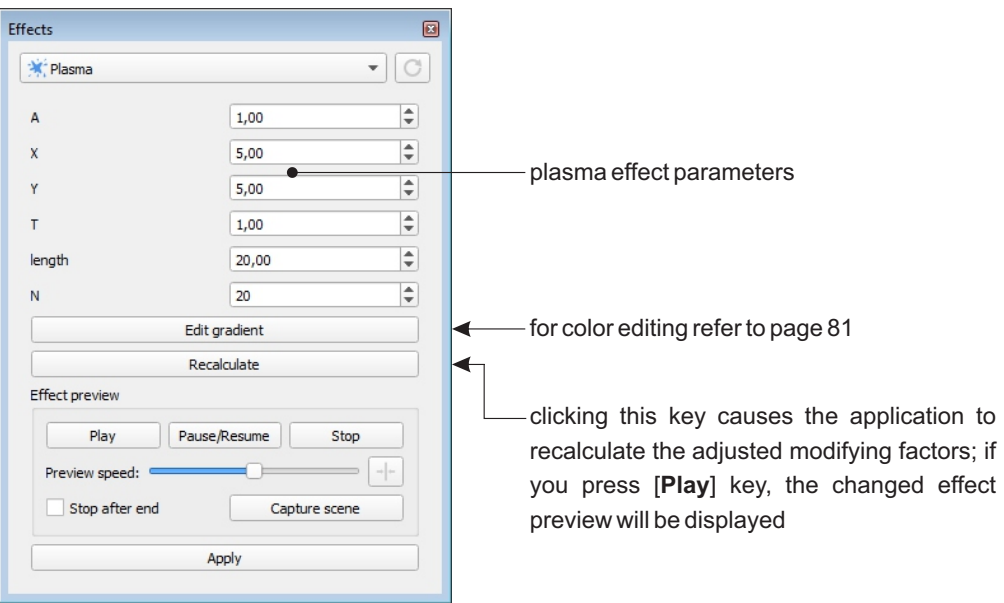

BB -**Matrix** - falling drops effect. Requires a device grid with light-controlling channels. The number of devices in a column/row should be equivalent to the values entered as the effect parameters.

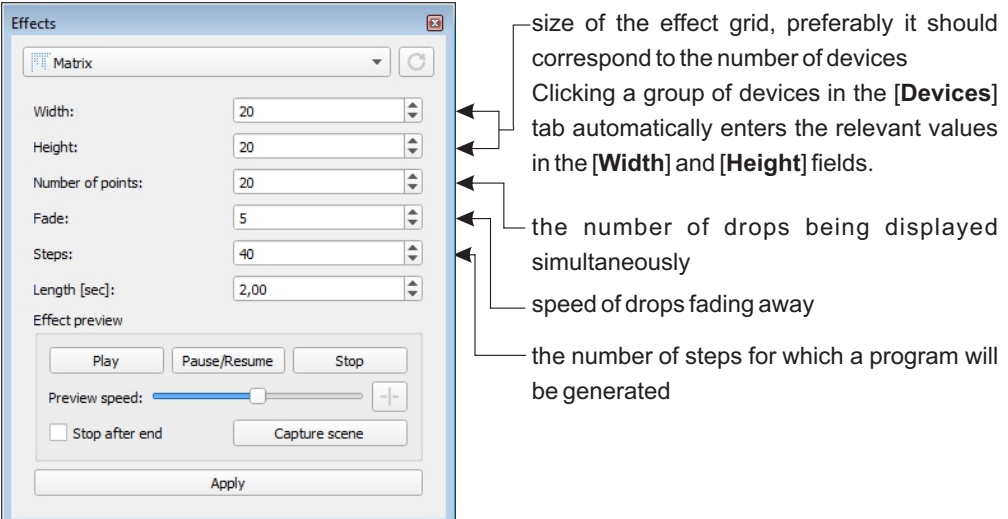

#### **EDITING AGRADIENT:**

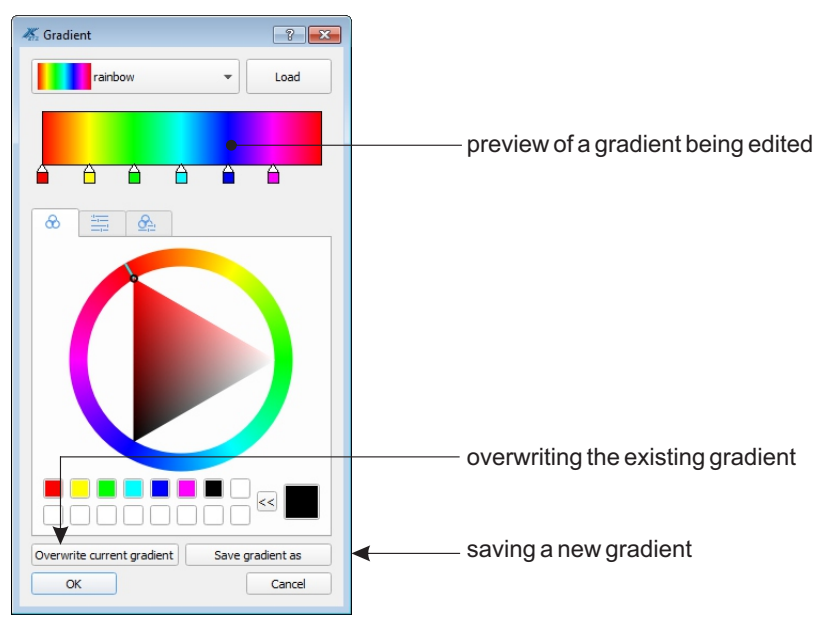

The application has several basic gradients. You can edit the existing gradients or create new ones. A gradient is composed of points in which there are specific colors, and creates smooth transitions between these points.

You can edit color settings in the following manner:

- 1. Select a previously saved gradient from the drop-down tab
- 2. Click the [**Load**] button, and the gradient will display on the preview bar
- 3. If necessary, edit the gradient loaded in the following manner:

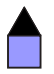

- active point

To make a point active, double click the selected slider. The active slider will be marked with a black cursor highlight. Using the color wheel, edit the color in the active point.

- an inactive point - the cursor is white

Double-clicking the gradient preview adds a control point. A single RMB click on any point removes this point.

You can move control points around by holding them with the LMB.

4a. Select the [**Overwrite current gradient**] option - if you want to modify a previously defined gradient

**NOTE:**You cannot overwrite default gradients.

4b. Select the [**Save gradient as**] option - if you want to save the gradient you have created

5. Click [**OK**] to load the selected/modified gradient into an effect

## **6. SIMULATION**

The application allows you to verify how the configuration operates without actually loading it into the controller.

Structure of the application window displayed after you select the [**Simulation**] tab from the main panel:

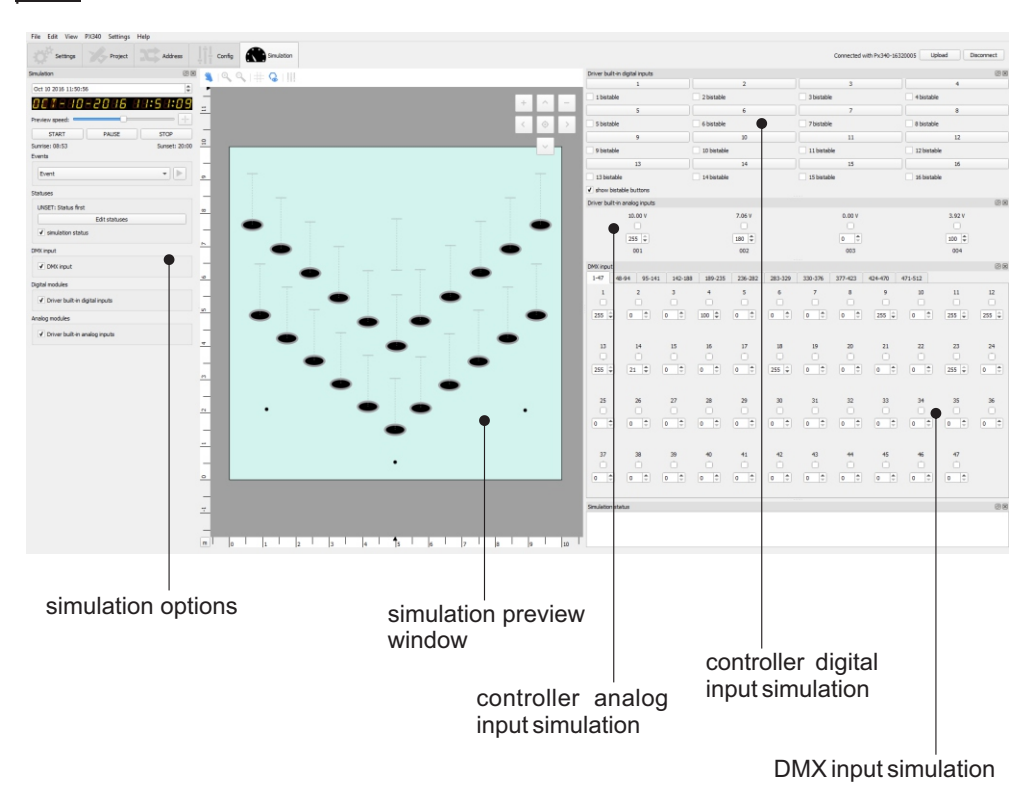

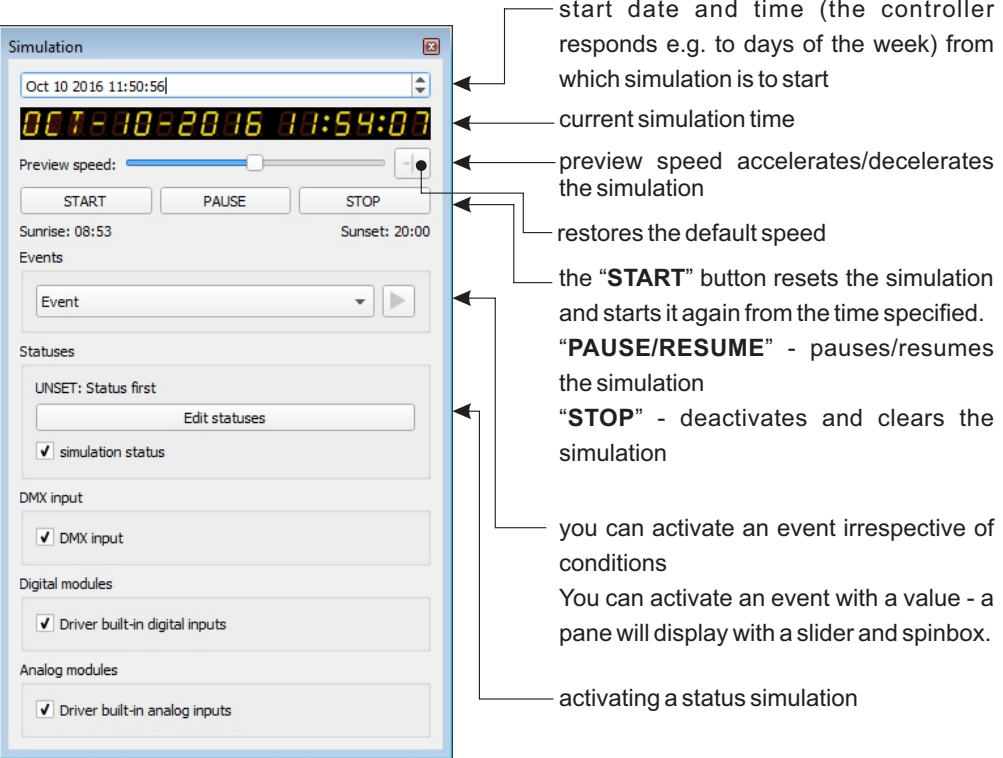

Simulation status, digital modules, analog modules, DMX input - selecting the checkbox  $\boxtimes$ displays a dockable pane with controls for a given module.

[**Simulation status**] - displays a list of elements currently running in the simulation [**Digital modules**] - displays 16 buttons. Default buttons are monostable. After you click "show bistable buttons" you can mark each button as bistable.

[**Analog modules**], [**DMX input**] - for each channel a slider with a spinbox is displayed. DMX channels are grouped in tabs.

**NOTE:** If you want to modify a project, stop the simulation, make changes and start the simulation again.

Modifying a project during a simulation may lead to errors.

# **7. COMMINICATION WITH THE CONTROLLER**

Establishing a connection with the controller can be carried out as follows:

ź by selecting: [**PX340**]→[**Connect**]

• after clicking the [Connect] key located in the right upper corner of the application window (See more on page 17)

Next, the application will display a selection box with controllers available in the network. For each controller, the following will be displayed: its name, MAC address, IPaddress, mask and gate.

If you select the [**Search**] option, the controller list will be refreshed.

The configuration saved in the program is not sent to the controller on an ongoing basis.

In order to send a created configuration file to a device, select from the [**PX340**] menu [**PX340**]→[**Upload configuration**]. This will overwrite the configuration that was saved in the controller.

In order to download the configuration which is now saved in the device, select from the menu [**PX340**]→ [**Download configuration**]. This will download the configuration from the controller and save it to the disk or (depending on the option selected in the [**Settings**] tab→ [**Communication**]) will overwrite the configuration currently open in the program.

# *7.1 Controller preview*

The [**Monitoring**] pane allows you to monitor values in the inputs and outputs (DMX and analog ones) as well as controller statuses; it has the following tabs:

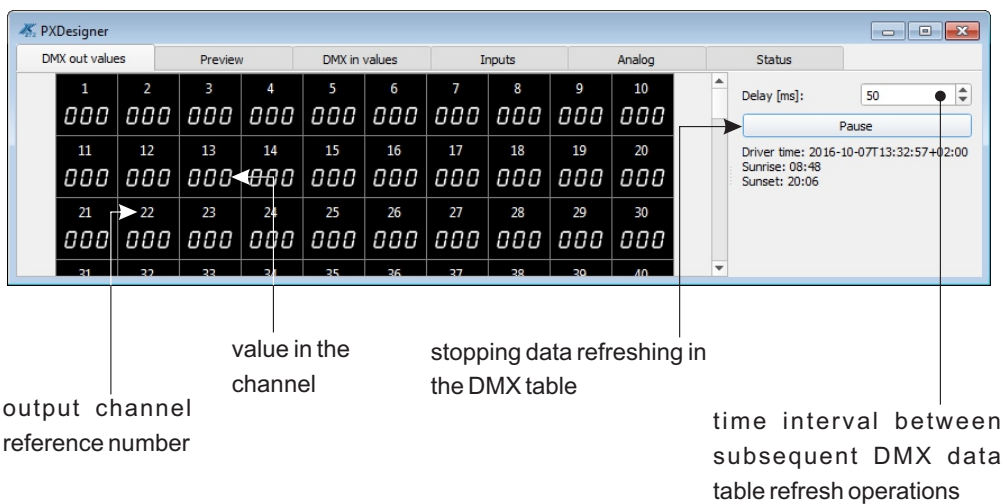

#### ź **DMX out values**

**• Preview** - allows you to preview a project sheet together with the devices. The user can move, zoom in on, zoom out on the project sheet, activate and deactivate grid visibility on the project sheet, activate and deactivate zone visibility and adjust background transparency.

ź **DMX in values** - the DMX channel table looks the same as in the case of [**DMX out values**], input DMX values are displayed

ź **Inputs** - preview of the state of 16 digital inputs, red - deactivated, green – activated

• **Analog** - preview of analog channel values: for the 4 input channels, slider pairs are displayed:

- values in the analog input channel after a selected filter is used

- values in the input channel before a filter is used and for 2 output channels
- ź**Status** preview showing which configuration elements are currently activated

### *7.2 Administrative tools*

[**Administrative tools**] tab contains advanced parameter adjustment options, such as network settings, renewal, time.

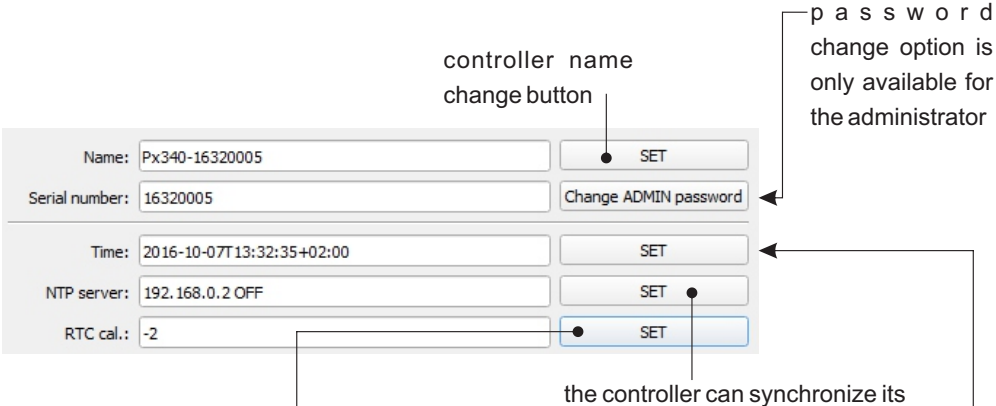

allows you to set the clock in the controller (if it is connected to the application)

Calibration allows for accelerating and decelerating the clock, as internal electronic clocks tend to have a drift when compared with actual time. One unit set at a positive value can accelerate the clock by 10.7 seconds per month, while one unit set at a negative can decelerate the clock by 5.35 seconds on a monthly basis.

clock with an external NTC server. With this button, you can enable/disable this option and provide the server address.

> after you select this option, the application will display a pane containing the following fields:

- for changing date and time
- for selecting time: local or UTC
- specifying the time zone

and a button to set the current (system) time

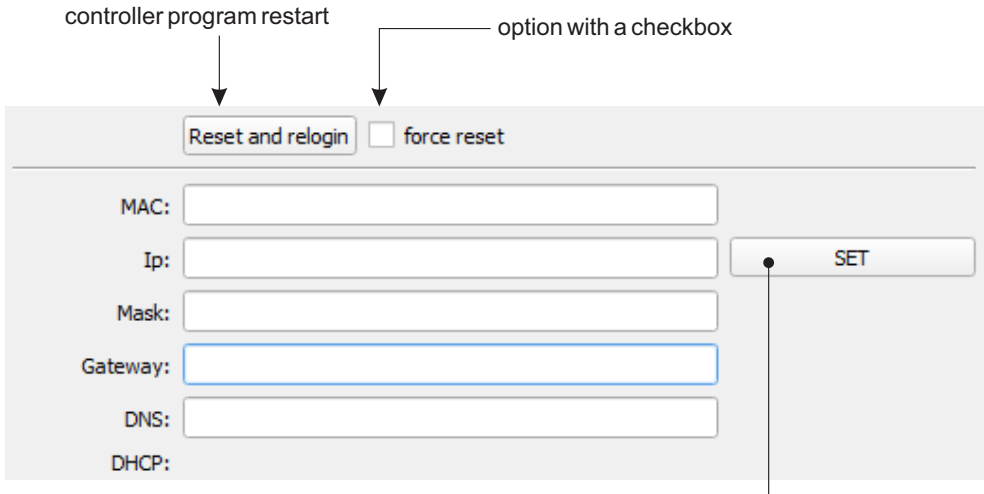

changing the static network parameters of the controller: IP address, mask, gate address, DNS address

 $\boxtimes$  DHCP - if this function is selected, an address is assigned from a DHCP server automatically, if not - the static address is used

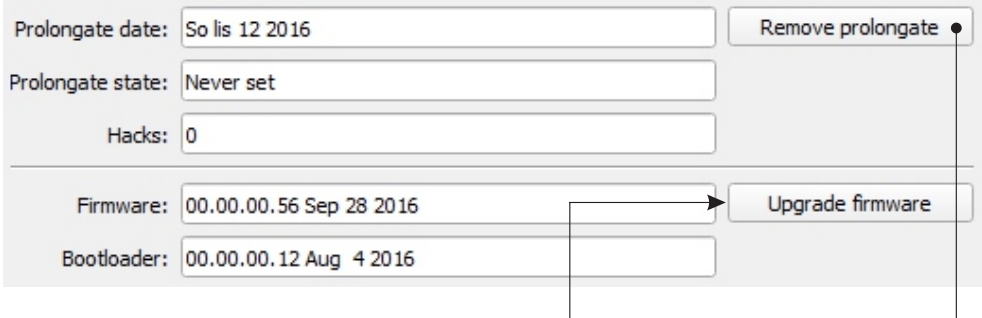

in order to update the firmware, select a file with the latest software from the disk

in case renewal has been set, please click the [**Remove prolongate**] button and enter the requested code. In order to do that, contact our service desk by phone

## **8. SUPPORT OF PX181 PANEL**

A PX181 touch panel is used to manage reproduction of the configuration saved in a PX340 controller.

When creating a configuration, you need to link internal events in the controller to the buttons and sliders. Event reference numbers are generated by application after you press of the icon  $\boxed{1}$ .

The panel configuration creation process is described in the PX181 user manual, and the procedure for connecting the panel to the controller is described in PX340\_M\_pl\_1-0.